# **EPSON**

# **Controlador do robô Manual da função de segurança**

Versão traduzida Unidade de controlo RC700-E

©Seiko Epson Corporation 2023

Rev.5 PTM23YS6360R

# Índice de Conteúdo

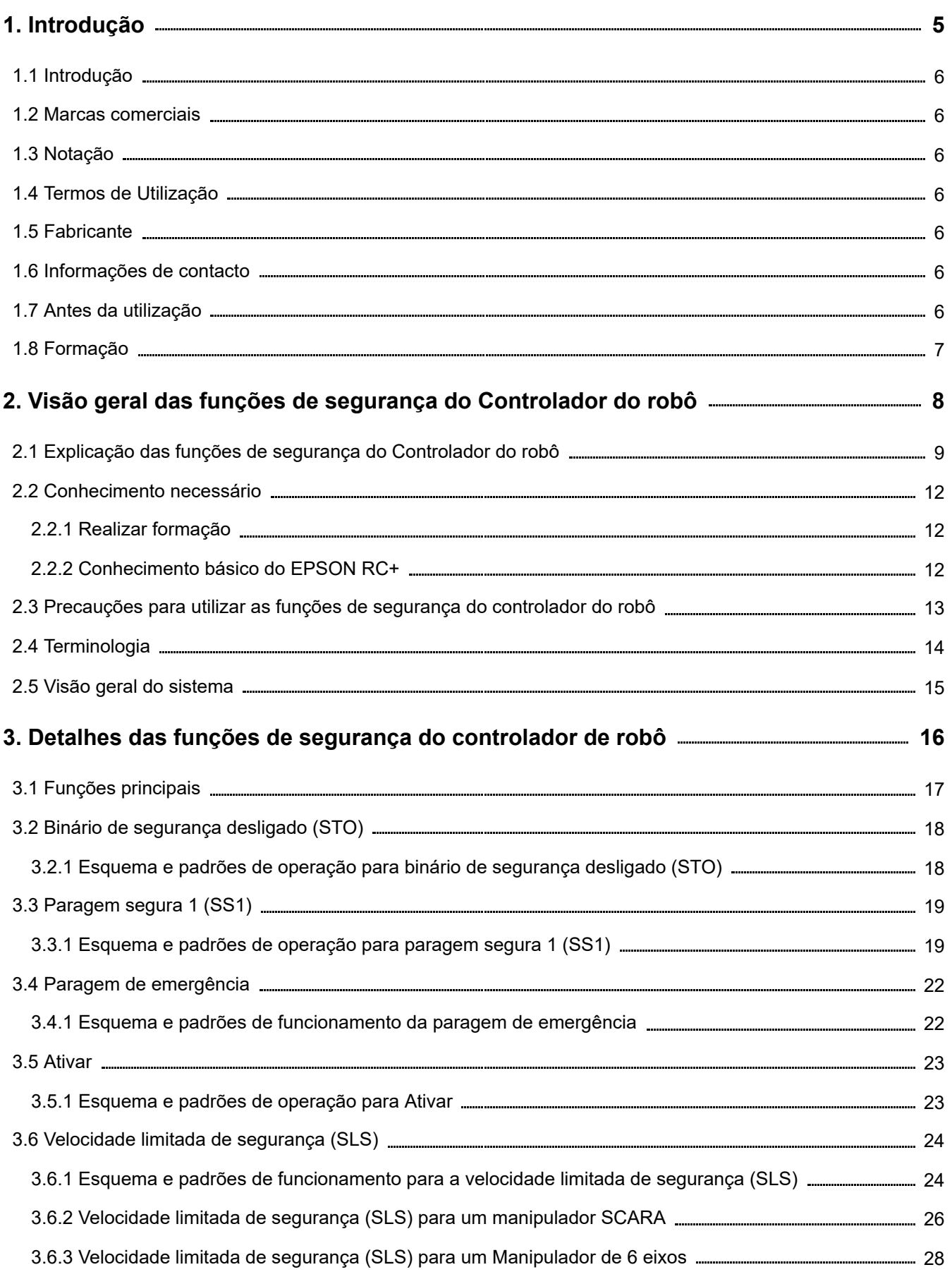

de segurança

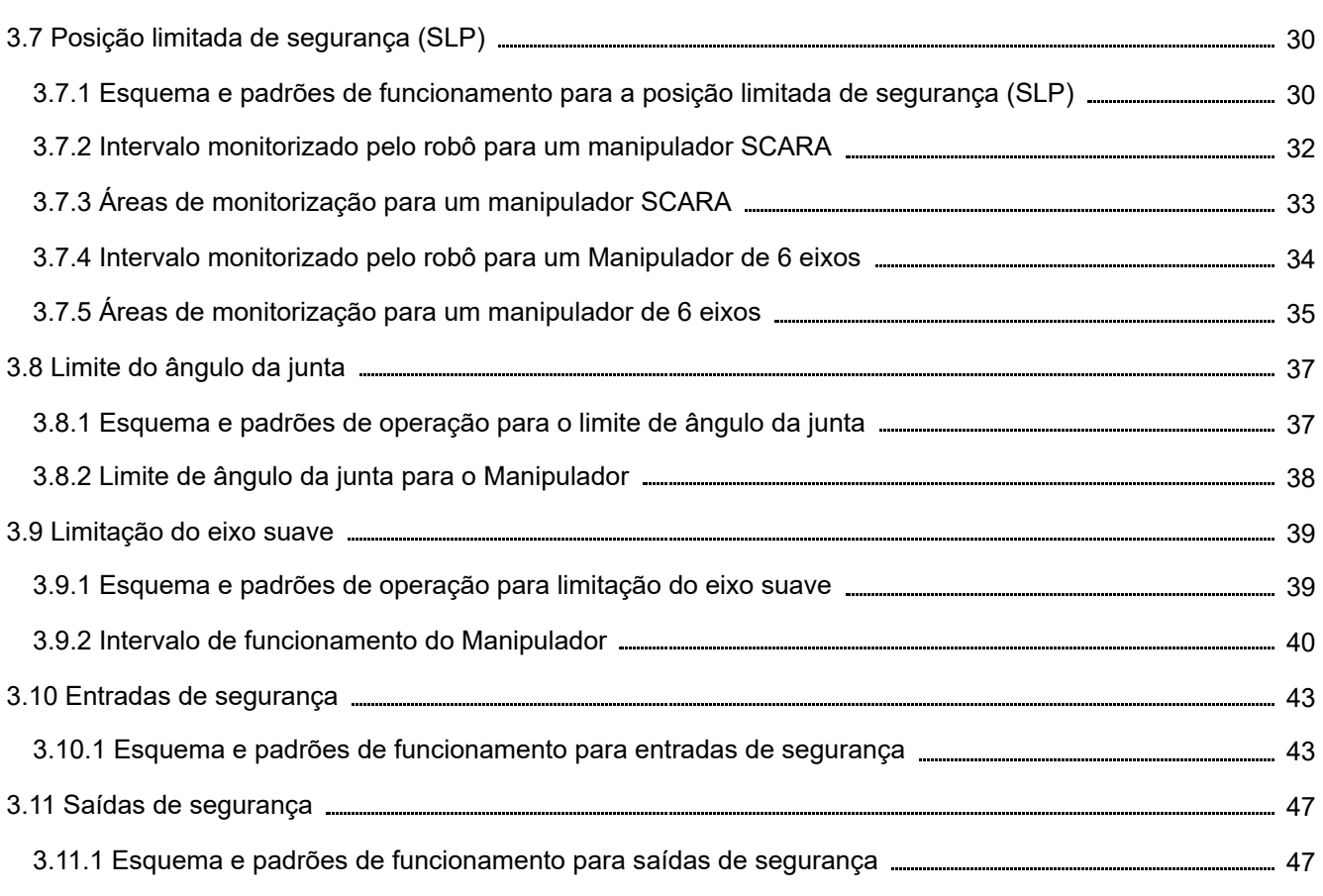

# **[4. Definir funções de segurança \(Software de definição: Safety Function Manager\)](#page-48-0) 49**

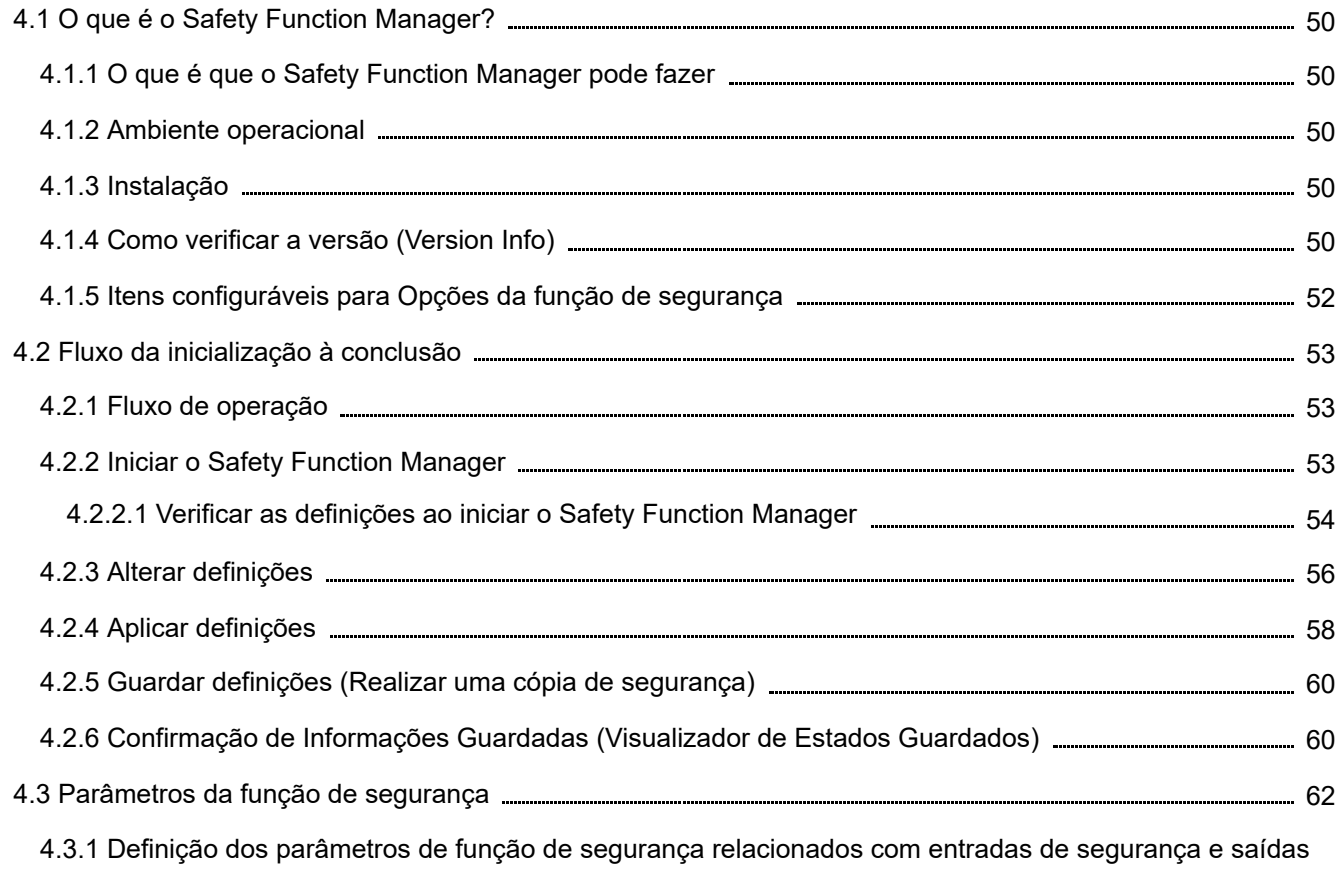

62

[4.3.2 Definição dos parâmetros da função de segurança relacionados com a velocidade limitada de](#page-65-0) segurança (SLS)

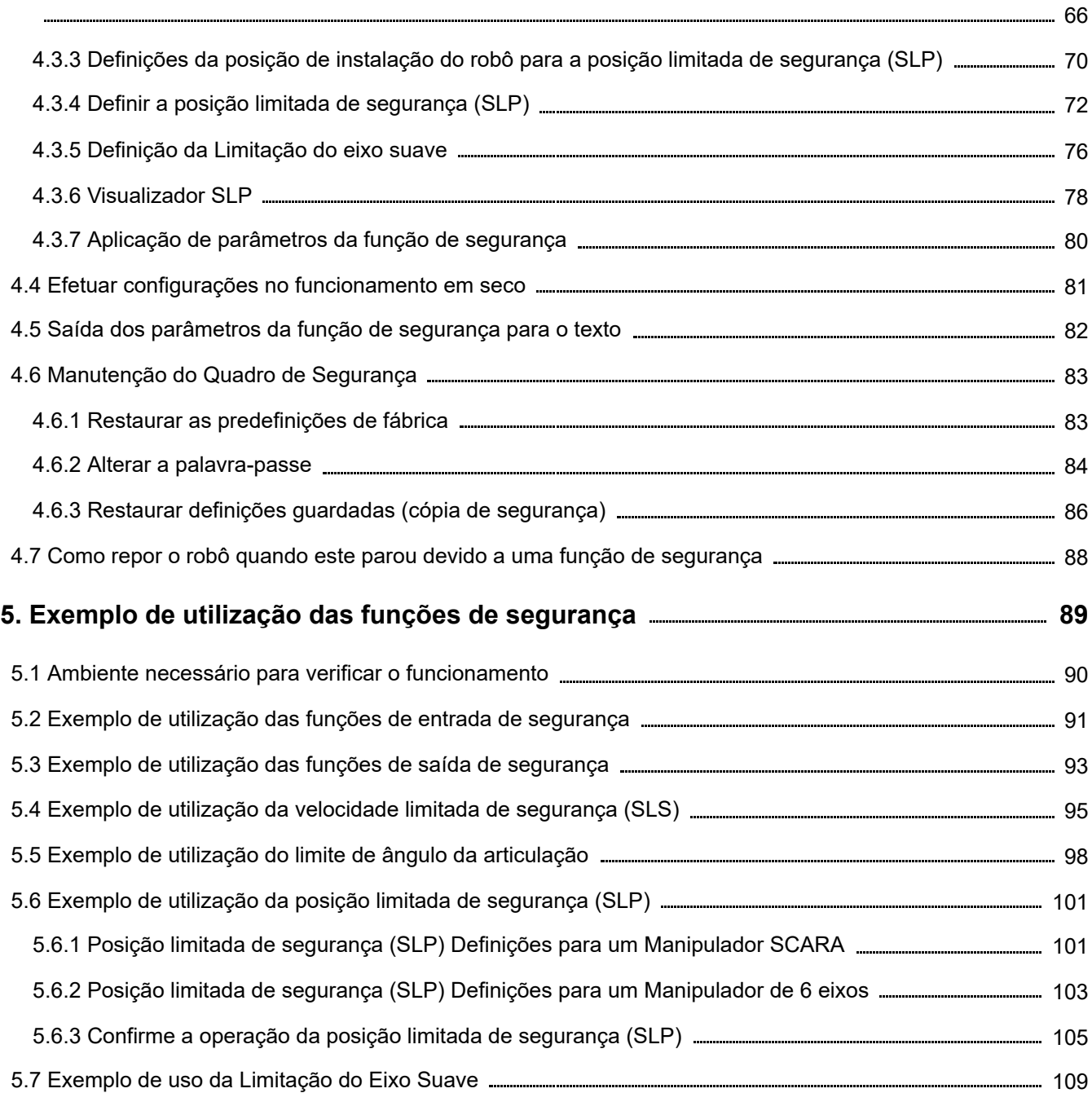

# <span id="page-4-0"></span>**1. Introdução**

# <span id="page-5-0"></span>1.1 Introdução

Obrigado por adquirir este sistema robótico da Epson.

Este manual fornece as informações necessárias para utilizar corretamente as funções de segurança do Controlador do robô. Antes de utilizar o sistema, leia este manual e os manuais relacionados para garantir a utilização correta. Depois de ler este manual, guarde-o num local facilmente acessível para referência futura.

A Epson realiza testes e inspeções rigorosos para garantir que o desempenho dos nossos sistemas robóticos cumpre os nossos padrões. Tenha em atenção que, se o sistema robótico da Epson for utilizado fora das condições de funcionamento descritas no manual, o produto não irá operar ao nível do seu desempenho básico previsto.

Este manual descreve potenciais perigos e problemas previsíveis. Para utilizar o sistema robótico da Epson de forma segura e correta, certifique-se de que segue as informações de segurança presentes neste manual.

# <span id="page-5-1"></span>1.2 Marcas comerciais

Microsoft, Windows, o logótipo do Windows, Visual Basic e Visual C++ são marcas registadas ou marcas comerciais da Microsoft Corporation nos Estados Unidos e/ou em outros países. Todos os outros nomes de empresas, nomes de marcas e nomes de produtos são marcas registadas ou marcas comerciais das suas respetivas empresas.

# <span id="page-5-2"></span>1.3 Notação

Microsoft® Windows® 8 operating system

Microsoft® Windows® 10 operating system

Microsoft® Windows® 11 operating system

Neste manual, os sistemas operativos acima são referidos como Windows 8, Windows 10 e Windows 11, respetivamente. Os sistemas operativos Windows 8, Windows 10 e Windows 11 são, por vezes, referidos coletivamente como Windows.

# <span id="page-5-3"></span>1.4 Termos de Utilização

Nenhuma parte deste manual de instruções pode ser reproduzida ou reimpressa de qualquer forma sem autorização expressa por escrito.

As informações contidas neste documento estão sujeitas a alterações sem aviso prévio.

Entre em contacto connosco se encontrar algum erro neste documento ou se tiver alguma dúvida sobre as informações contidas neste documento.

# <span id="page-5-4"></span>1.5 Fabricante

# **SEIKO EPSON CORPORATION**

# <span id="page-5-5"></span>1.6 Informações de contacto

Para detalhes de informações de contacto, consulte a secção "Fornecedor" no manual seguinte. "Manual de Segurança"

# <span id="page-5-6"></span>1.7 Antes da utilização

Antes de utilizar este manual, certifique-se de que compreende as seguintes informações.

#### **Precauções de segurança**

Apenas pessoal qualificado deve transportar e instalar o robô e o equipamento relacionado. Além disso, as leis e regulamentos do país de instalação devem ser seguidos.

Antes de utilizar, leia atentamente este manual e outros manuais relacionados para garantir uma utilização correta.

Depois de ler este manual, guarde-o num local facilmente acessível para referência futura.

#### **Significado dos símbolos**

# A AVISO

Este símbolo indica uma situação de perigo iminente que, se a operação não for efetuada corretamente, resultará em morte ou ferimentos graves.

# A ATENÇÃO

Este símbolo indica uma situação potencialmente perigosa que, se a operação não for executada corretamente, pode resultar apenas em ferimentos ou em danos materiais.

# <span id="page-6-0"></span>1.8 Formação

O pessoal que utiliza as funções de segurança do Controlador do robô deve realizar a "formação para a instalação" ou a "formação em manutenção" ministrada pela Epson. Para garantir que os nossos clientes compreendem os nossos produtos, a Epson fornece formação regular ou ad hoc.

Realizar a formação formal permitir-lhe-á usar adequadamente o produto e aumentar a produtividade. Para mais informações sobre formação, contacte o fornecedor.

# <span id="page-7-0"></span>**2. Visão geral das funções de segurança do Controlador do robô**

# <span id="page-8-0"></span>2.1 Explicação das funções de segurança do Controlador do robô

As funções de segurança do Controlador do robô podem ser utilizadas para definir entradas de segurança e saídas de segurança e para criar aplicações que estabelecem ligação a dispositivos de segurança.

Além disso, as opções de função de segurança suportam funções que controlam com segurança a velocidade de operação e o intervalo de operação do robô. Pode definir a velocidade máxima e a área de monitorização do robô para obter uma aplicação para controlar o robô de forma segura.

# A ATENÇÃO

O desempenho de segurança das funções de segurança do Controlador do robô é Categoria 3, PLd (Norma de referência: ISO 13849-1: 2015).

Certifique-se de que o sistema do robô é seguro, tendo em conta o desempenho de segurança das funções de segurança do controlador do robô. Além disso, consulte e respeite as normas de segurança do respetivo país e região.

O seguinte descreve os tipos e as caraterísticas das funções de segurança do Controlador do robô.

#### **Funções padrão da Controller Safety Function:**

#### **Torque seguro desligado (STO)**

Uma entrada de sinal do Controlador do robô abre um relé para desligar a fonte de alimentação dos motores e parar o robô. Este é um estado de segurança para o Controlador do robô.

O STO é executado indiretamente a partir de uma paragem de emergência ou paragem protetiva. Não pode ser executado diretamente.

#### **Paragem de emergência**

Esta função permite que o robô realize uma paragem de emergência através de uma entrada de sinal de um relé de segurança ou de um interruptor de paragem de emergência ligado ao conetor de entrada de paragem de emergência ou ao conetor de E/S de segurança. Após a entrada do sinal, é executada uma SS1 e, após o motor parar, o robô encontra-se no estado de paragem de emergência. Durante o estado de paragem de emergência, a EP é apresentada no LED de 7 segmentos do Controlador do robô.

Existem três percursos de paragem de emergência dedicados para o Controlador do robô:

- Conetor de entrada de paragem de emergência (E-Stop)
- Porta do conetor de E/S de segurança configurado para a paragem de emergência (Safety Input)
- Interruptor de paragem de emergência ligado à Consola de controlo (E-Stop, TP)

#### **Proteção (SG) (paragem protetiva)**

Esta função permite que o robô realize uma paragem protetiva através de uma entrada de sinal de um dispositivo periférico de segurança ligado ao conetor de E/S de segurança. Após a entrada do sinal, é executada a SS1 e, após o motor parar, o robô encontra-se no estado de paragem protetiva. A informação SO é apresentada no LED de 7 segmentos do Controlador do robô.

O circuito de salvaguarda (SG) do Controlador do robô é o seguinte:

Porta do conetor de E/S de segurança configurado para a Proteção (SG)

#### **Ativar**

Ativar é o percurso ligado ao interruptor de ativação quando a Consola de controlo está conectada. Apenas podem ser conectadas Consolas de controlo Epson e os interruptores de ativação do cliente não podem ser conectados. Quando o sistema deteta que o interruptor de ativação da Consola de controlo não está na posição intermédia, é executada a SS1 e o robô entra no estado de STO.

9

#### **Limitação do eixo suave**

Isto monitoriza se cada eixo do robô está dentro do seu limiar de operação. Se o sistema detetar que um eixo do robô excedeu o limiar de limitação, a paragem de emergência do robô e o STO são imediatamente executados, colocando o Controlador do robô no estado de paragem de emergência.

O limiar restrito para cada eixo do robô é definido no software dedicado (Safety Function Manager).

#### **Saídas de segurança**

Podem ser conectados dispositivos de segurança externos às saídas de segurança do Controlador do robô para notificações do estado ON/OFF das funções de segurança.

Ao atribuir definições no software dedicado (Safety Function Manager), podem ser emitidos os seguintes sinais de segurança:

- Estado STO
- Estado do interruptor de paragem de emergência
- Estado do interruptor de ativação
- Estado ativado/desativado da Velocidade limitada de segurança (SLS)
- Estado ativado/desativado da Posição limitada de segurança (SLP)

#### **Funções opcionais carregadas da Controller Safety Function:**

#### **Velocidade limitada de segurança (SLS)**

Monitoriza a velocidade de funcionamento do robô. Se o sistema detetar que o robô excedeu a Velocidade máxima, a paragem de emergência do robô e o STO são imediatamente executados, colocando o Controlador do robô no estado de paragem de emergência.

O limite de velocidade de segurança do robô é definido é definido no software dedicado (Safety Function Manager).

### **PONTOS-CHAVE**

A função de monitorização da velocidade durante a aprendizagem pode ser usada como uma função padrão.

#### **Posição limitada de segurança (SLP)**

Monitoriza a posição e os ângulos das juntas do robô. Se o sistema detetar que o robô excedeu as áreas monitorizadas ou o limite do ângulo da junta, a paragem de emergência do robô e o STO são imediatamente executados, colocando o Controlador do robô no estado de paragem de emergência.

As Áreas monitorizadas e o Limite do ângulo da junta são definidos no software dedicado (Safety Function Manager).

#### **Referência**

Para obter mais informações sobre cada função, consulte as seguintes secções.

Funções padrão:

- **[Binário de segurança desligado \(STO\)](#page-17-0)**
- **[Paragem segura 1 \(SS1\)](#page-18-0)**
- **[Paragem de emergência](#page-21-0)**
- **[Ativar](#page-22-0)**
- **[Limitação do eixo suave](#page-38-0)**
- **[Entradas de segurança](#page-42-0)**
- **[Saídas de segurança](#page-46-0)**  $\blacksquare$

Funções opcionais pagas:

- **[Velocidade limitada de segurança \(SLS\)](#page-23-0)**
- **[Posição limitada de segurança \(SLP\)](#page-29-0)**
- **[Limite do ângulo da junta](#page-36-0)**

# $\triangle$  PONTOS-CHAVE

Para obter mais informações sobre o "Safety Function Manager", consulte a secção seguinte. **[Definir funções de segurança \(Software de definição: Safety Function Manager\)](#page-48-0)**

# <span id="page-11-0"></span>2.2 Conhecimento necessário

# <span id="page-11-1"></span>2.2.1 Realizar formação

O pessoal que utiliza as funções de segurança do Controlador do robô deve realizar a "formação para a instalação" ou a "formação em manutenção" ministrada pela Epson.

# <span id="page-11-2"></span>2.2.2 Conhecimento básico do EPSON RC+

A utilização das funções de segurança do Controlador do Robô requer conhecimento do software utilizado para desenvolver programas para o Controlador do Robô, EPSON RC+, assim como dos robôs EPSON. O conteúdo deste manual destina-se a pessoas que tenham conhecimento do seguinte:

- Conceito da gestão de projetos do EPSON RC+ e como a usar  $\blacksquare$
- Como criar e editar programas SPEL+ no EPSON RC+  $\blacksquare$
- Como executar o programa SPEL+ a partir da janela Executar  $\blacksquare$
- Estrutura básica da linguagem e funcionalidade do SPEL+ e como o usar

# $\triangle$  PONTOS-CHAVE

O pessoal que utiliza o EPSON RC+ pela primeira vez deve realizar a "formação para a instalação" ministrada pela Epson.

<span id="page-12-0"></span>Ao utilizar as funções de segurança do Controlador Robô, siga as precauções de segurança descritas abaixo.

# <u>∧</u> AVISO

- Certifique-se de que verifica as definições dos parâmetros da função de segurança quando utilizar um controlador de robô no seu estado inicial ou quando utilizar um controlador de robô com definições de parâmetros de função de segurança desconhecidas. Além disso, opere o manipulador depois compreender a operação das funções de segurança.
- Certifique-se de que verifica se o funcionamento pretendido é alcançado quando se altera do estado de utilização anterior, como quando os parâmetros da função de segurança são alterados ou quando as peças são substituídas para manutenção.
- Ao verificar o funcionamento, utilize o modo de baixa potência. A redução da saída do motor garante a segurança do operador e reduz o risco de destruição e danos ao equipamento periférico devido a uma operação descuidada.
- Antes de iniciar o funcionamento completo, verifique se os parâmetros da função de segurança estão definidos conforme pretendido.

A soma de verificação dos parâmetros das funções de segurança é calculada a partir dos parâmetros da função de segurança. Se a soma de verificação dos parâmetros das funções de segurança for alterada, significa que os parâmetros da função de segurança foram alterados. Funções de segurança configuradas incorretamente podem causar problemas de segurança graves.

Antes de iniciar o funcionamento completo, certifique-se de que os dispositivos de segurança, tais como o interruptor de paragem de emergência e a proteção, funcionam. O funcionamento sem que os interruptores funcionem corretamente pode resultar na falha das funções de segurança durante uma emergência, o que é extremamente perigoso e pode resultar em ferimentos graves e/ou danos graves no sistema robótico.

# <span id="page-13-0"></span>2.4 Terminologia

#### **Dispositivo de segurança**

Refere-se a um dispositivo que está ligado a um conector de E/S de segurança do controlador do robô.

#### **Funcionamento em seco**

Refere-se ao estado quando um Controlador de Robô que não está conectado a um manipulador é usado para verificar o funcionamento do programa do robô.

#### **Modo de funcionamento**

Refere-se ao modo AUTO (incluindo o modo PROGRAM), ao modo TEACH, ao modo TEST T1 ou ao modo TEST T2. Pode ser alterado usando a Consola de controlo.

#### **Hofs**

Refere-se ao valor de desvio dos eixos de articulação do robô.

#### **Placa de segurança**

Refere-se à placa para monitorizar o sistema do robô. Está incorporada no controlador do robô.

#### **Ponto de coordenada da ferramenta (TCP)**

Refere-se ao ponto de contacto entre a mão e a peça de trabalho. Defina de acordo com a mão.

# <span id="page-14-0"></span>2.5 Visão geral do sistema

Os dispositivos de segurança podem ser ligados aos conectores de E/S de segurança do Controlador do robô.

- Ligue as saídas de segurança dos dispositivos de segurança às entradas de segurança dos conectores de E/S de segurança.  $\blacksquare$
- Ligue as entradas de segurança dos dispositivos de segurança às saídas de segurança dos conetores de E/S de segurança.

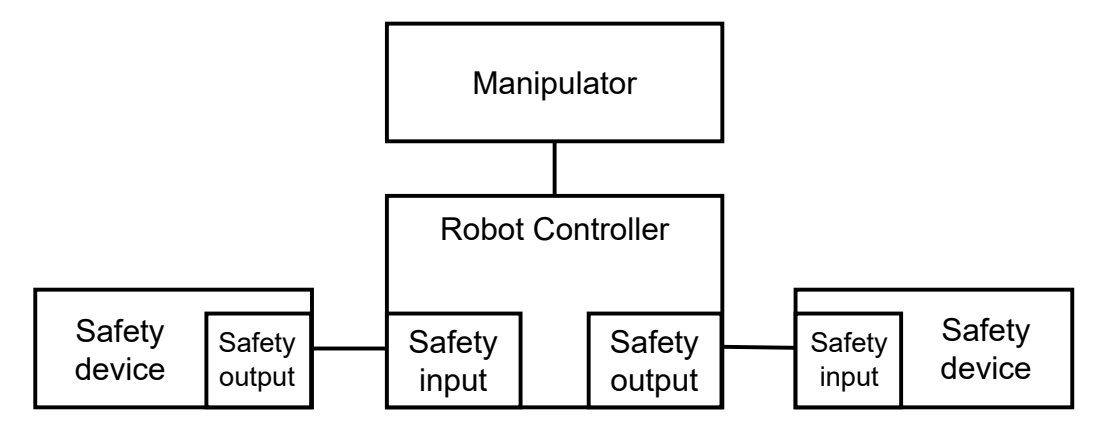

Exemplo de configuração do sistema utilizando as funções de segurança do Controlador do robô:

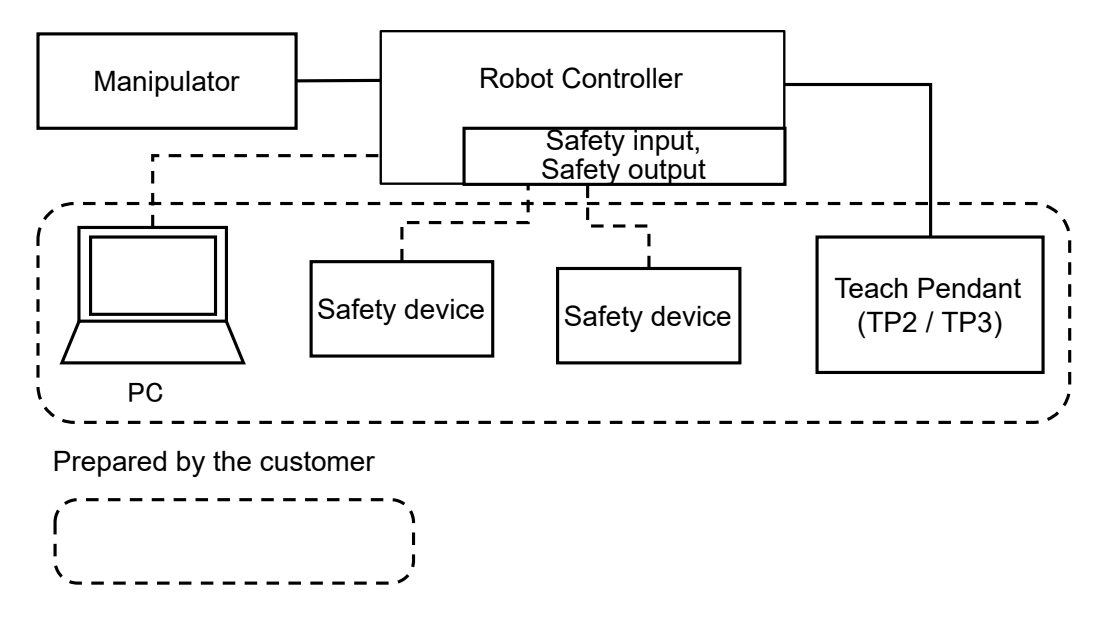

# $\triangle$  PONTOS-CHAVE

Para mais informações sobre como ligar dispositivos de segurança e o controlador do robô, consulte o seguinte manual.

"Manual do Controlador do robô RC700-E"

# <span id="page-15-0"></span>**3. Detalhes das funções de segurança do controlador de robô**

# <span id="page-16-0"></span>3.1 Funções principais

Consulte a secção seguinte para obter mais informações. **[Explicação das funções de segurança do Controlador do robô](#page-8-0)**

Para obter mais informações sobre cada função, consulte as seguintes secções. **Funções padrão:**

- **[Binário de segurança desligado \(STO\)](#page-17-0)**
- **[Paragem segura 1 \(SS1\)](#page-18-0)**
- **[Paragem de emergência](#page-21-0)**
- **[Ativar](#page-22-0)**
- **[Limitação do eixo suave](#page-38-0)**
- **[Entradas de segurança](#page-42-0)**
- **[Saídas de segurança](#page-46-0)**

**Funções opcionais pagas:**

- **[Velocidade limitada de segurança \(SLS\)](#page-23-0)**
- **[Posição limitada de segurança \(SLP\)](#page-29-0)**
- **[Limite do ângulo da junta](#page-36-0)**

# <span id="page-17-0"></span>3.2 Binário de segurança desligado (STO)

# <span id="page-17-1"></span>3.2.1 Esquema e padrões de operação para binário de segurança desligado (STO)

Binário de segurança desligado (STO) é uma função que abre o relé e desliga a fonte de alimentação aos motores quando um valor de monitorização de uma função de segurança é excedido.

O binário de segurança desligado (STO) é equivalente à categoria de paragem 0. (Norma de referência: IEC 60204-1)

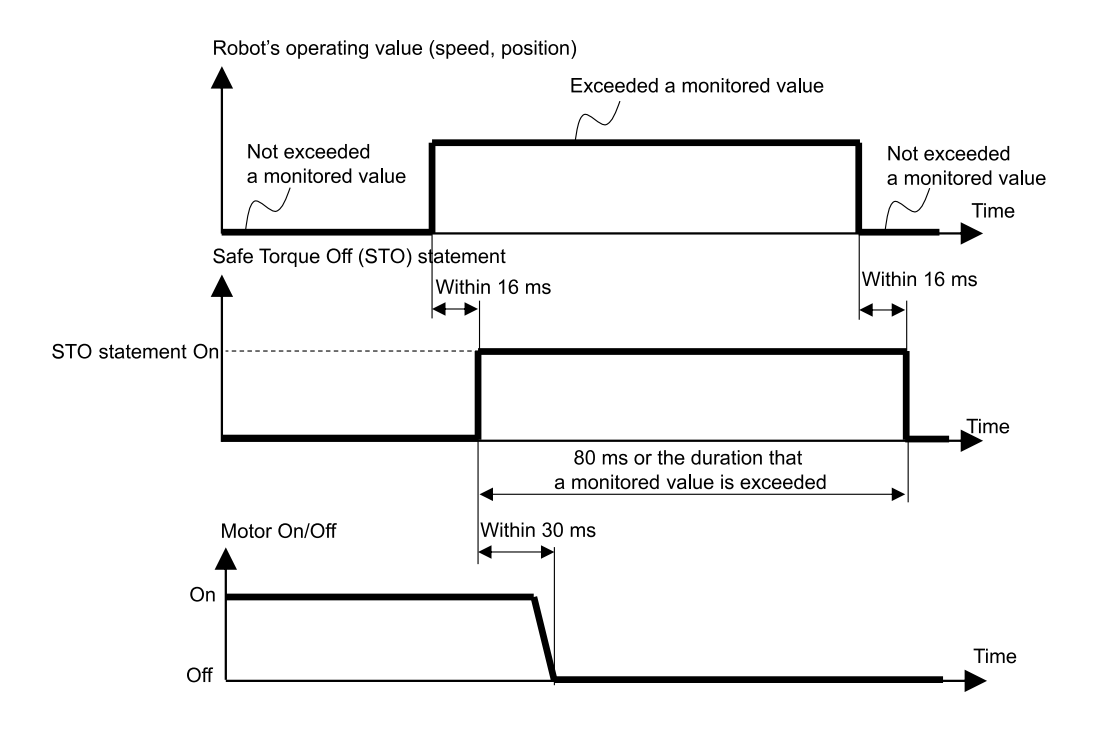

# <span id="page-18-0"></span>3.3 Paragem segura 1 (SS1)

# <span id="page-18-1"></span>3.3.1 Esquema e padrões de operação para paragem segura 1 (SS1)

A paragem segura 1 (SS1) é uma função que monitoriza se o robô desacelera e para normalmente quando existe uma paragem de emergência ou uma paragem de proteção. Se for detetada uma desaceleração anormal da velocidade TCP durante o controlo de paragem, é imediatamente executado um binário de segurança desligado (STO).

A paragem segura 1 é equivalente à categoria de paragem 1. (Norma de referência: IEC 60204-1)

#### **Relação entre a paragem segura 1 (SS1) e a instrução STO (estado normal)**

Se o controlo de paragem for normal, o binário de segurança desligado (STO) é executado após o controlo da paragem estar concluído.

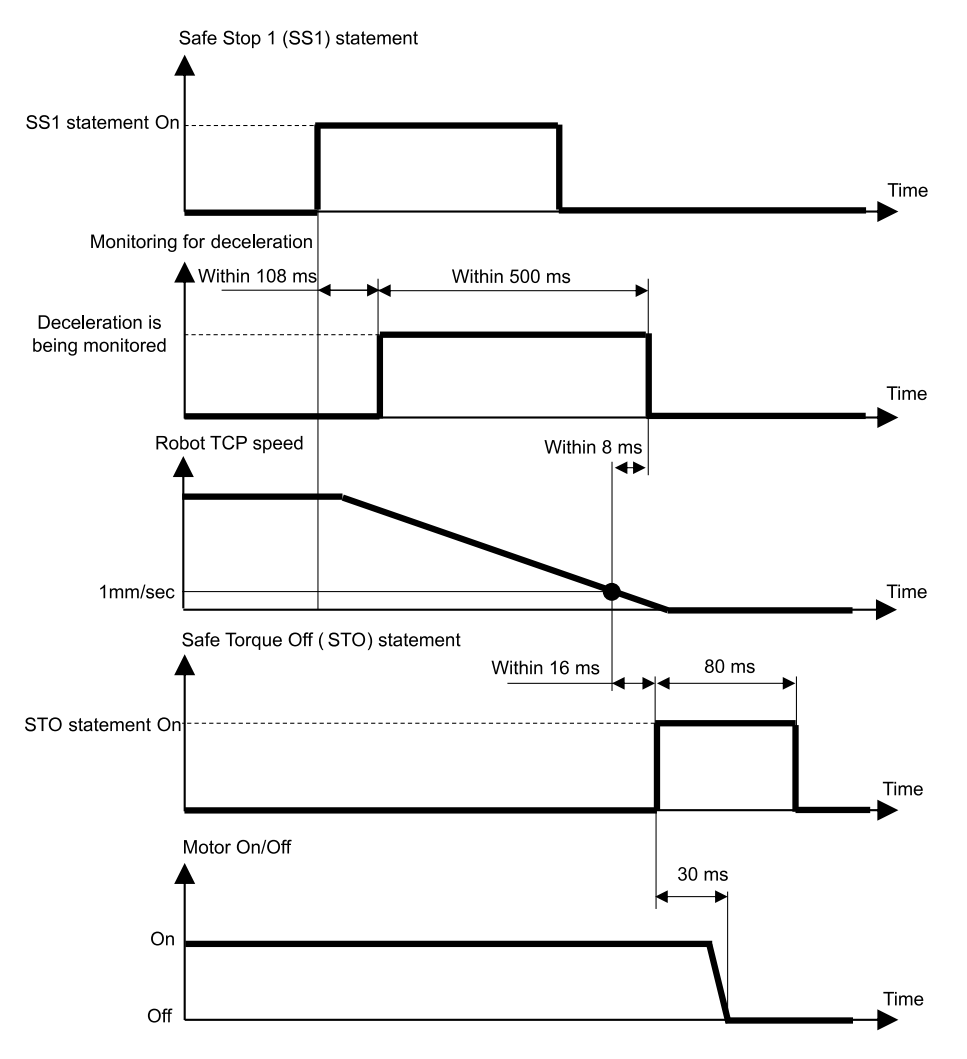

#### **Relação entre a paragem segura 1 (SS1) e a instrução STO (quando é detetada uma anomalia de desaceleração)**

Se for detetada uma desaceleração anormal da velocidade TCP durante o controlo de paragem, é imediatamente executado um binário de segurança desligado (STO).

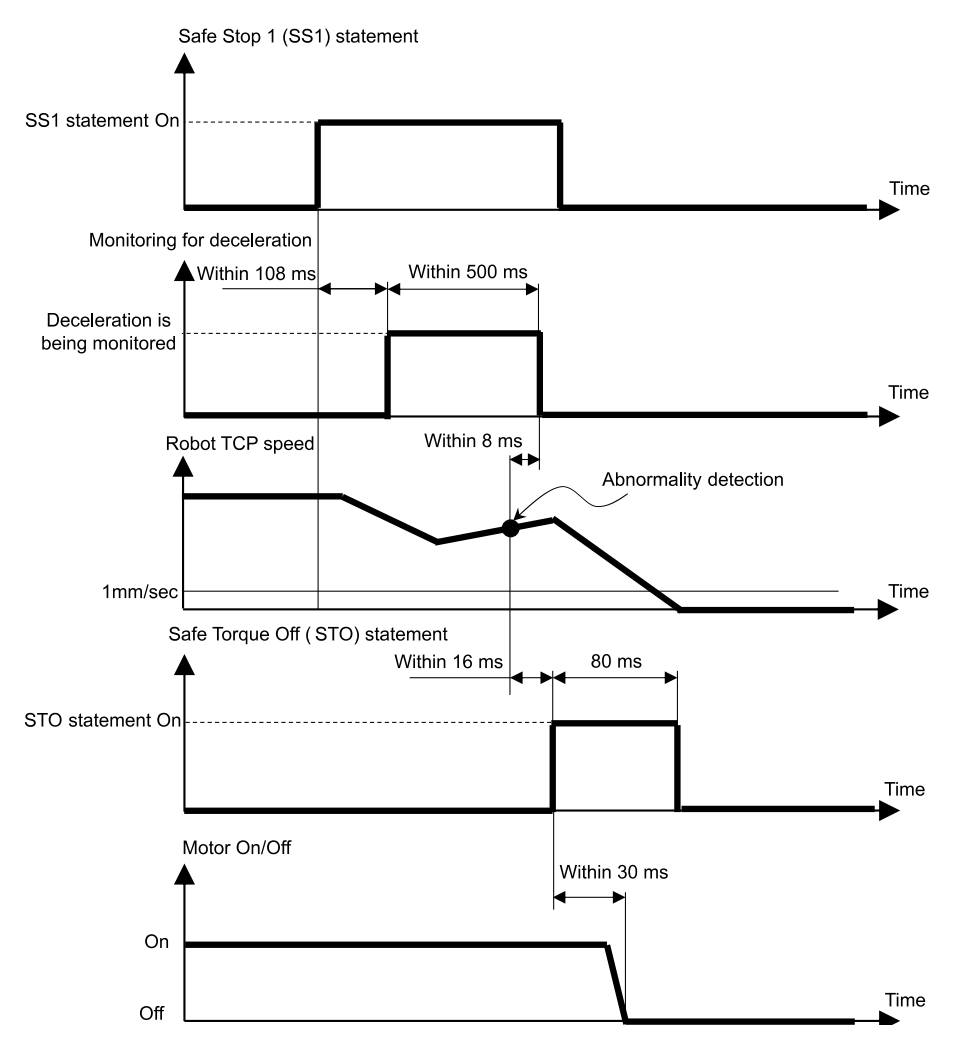

#### **Relação entre a paragem segura 1 (SS1) e a instrução STO (após o tempo de monitorização)**

Se a velocidade TCP não desacelerar para 1 [mm/sec] ou menos, mesmo após um determinado período de tempo desde o início do controlo de paragem, o binário de segurança desligado (STO) é imediatamente executado.

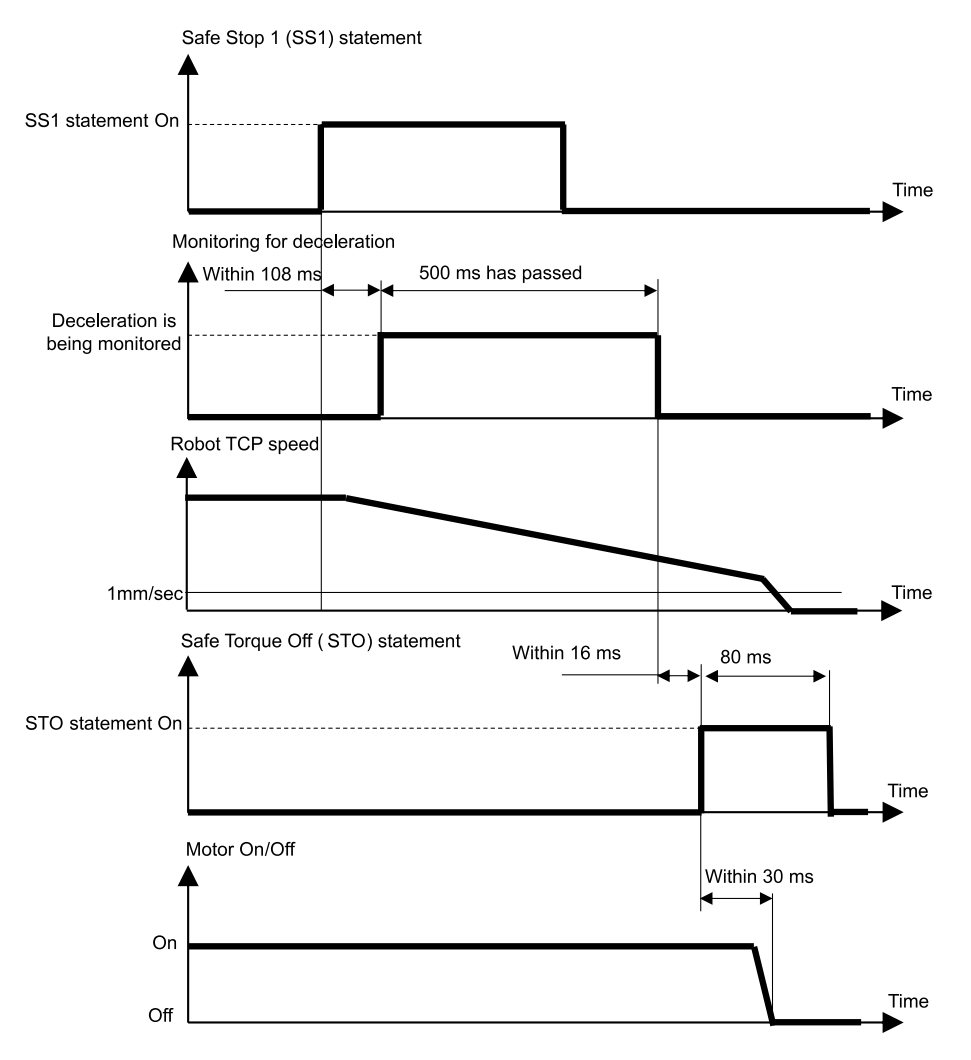

# <span id="page-21-1"></span><span id="page-21-0"></span>3.4.1 Esquema e padrões de funcionamento da paragem de emergência

Quando o interrutor de paragem de emergência é acionado (premido), a paragem segura 1 (SS1) é executada e, em seguida, é executado o binário de segurança desligado (STO), colocando o controlador do robô no estado de paragem de emergência.

#### **Relação entre a paragem de emergência e a instrução STO**

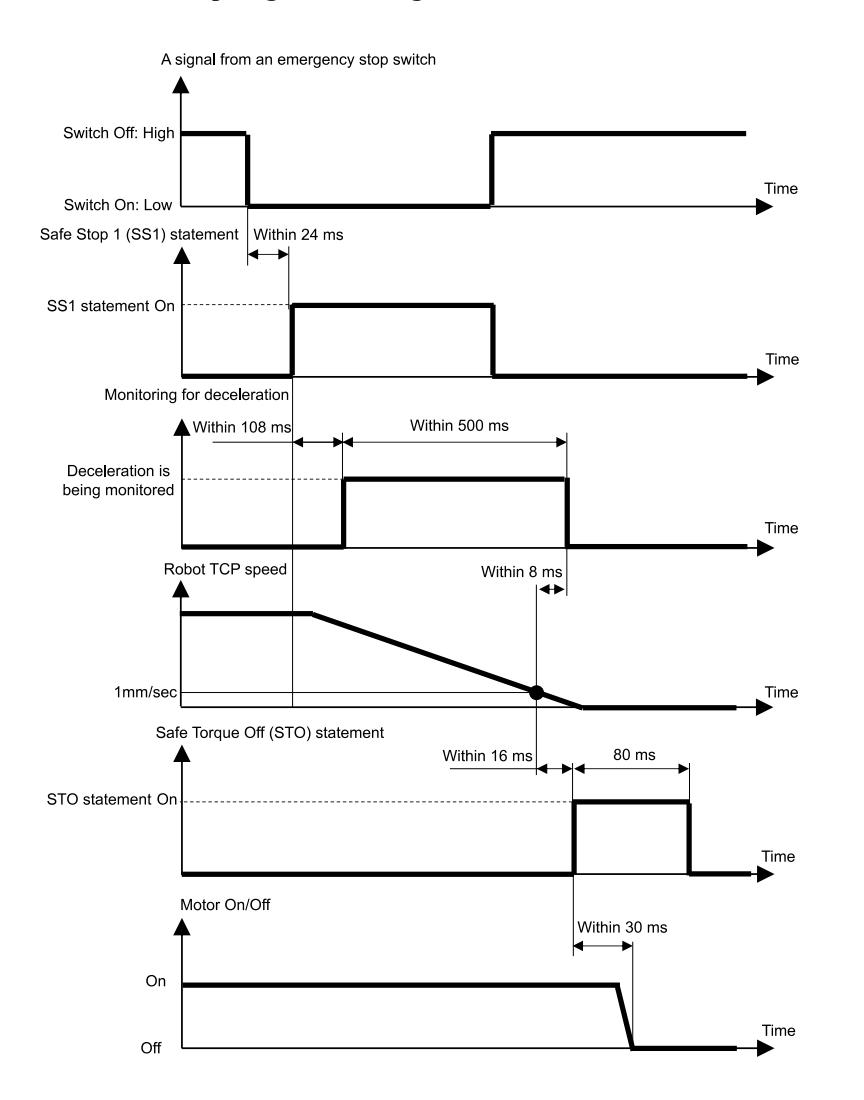

# <span id="page-22-0"></span>3.5 Ativar

# <span id="page-22-1"></span>3.5.1 Esquema e padrões de operação para Ativar

Quando o interrutor de ativação está desligado (está numa posição diferente da posição intermédia), a paragem segura 1 (SS1) é executada e, em seguida, é executado o binário de segurança desligado (STO), executando um paragem de proteção.

#### **Relação entre Ativar e a instrução STO**

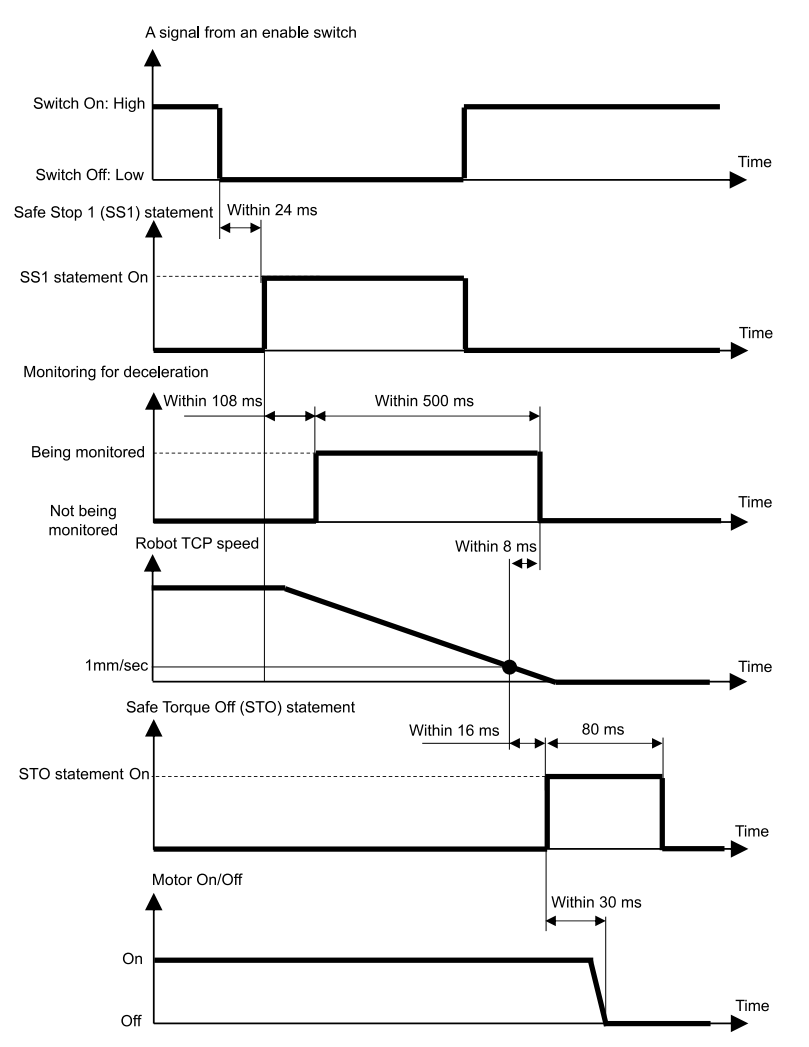

# <span id="page-23-0"></span>3.6 Velocidade limitada de segurança (SLS)

# <span id="page-23-1"></span>3.6.1 Esquema e padrões de funcionamento para a velocidade limitada de segurança (SLS)

A velocidade limitada de segurança (SLS) é uma função que monitoriza a velocidade de funcionamento do robô. Se, durante o funcionamento, o robô exceder a velocidade máxima, o binário de segurança desligado (STO) é executado imediatamente, colocando o Controlador do robô no estado de paragem de emergência.

# A AVISO

Defina a velocidade máxima considerando a distância de paragem. Para obter informações sobre a distância de paragem, consulte o seguinte manual.

"Manual do Manipulador - Appendix B: Stopping Time and Stopping Distance at Emergency Stop"

#### **Modos de funcionamento e ativação/desativação da velocidade limitada de segurança (SLS)**

Quando o modo de funcionamento é TEACH ou TEST T1, o padrão de velocidade limitada de segurança SLS\_T está sempre ativado. A velocidade limitada de segurança SLS\_T é uma função padrão.

Quando o modo de funcionamento é TEST T2, o padrão de velocidade limitada de segurança SLS\_T2 está sempre ativado. O padrão de velocidade limitada de segurança SLS\_T2 é uma função padrão.

Quando o modo de funcionamento é AUTO, TEST T1 ou TEST T2, as entradas de segurança podem ser utilizadas para ativar ou desativar a velocidade limitada de segurança (SLS). Nestes modos de operação, podem ser definidos três padrões de velocidades máximas, SLS\_1, SLS\_2 e SLS\_3. Os padrões de velocidade limitada de segurança SLS\_1, SLS\_2 e SLS\_3 são opções da função de segurança.

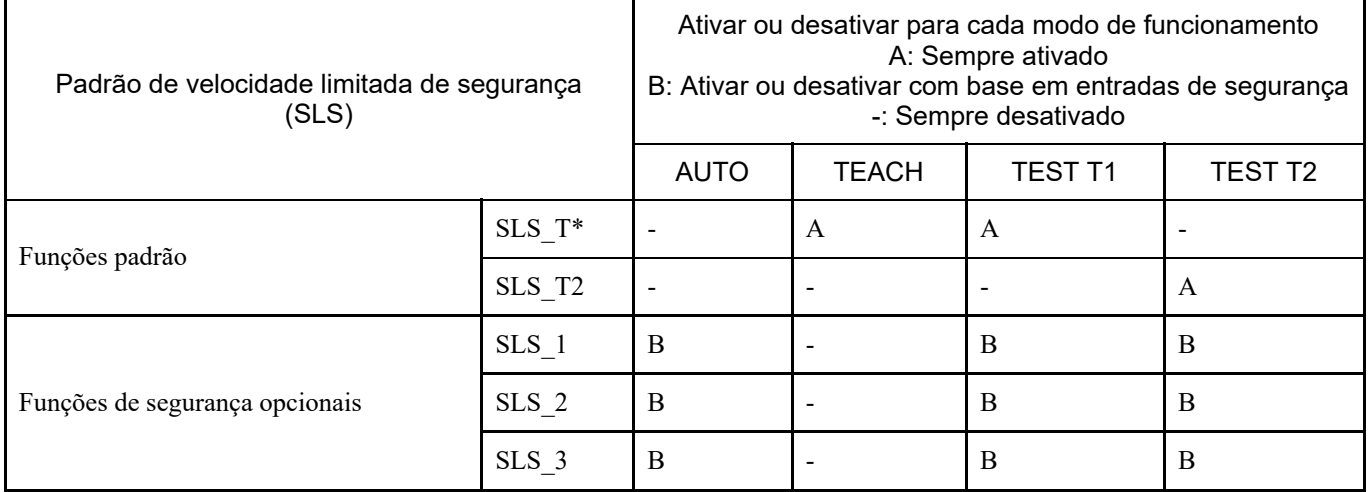

\*: Para obter mais informações sobre o padrão de velocidade limitada de segurança SLS\_T, consulte a secção seguinte.

**[Velocidade limitada de segurança \(SLS\) para um manipulador SCARA](#page-25-0)**

**[Velocidade limitada de segurança \(SLS\) para um Manipulador de 6 eixos](#page-27-0)**

#### **Relação entre a velocidade limitada de segurança (SLS) e a instrução STO**

Se, durante o funcionamento do robô, o sistema detetar que a velocidade máxima foi excedida, o binário de segurança desligado (STO) é imediatamente executado, colocando o controlador do robô no estado de paragem de emergência.

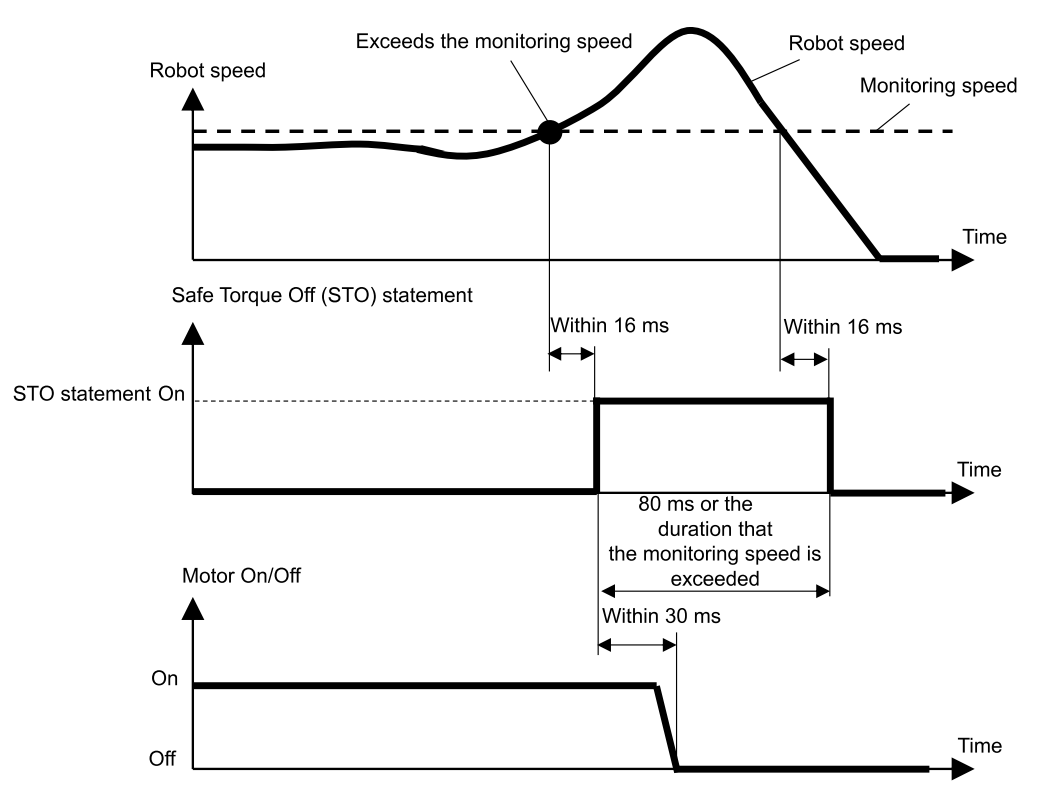

# <span id="page-25-0"></span>3.6.2 Velocidade limitada de segurança (SLS) para um manipulador SCARA

Ao utilizar a velocidade limitada de segurança (SLS) para um manipulador SCARA, existem seis locais que são monitorizados à velocidade máxima. A velocidade (rotação ou subida/descida) de cada junta é expressa em percentagem da velocidade máxima (rotação ou subida/descida) dessa junta.

- Velocidade (rotação) nas juntas #1, #2, e #4  $[%]$
- Velocidade (subida/descida) da junta #3 (mecanismo de movimento linear de parafuso de cabeça esférica) [%]  $\blacksquare$
- $\blacksquare$ Velocidade na junta #2 (translação) [mm/sec]
- Velocidade TCP [mm/sec]  $\blacksquare$

O desvio TCP da ponta do mecanismo de movimento linear do parafuso de cabeça esférica para o TCP está definido no Safety Function Manager. Com a velocidade limitada de segurança (SLS) utilizando o padrão de velocidade limitada de segurança SLS\_T, #2 os limites de velocidade TCP e velocidade da articulação (translação) não podem ser definidos para 250 [mm/sec] ou superior.

# A ATENÇÃO

A definição do desvio do TCP configurada no Safety Function Manager não está relacionada com os parâmetros de configuração definidos na secção "Tool Settings" do "Manual do Utilizador do EPSON RC+". Certifique-se de que estas configurações são consistentes.

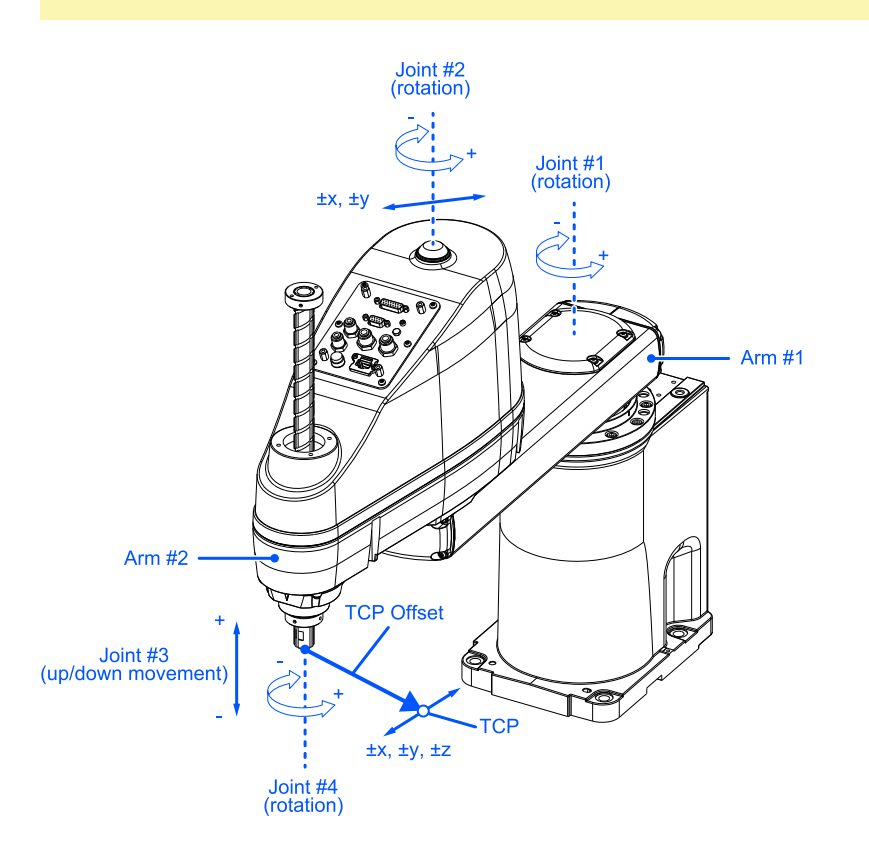

Os padrões X, Y e Z para o desvio TCP são o sistema de coordenadas Tool 0 no EPSON RC+.

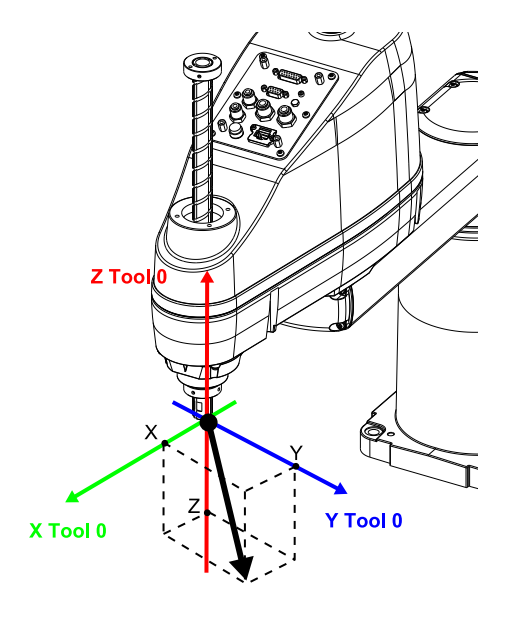

<span id="page-27-0"></span>Ao utilizar a velocidade limitada de segurança (SLS) para um Manipulador de 6 eixos, existem 10 locais que são monitorizados à velocidade máxima. A velocidade de rotação de cada junta é expressa em percentagem da velocidade de rotação máxima dessa junta.

- Velocidade na junta (rotação) #1 a #6 [%]
- Velocidade na junta #2 (translação) [mm/sec]  $\blacksquare$
- Velocidade na junta #3 (translação) [mm/sec]  $\blacksquare$
- Velocidade na junta #5 (translação) [mm/sec]  $\blacksquare$
- Velocidade TCP [mm/sec]  $\blacksquare$

O desvio do TCP desde a ponta da junta #6 até ao TCP é configurado no Safety Function Manager. Com a velocidade limitada de segurança (SLS) usando o padrão de velocidade limitada de segurança (SLS\_T), a velocidade do TCP e a limitação de velocidade das juntas #2, #3 e #5 (translação) é de 250 [mm/sec].

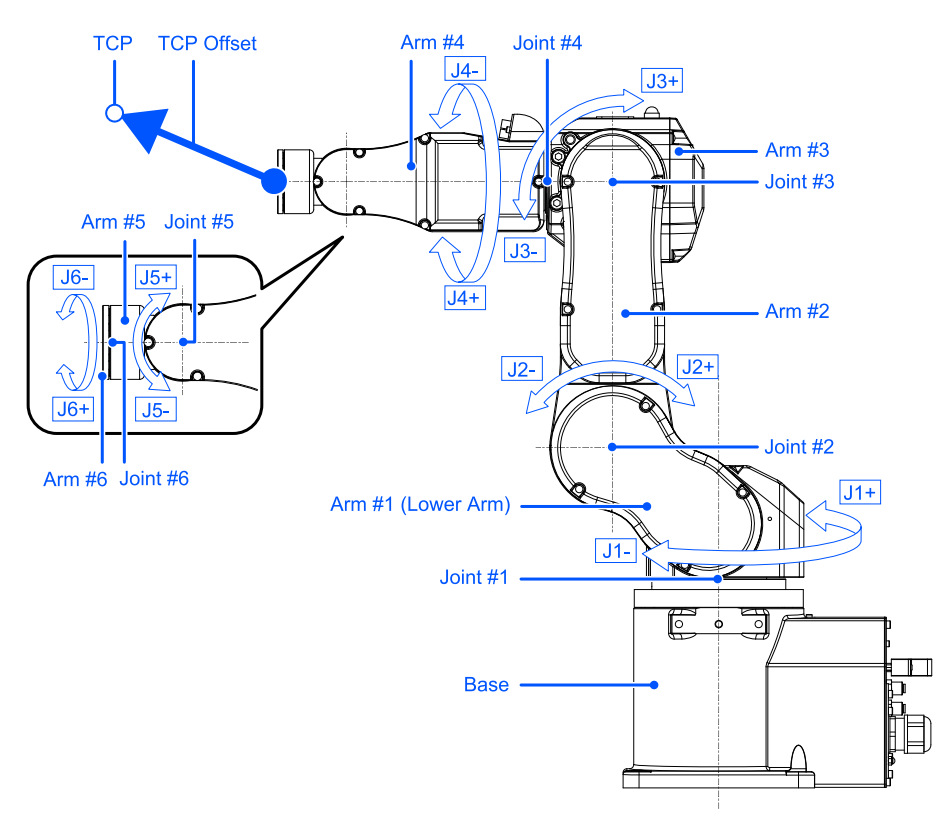

Os padrões X, Y e Z para o desvio TCP são o sistema de coordenadas Tool 0 no EPSON RC+. Para suporte de tampo da mesa, é o seguinte.

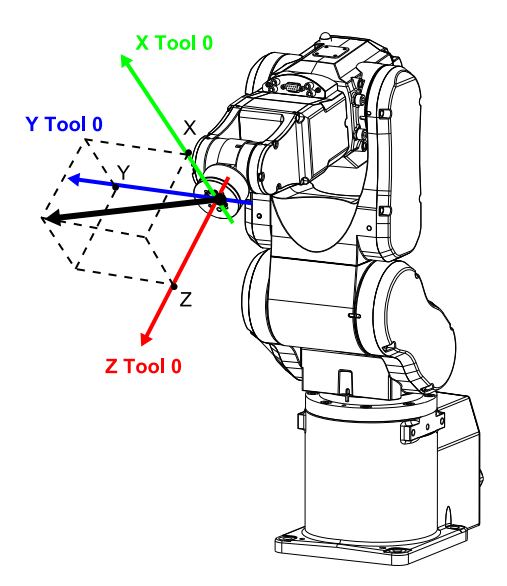

Para detalhes sobre o sistema de coordenadas da ferramenta 0 para montagem no teto ou na parede, consulte o manual seguinte.

"Manual do utilizador do EPSON RC+ - 6.16.4 Sistema de coordenadas da ferramenta"

# <span id="page-29-0"></span>3.7 Posição limitada de segurança (SLP)

# <span id="page-29-1"></span>3.7.1 Esquema e padrões de funcionamento para a posição limitada de segurança (SLP)

A posição limitada de segurança (SLP) é uma função que monitoriza a posição de funcionamento do robô. Se o sistema detetar que, durante o funcionamento do robô, o intervalo monitorizado pelo robô entrou na área monitorizada, o binário de segurança desligado (STO) é imediatamente executado, colocando o Controlador do robô no estado de paragem de emergência.

A posição limitada de segurança (SLP) é uma opção da função de segurança.

# **A** AVISO

- Defina o intervalo de movimentos tendo em conta a distância de paragem. Para obter informações sobre a distância de paragem, consulte o seguinte manual.
	- "Manual do Manipulador Appendix B: Stopping Time and Stopping Distance at Emergency Stop"
- Se a velocidade do robô for limitada pela velocidade limitada de segurança (SLS), a área restrita pode ser determinada com base na distância de paragem calculada a partir da velocidade definida pela velocidade limitada de segurança (SLS). Se não estiver a utilizar a função de velocidade limitada de segurança (SLS), determine a área restrita tendo em conta a distância de paragem calculada a partir da velocidade máxima do robô.

#### **Modos de funcionamento e ativação/desativação da posição limitada de segurança (SLP)**

Quando o modo de funcionamento é AUTO, TEST T1 ou TEST T2, as entradas de segurança podem ser utilizadas para ativar ou desativar as áreas monitorizadas e o limite do ângulo da junta.

# $\triangle$  PONTOS-CHAVE

- Para obter mais informações sobre a área de monitorização, consulte a secção seguinte.
	- **[Áreas de monitorização para um manipulador SCARA](#page-32-0)**
	- **[Áreas de monitorização para um manipulador de 6 eixos](#page-34-0)**
- Para obter mais informações sobre o limite do ângulo da junta, consulte a secção seguinte. **[Limite do ângulo da junta](#page-36-0)**

Quando o modo de funcionamento é TEACH, a posição limitada de segurança (SLP) está sempre desativada.

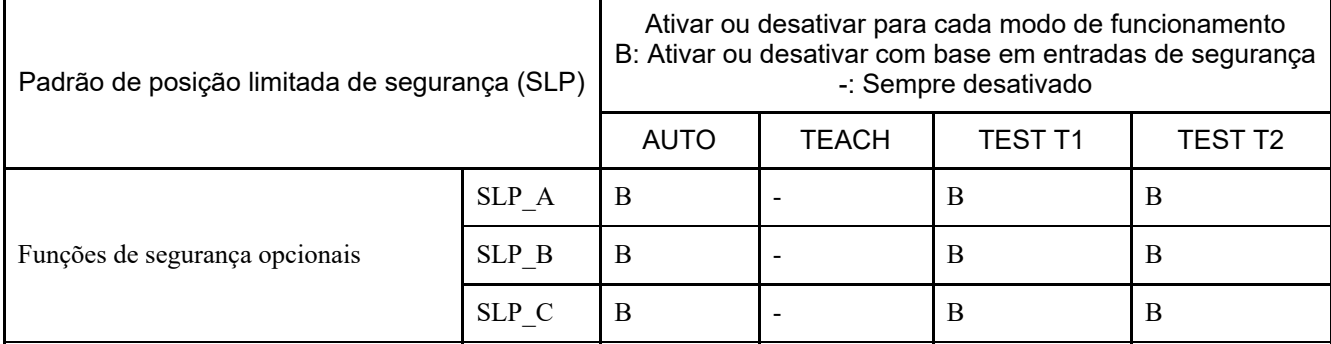

#### **Relação entre a posição limitada de segurança (SLP) e a instrução STO**

Se o sistema detetar que, durante o funcionamento do robô, o intervalo monitorizado pelo robô excedeu a área monitorizada, o binário de segurança desligado (STO) é imediatamente executado, colocando o Controlador do robô no estado de paragem de emergência.

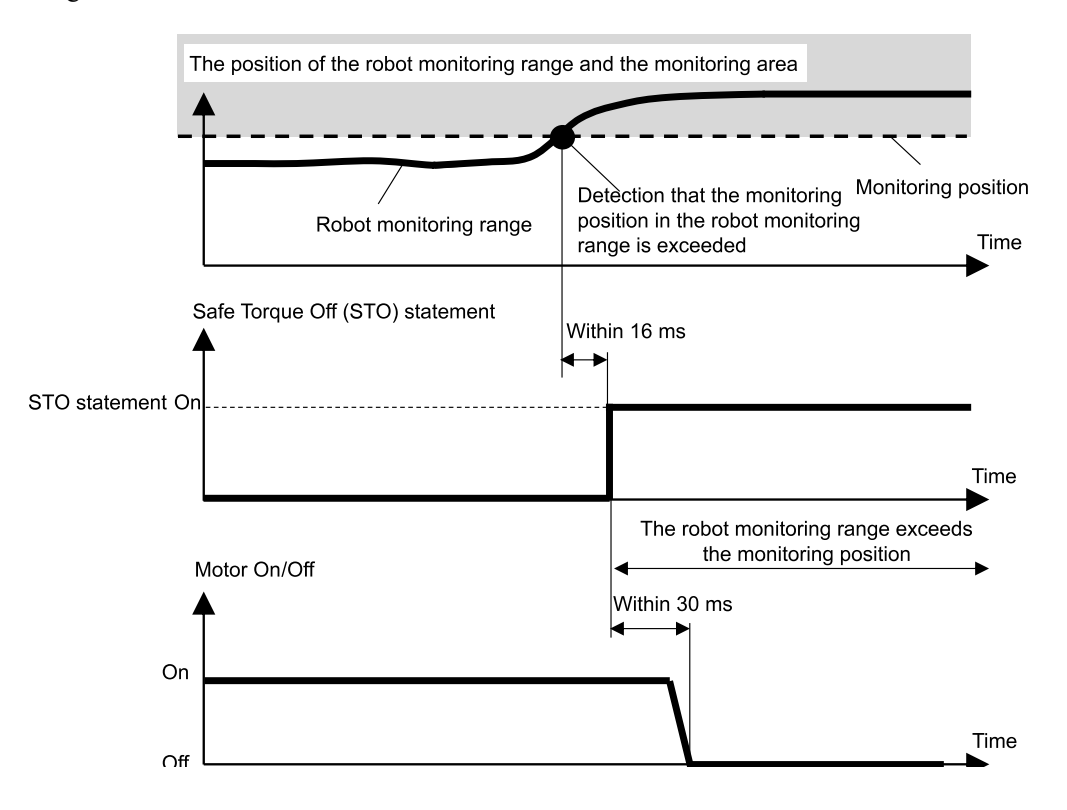

#### <span id="page-31-0"></span>3.7.2 Intervalo monitorizado pelo robô para um manipulador SCARA

Os intervalos de monitorização do robô para a posição limitada de segurança de um Manipulador SCARA estão em duas localizações: um círculo centrado na junta #2 (J2, intervalo monitorizado pelo robô 1) e um círculo centrado na Junta #3 (J3, intervalo monitorizado pelo robô 2). Estes intervalos monitorizados pelo robô são definidos no Safety Function Manager. Os valores mínimos que podem ser definidos são definidos pelo tipo de manipulador.

A posição limitada de segurança (SLP) monitoriza se o intervalo monitorizado definido excede as áreas monitorizadas definidas pelo sistema de coordenadas no qual o robô está instalado.

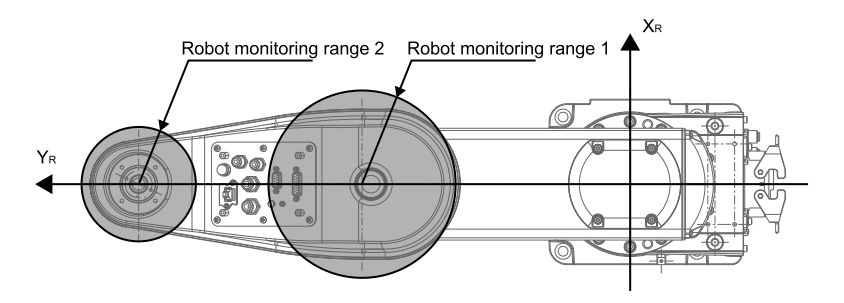

Com a posição limitada de segurança (SLP) de um manipulador SCARA, o desvio da posição de instalação do robô (X<sub>ofs</sub>,  $Y_{\text{ofs}}$ ) no sistema de coordenadas do robô  $X_R-Y_R$  e a rotação do plano de instalação do robô  $U_{\text{rot}}$  são definidos com base no sistema de coordenadas  $X_W-Y_W$  onde o robô está instalado.

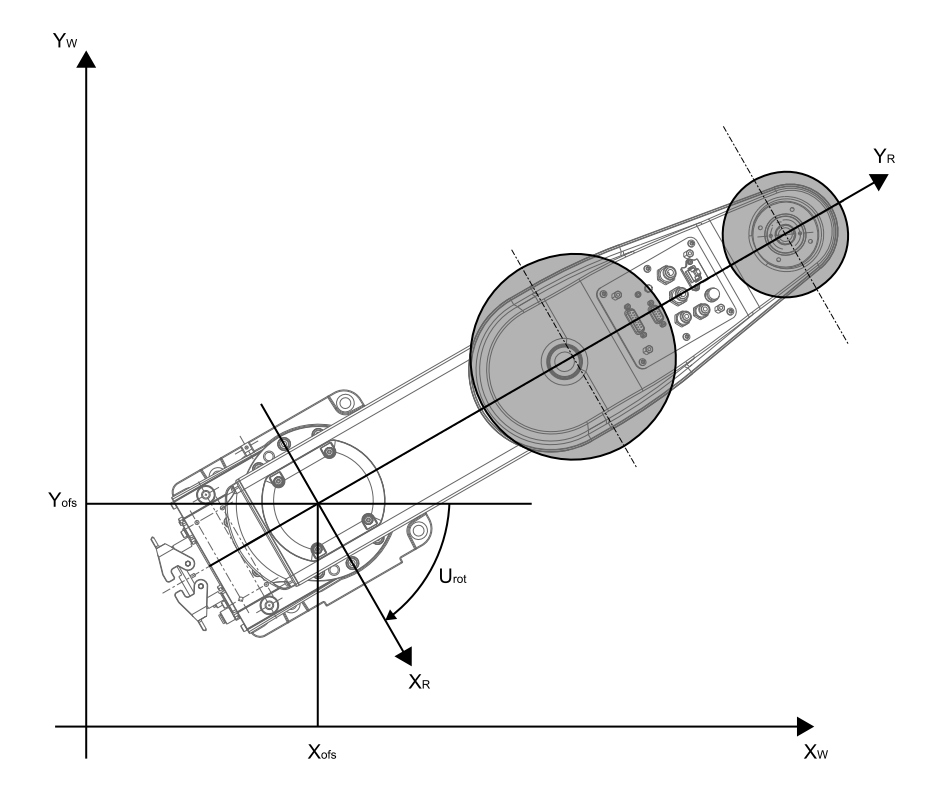

# <span id="page-32-0"></span>3.7.3 Áreas de monitorização para um manipulador SCARA

As áreas de monitorização para um Manipulador SCARA são especificadas dentro da gama restrita de um plano X<sub>W</sub>-Y<sub>W</sub> no sistema de coordenadas X<sub>W</sub>-Y<sub>W</sub> onde o robô com posição limitada de segurança está instalado. Existem 16 padrões de intervalo restrito configuráveis, de (a) a (p).

Estas áreas monitorizadas são definidas como posições (X1, 0), (X2, 0), (0, Y1), (0, Y2) que se cruzam com o sistema de coordenadas X<sub>W</sub>-Y<sub>W</sub> onde o robô está instalado. O intervalo monitorizado pelo robô é monitorizado para garantir que não entra nas áreas de monitorização.

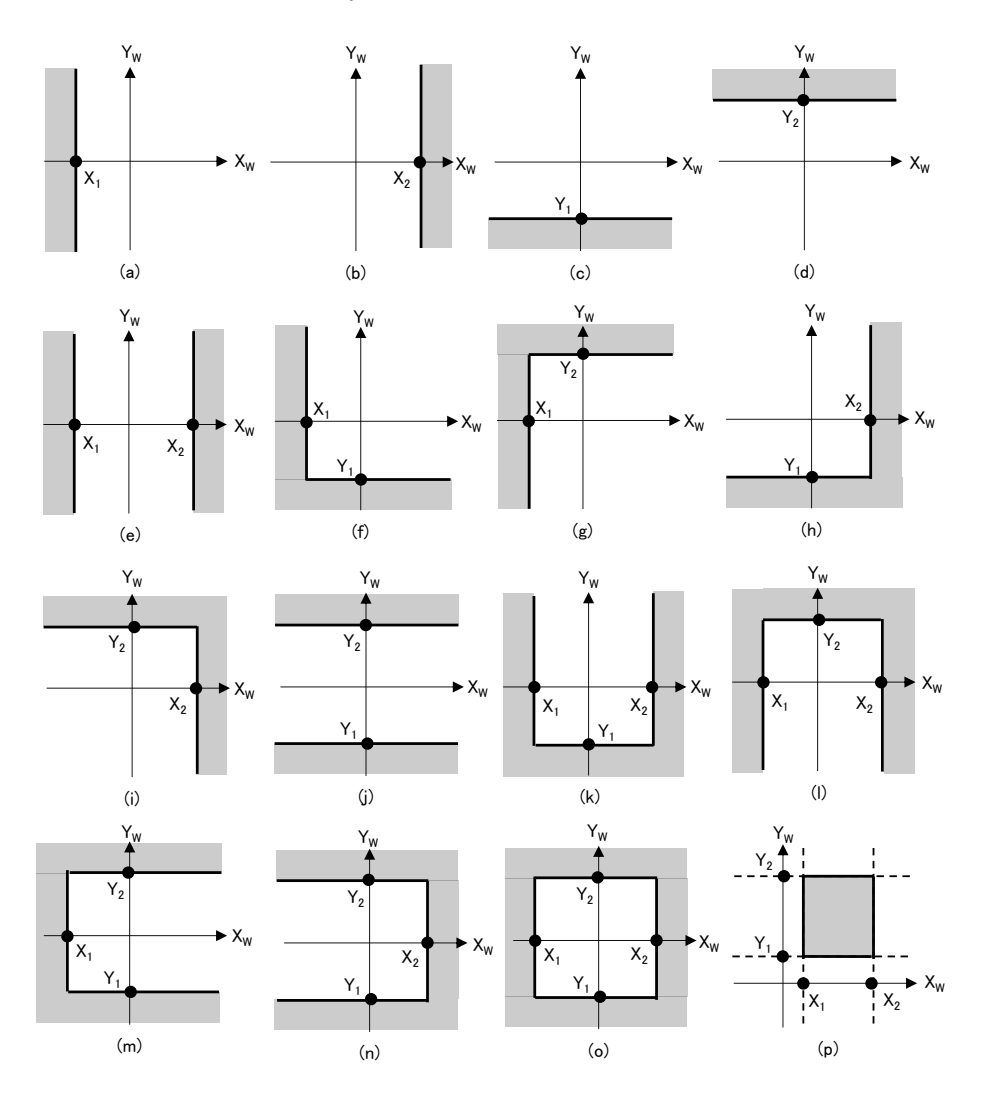

#### <span id="page-33-0"></span>3.7.4 Intervalo monitorizado pelo robô para um Manipulador de 6 eixos

Os intervalos de monitorização do robô para a posição limitada de segurança de um Manipulador de 6 eixos estão em quatro localizações: uma esfera centrada na junta #2 (J2, intervalo de monitorização do robô 1), uma esfera centrada na junta #3 (J3, intervalo de monitorização do robô 2), uma esfera centrada na junta #5 (J5, intervalo de monitorização do robô 3) e uma esfera centrada na junta #6 (J6, intervalo de monitorização do robô 4). Estes intervalos monitorizados pelo robô são definidos no Safety Function Manager. Os valores mínimos que podem ser definidos são definidos pelo tipo de manipulador. A posição limitada de segurança (SLP) monitoriza se o intervalo monitorizado definido excede as áreas monitorizadas definidas pelo sistema de coordenadas no qual o robô está instalado.

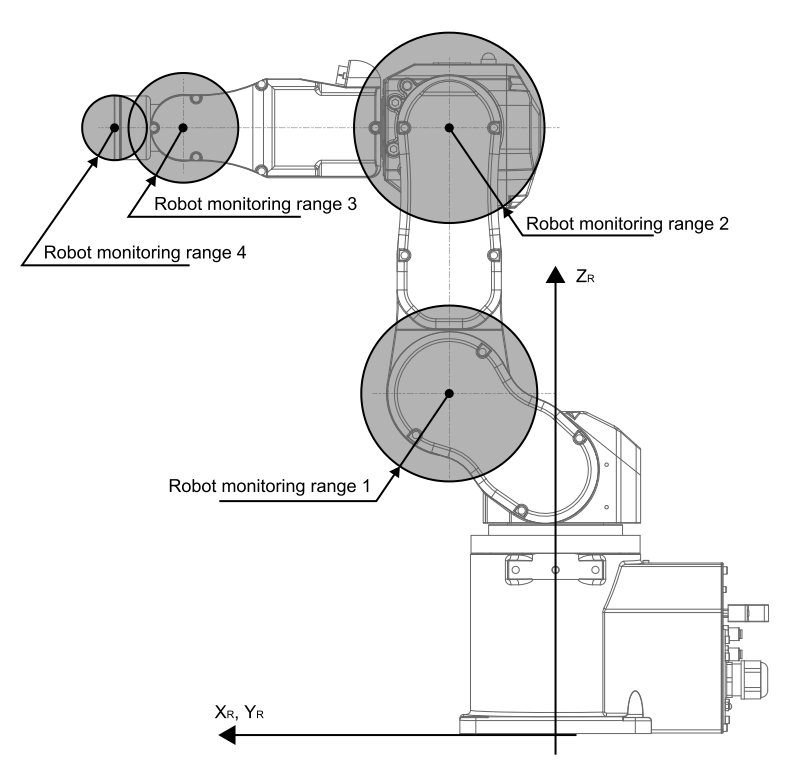

Com a posição limitada de segurança (SLP) de um Manipulador de 6 eixos, o desvio da posição de instalação do robô ( $X_{\text{ofs}}$ ,  $Y_{\text{ofs}}$ ,  $Z_{\text{ofs}}$ ) no sistema de coordenadas do robô  $X_R - Y_R - Z_R$  e a rotação do plano de instalação do robô (U<sub>rot</sub>, V<sub>rot</sub>, W<sub>rot</sub>) são definidos com base no sistema de coordenadas  $X_W$ ,  $Y_W-Z_W$  onde o robô está instalado.

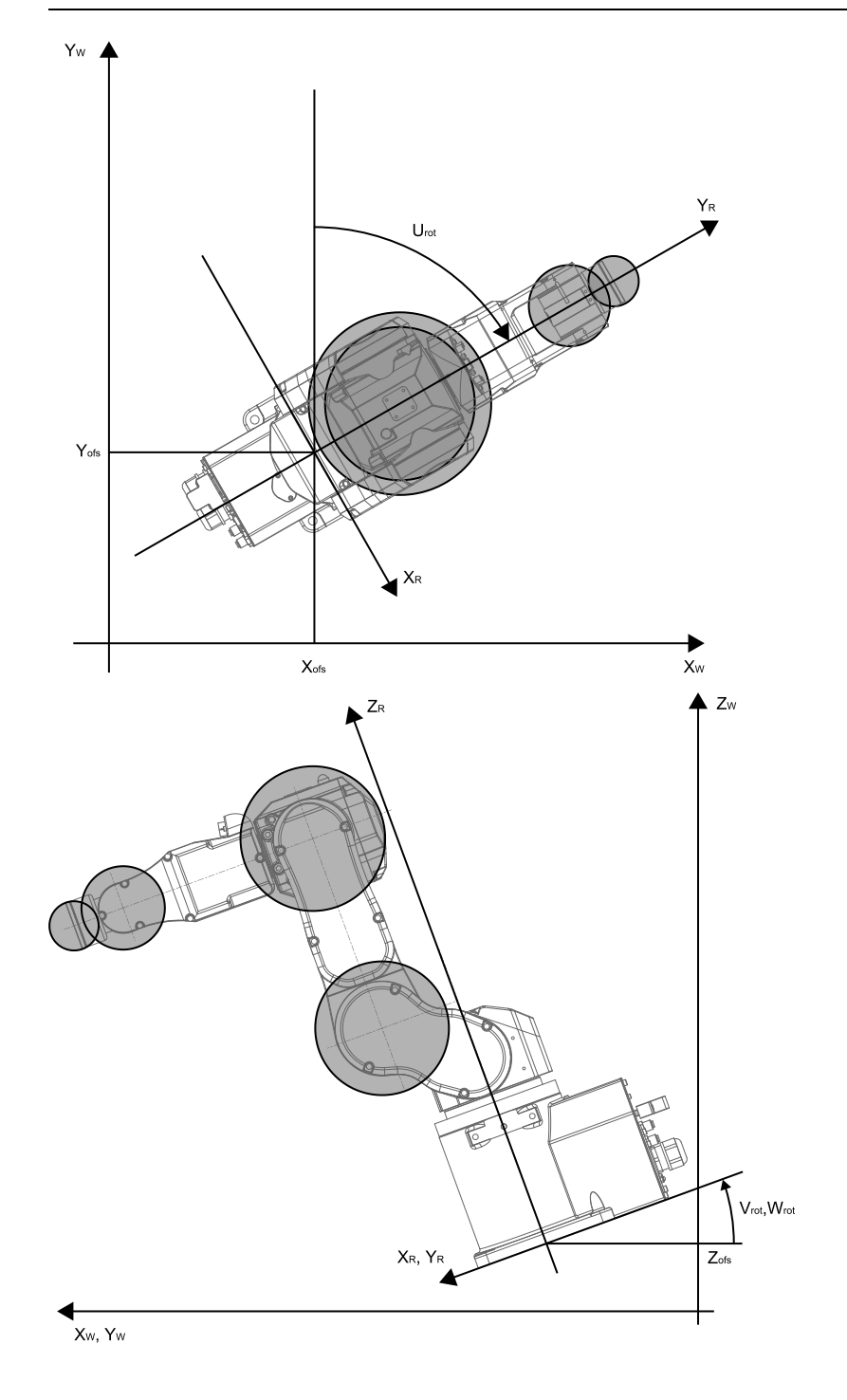

### <span id="page-34-0"></span>3.7.5 Áreas de monitorização para um manipulador de 6 eixos

As áreas de monitorização para um Manipulador de 6 eixos são especificadas com base numa combinação do padrão de intervalo restrito de um plano  $X_W-Y_W$  e do padrão de intervalo restrito na direção  $Z_W$  no sistema de coordenadas  $X_W-Y_W-Z_W$ onde o robô com posição limitada de segurança está instalado. Existem 16 padrões de intervalo restrito configuráveis num plano  $X_W$ -Y<sub>W</sub>, de (a) a (p). Estas áreas monitorizadas são definidas como posições  $(X_1, 0), (X_2, 0), (0, Y_1), (0, Y_2)$  que se cruzam com o sistema de coordenadas  $X_W-Y_W$  onde o robô está instalado. O intervalo monitorizado pelo robô é monitorizado para garantir que não entra nas áreas de monitorização.

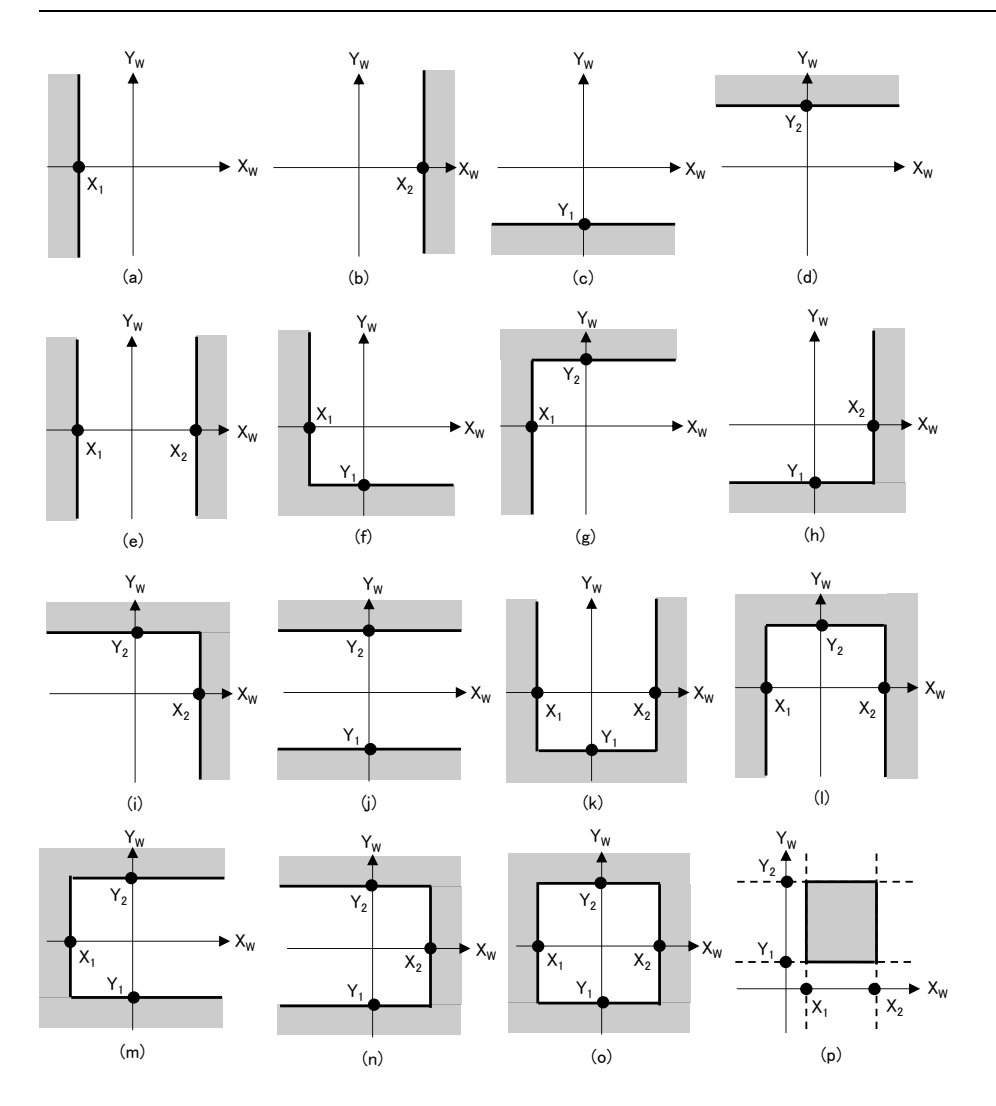

Existem três padrões de intervalo restrito configuráveis na direção Z<sub>W</sub>, de (q) a (s). Essas áreas monitorizadas são definidas como as posições (Z<sub>1</sub>, Z<sub>2</sub>) na direção Z<sub>W</sub> no sistema de coordenadas onde o robô está instalado. O intervalo monitorizado pelo robô é monitorizado para garantir que não entra nas áreas de monitorização.

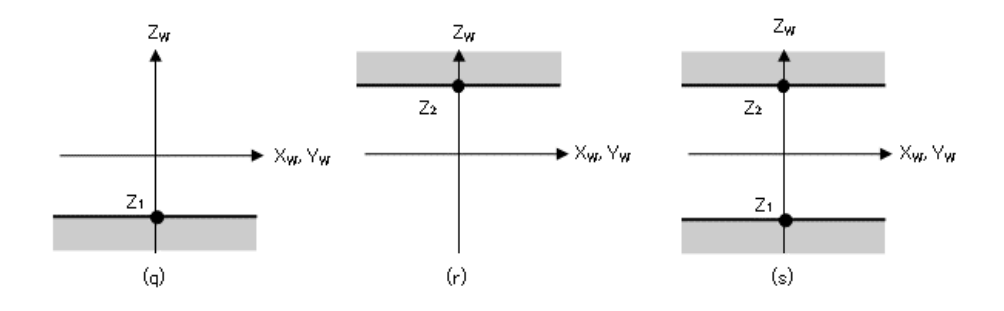
# <span id="page-36-0"></span>3.8 Limite do ângulo da junta

### 3.8.1 Esquema e padrões de operação para o limite de ângulo da junta

O limite de ângulo da junta é uma função que monitoriza os ângulos das juntas do robô. Se o sistema detetar que o robot excedeu o intervalo de movimentos, o binário de segurança desligado (STO) é imediatamente executado, colocando o Controlador do robô no estado de paragem de emergência.

O limite de ângulo da junta é uma opção da função de segurança.

#### **Modos de funcionamento e ativação/desativação do limite de ângulo da junta**

Quando o modo de operação é AUTO, TEST T1 ou TEST T2, podem ser atribuídos padrões\* que usam o intervalo estreito com base no ângulo de rotação ou movimento vertical de um eixo do robô como o intervalo de operação. \*: Ao utilizar SLS\_1 como limite de ângulo da junta

Quando o modo de funcionamento é TEACH, o limite de ângulo da junta está sempre desativado.

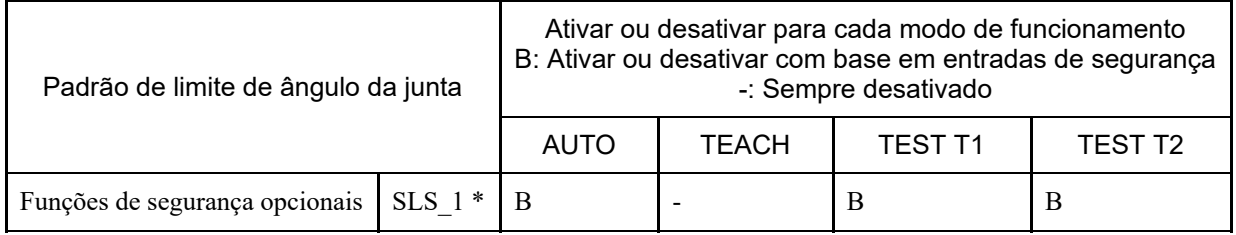

\*: Caso em que um padrão que define o intervalo estreito com base no ângulo de rotação ou movimento vertical de um eixo do robô como intervalo de operação para monitorização é atribuído à SLS\_1.

#### **Relação entre o limite de ângulo da junta e a instrução STO**

Se o sistema detetar que o ângulo de rotação ou o movimento vertical de um eixo do robô excedeu o intervalo de movimentos, a desativação segura do binário (STO) é executada imediatamente, colocando o Controlador do robô no estado de paragem de emergência.

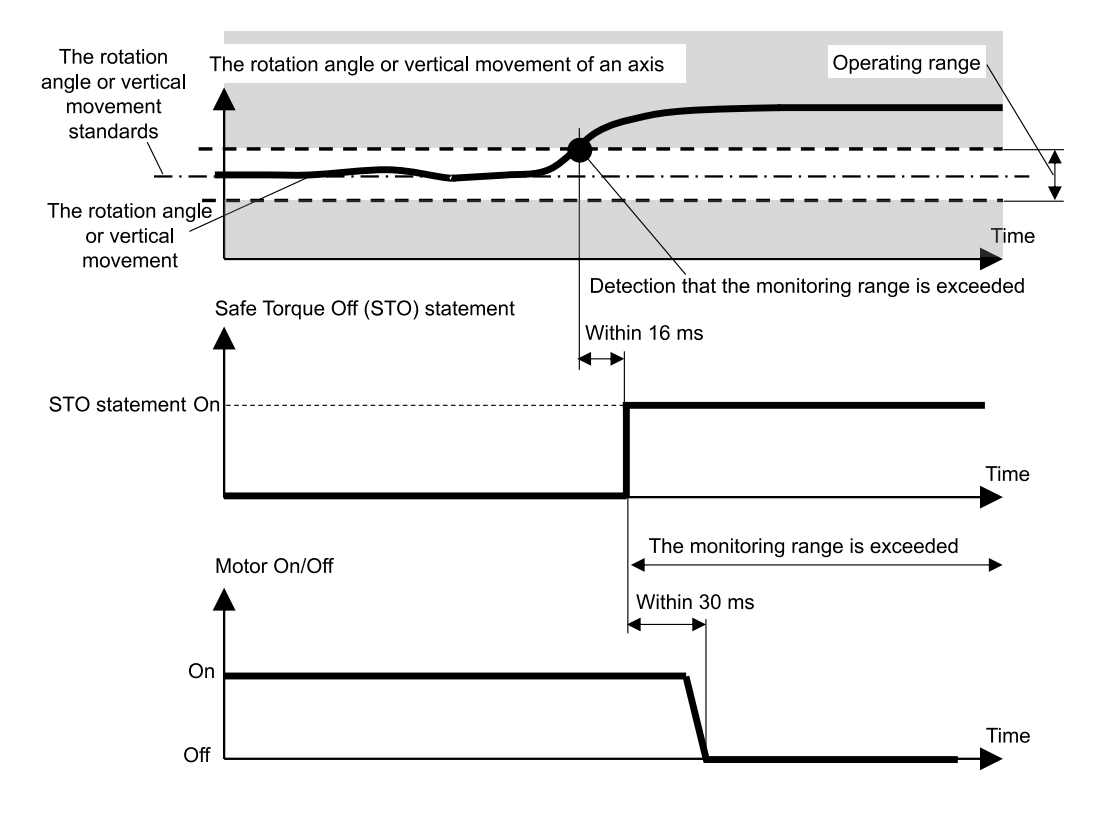

### 3.8.2 Limite de ângulo da junta para o Manipulador

Com um manipulador SCARA, a junta #1 (rotação), a junta #2 (rotação), a junta #3 (subida/descida), e a junta #4 (rotação) estão todas sujeitas ao limite de ângulo da junta, que define o limar estreito com base no ângulo de rotação ou movimento vertical de um eixo do robô como intervalo de operação.

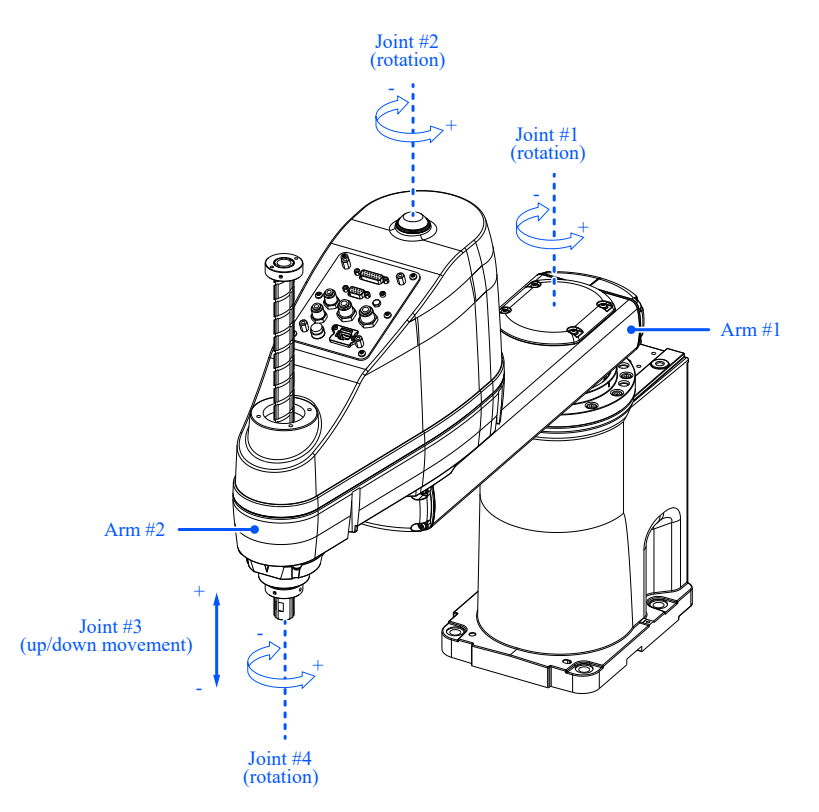

Com um Manipulador de 6 eixos, a junta #1 (rotação), a junta #2 (rotação), a junta #3 (rotação), a junta #4 (rotação), a junta #5 (rotação) e a junta #6 (rotação) estão todas sujeitas ao limite de ângulo da junta, que define a faixa estreita com base no ângulo de rotação de um eixo do robô como a faixa de operação.

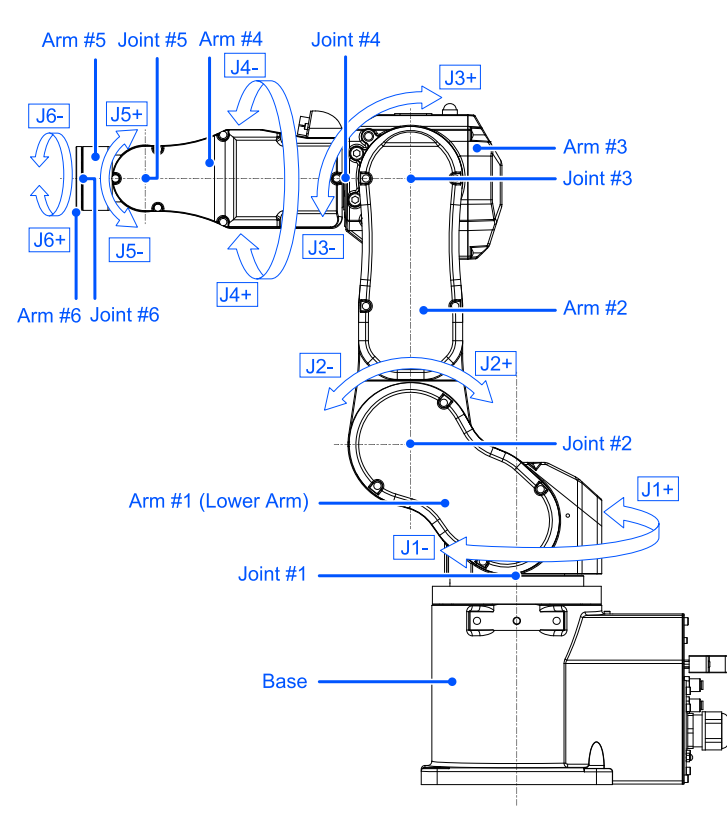

### 3.9 Limitação do eixo suave

### 3.9.1 Esquema e padrões de operação para limitação do eixo suave

A limitação do eixo suave é uma função que monitoriza o intervalo de operação da junta do robô. Se o sistema detetar que o ângulo de rotação ou o movimento vertical de um eixo do robô excederam a amplitude de movimento de um eixo, a paragem de emergência do robô e a STO são executados, colocando o controlador do robô no estado de paragem de emergência.

#### **Modos de operação e ativação/desativação da limitação do eixo suave**

Quando o modo de funcionamento é AUTO, TEST T1 ou TEST T2, a limitação do eixo suave está sempre ativada. Quando o modo de operação é TEACH, a limitação do eixo suave está sempre desativada.

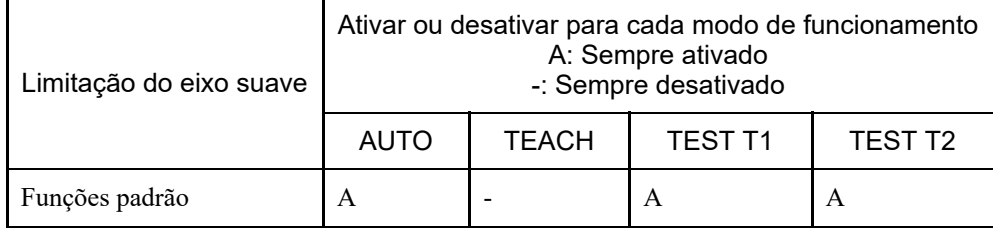

#### **Relação entre a limitação do eixo suave e a instrução STO**

Se o sistema detetar que o ângulo de rotação ou o movimento vertical de um eixo do robô excederam a amplitude de movimento, a paragem de emergência do robô e a STO são executados imediatamente, colocando o controlador do robô no estado de paragem de emergência.

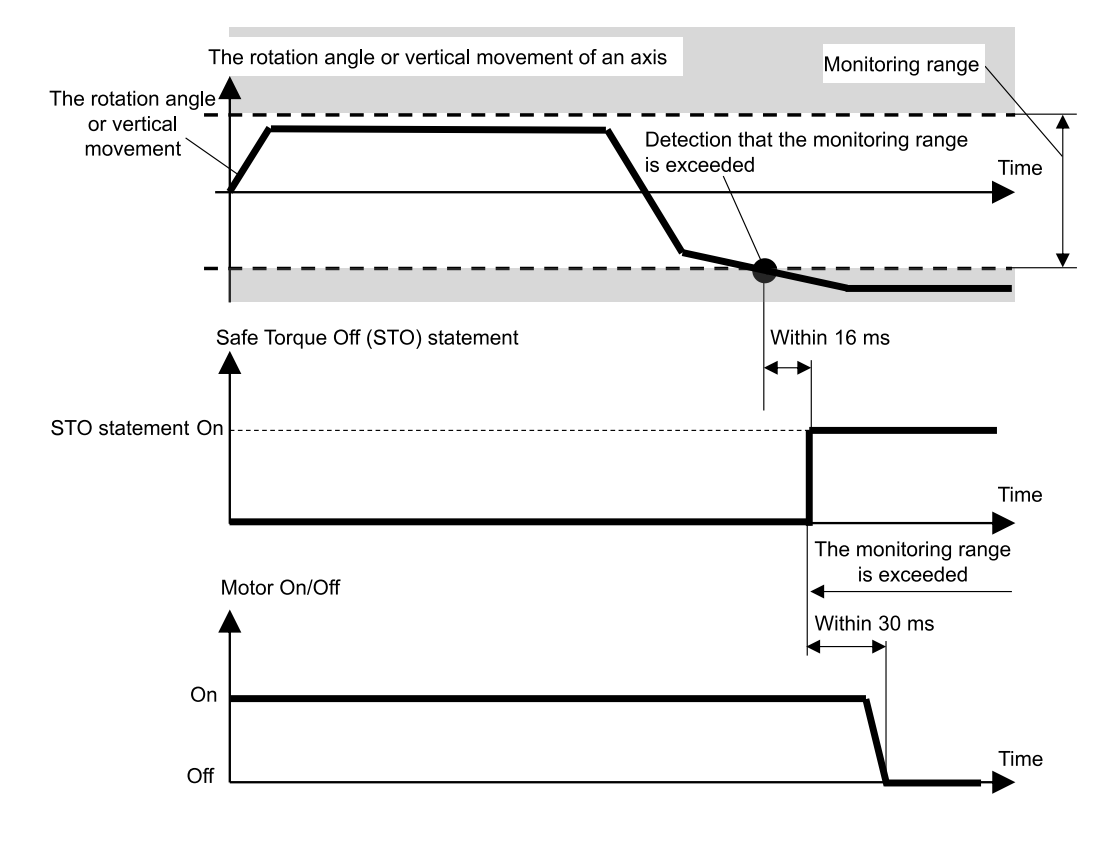

### 3.9.2 Intervalo de funcionamento do Manipulador

Com um manipulador SCARA, a articulação #1 (rotação), a articulação #2 (rotação), a articulação #3 (subida/descida) e a articulação #4 (rotação) estão todas sujeitas a monitorização por limitação do eixo suave.

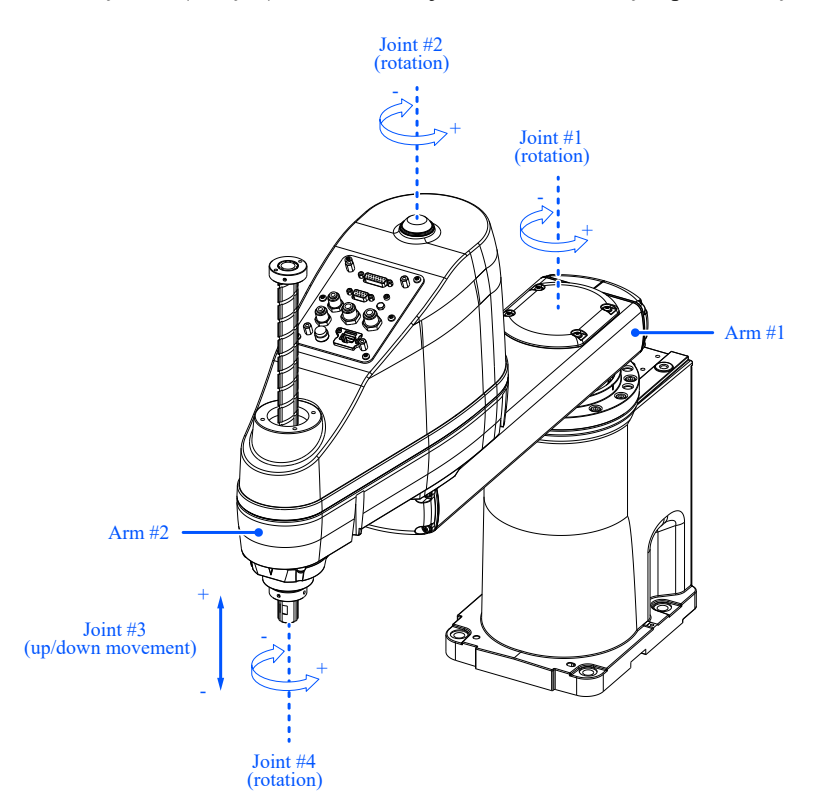

Com um Manipulador de 6 eixos, a junta #1 (rotação), junta #2 (rotação), junta #3 (rotação), junta #4 (rotação), junta #5 (rotação) e junta #6 (rotação), estão todas sujeitas a monitorização através da limitação do eixo suave.

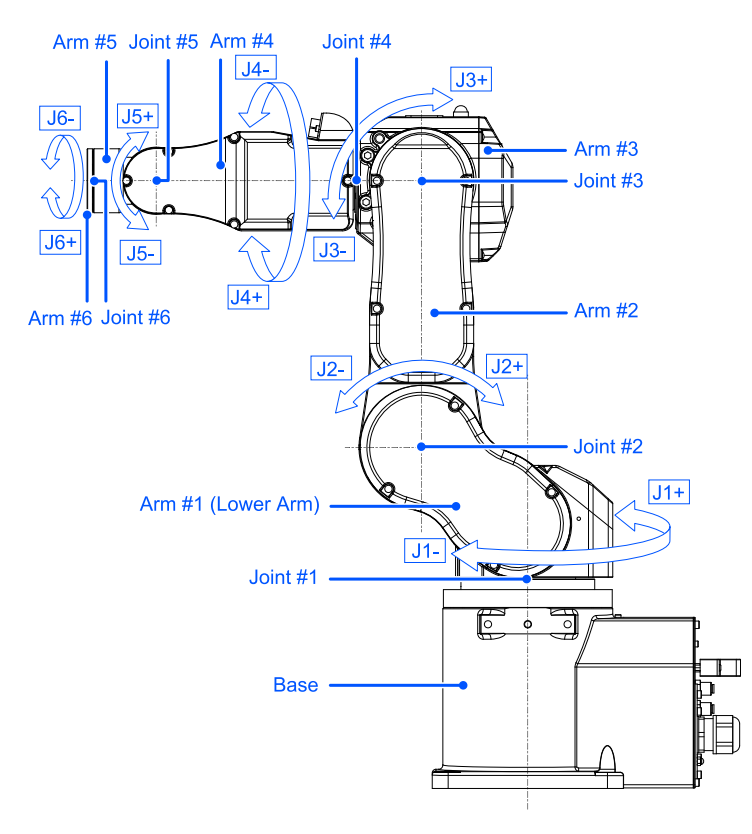

"Manual do Manipulador - Configurações da Área de Funcionamento"

As definições do intervalo de movimentos são efetuadas no Safety Function Manager.

# ATENÇÃO

O intervalo de funcionamento definido no Safety Function Manager não está vinculada aos parâmetros de configuração definidos na secção "Tool Settings" do "Manual do Utilizador do EPSON RC+". Certifique-se de que estas configurações são consistentes.

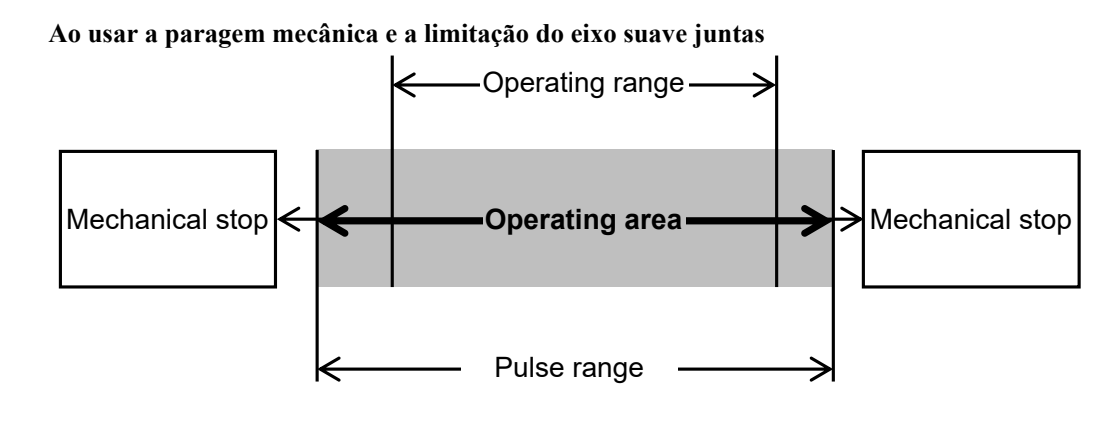

#### **Ao usar apenas a limitação do eixo suave**

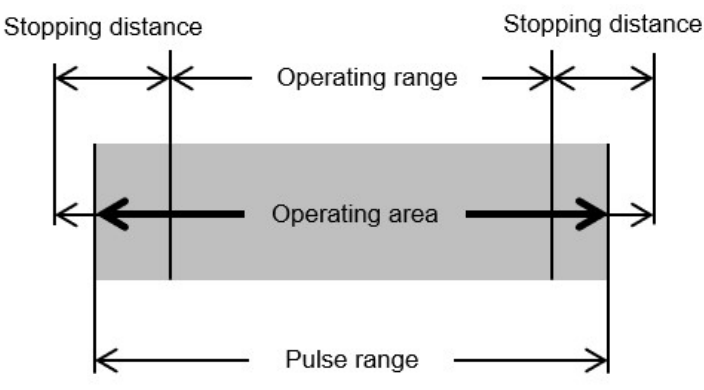

### A AVISO

- Ao projetar um sistema de robô e restringir a área de movimento do robô, execute restrições usando a limitação do eixo suave ou a paragem mecânica. No entanto, devido aos requisitos padrão de segurança do robô, uma paragem mecânica de eixo único não pode ser substituída pela limitação do eixo suave. Para obter mais informações sobre a restrição utilizando uma paragem mecânica, consulte o seguinte manual. "Manual do manipulador"
- Se a velocidade do robô for limitada pela velocidade limitada de segurança (SLS), a área restrita pode ser determinada com base na distância de paragem calculada a partir da velocidade definida pela velocidade limitada de segurança (SLS). Se não estiver a utilizar a função de velocidade limitada de segurança (SLS), determine a área restrita tendo em conta a distância de paragem calculada a partir da velocidade máxima do robô.
- Ao usar a paragem mecânica e a limitação do eixo suave juntas, não há necessidade de definir o intervalo de movimento considerando a distância de paragem porque a paragem mecânica é o limite.
- Se utilizar apenas a limitação do eixo suave, defina o intervalo de movimento tendo em conta a distância de paragem. Para obter informações sobre a distância de paragem, consulte o seguinte manual. "Manual do Manipulador - Appendix B: Stopping Time and Stopping Distance at Emergency Stop"

### 3.10.1 Esquema e padrões de funcionamento para entradas de segurança

As entradas de segurança são funções que executam funções de segurança atribuídas às entradas de segurança de acordo com o sinal de saída do dispositivo de segurança ligado às entradas de segurança dos conetores de E/S de segurança. Os conetores de E/S de segurança têm cinco portas para entradas de segurança.

As funções de segurança que podem ser atribuídas às entradas de segurança são as seguintes:

- Paragem de emergência (ESTOP)
- Proteção (SG)
- Velocidades limitadas de segurança (SLS) SLS 1, SLS 2 e SLS 3 Consulte a secção seguinte para obter mais informações. **[Velocidade limitada de segurança \(SLS\)](#page-23-0)**
- Posições limitadas de segurança (SLP) SLP\_A, SLP\_B, SLP\_C e SLS\_1\* Consulte a secção seguinte para obter mais informações. **[Posição limitada de segurança \(SLP\)](#page-29-0)**

\*: Caso em que o limite de ângulo da junta está ativado nas definições SLS\_1. Consulte a secção seguinte para obter mais informações.

**[Limite do ângulo da junta](#page-36-0)**

#### **Modos de funcionamento e ativação/desativação de entradas de segurança**

A paragem de emergência (ESTOP) pode ser executada em qualquer modo de funcionamento. A proteção (SG) pode ser executada no modo de funcionamento AUTO.

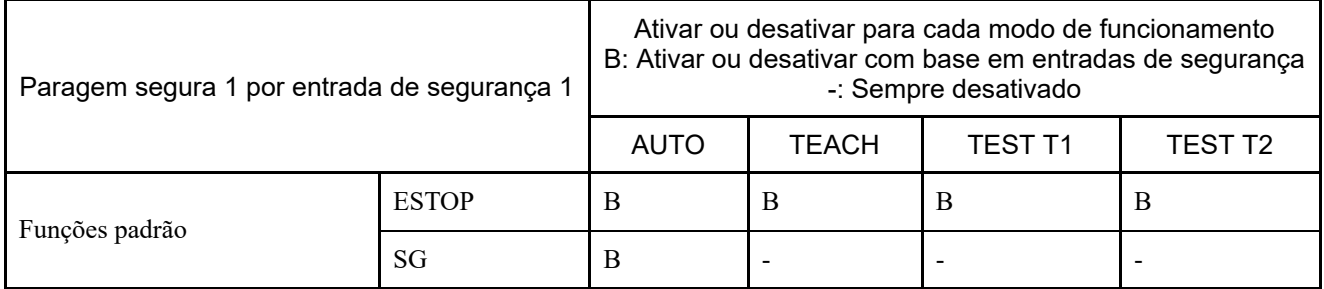

Podem ser atribuídas múltiplas funções de segurança a uma única porta de entrada de segurança. Múltiplas funções de segurança são priorizadas pela seguinte ordem:

- Prioridade: Alta Paragem de emergência (ESTOP) Proteção (SG)
- Prioridade: Baixa Velocidade limitada de segurança (SLS) Posição limitada de segurança (SLP) Limite do ângulo da junta

#### **Relação entre as entradas de segurança e a instrução STO (quando ESTOP ou SG é atribuído)**

As entradas de segurança às quais a paragem de emergência (ESTOP) ou a proteção (SG) são atribuídas executam a paragem segura 1 (SS1) quando o nível do sinal é "Low".

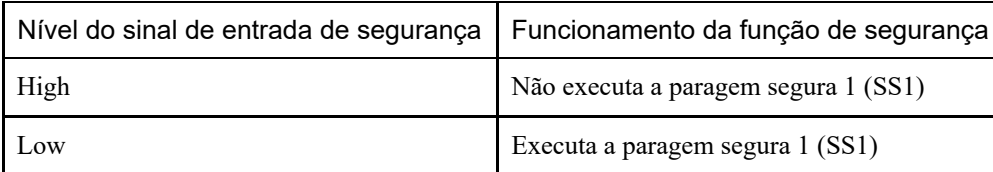

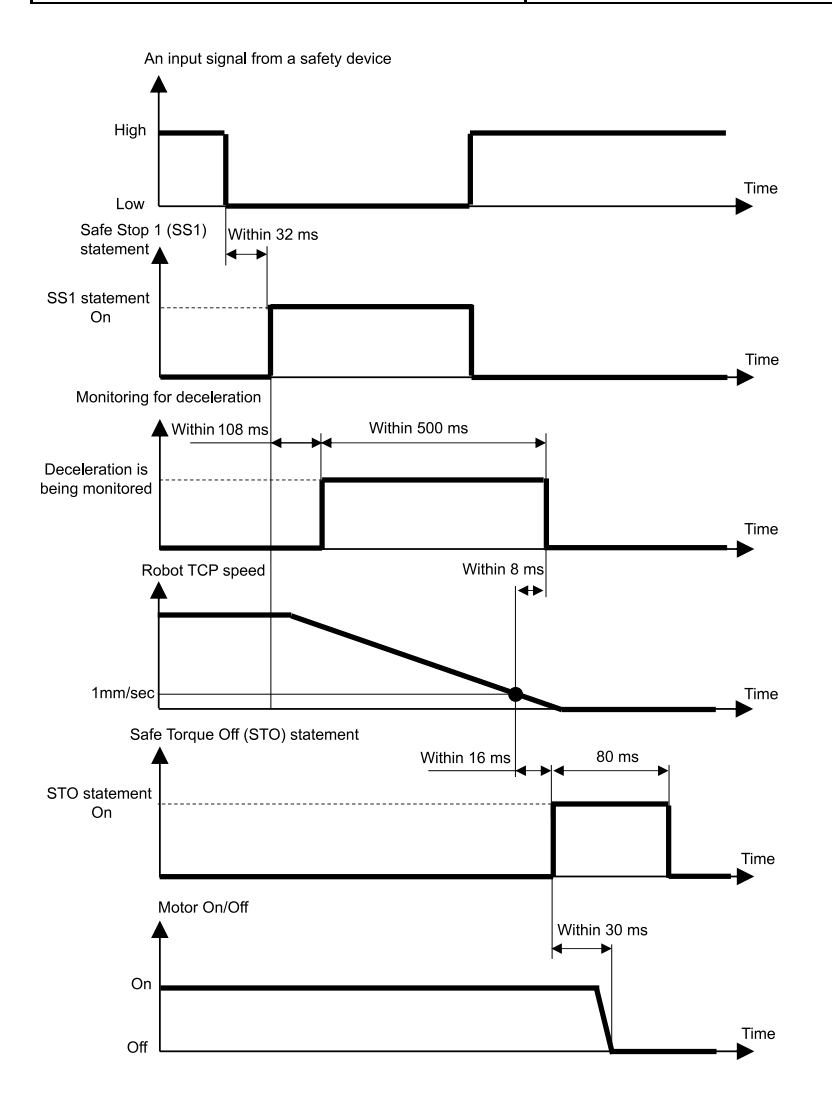

A entrada de segurança à qual a velocidade limitada de segurança (SLS) é atribuída desativa a velocidade limitada de segurança (SLS) quando o nível do sinal é "High" e ativa a velocidade limitada de segurança (SLS) quando o nível do sinal é "Low".

O tempo de atraso para ativar/desativar a velocidade limitada de segurança (SLS) está definido no Safety Function Manager.

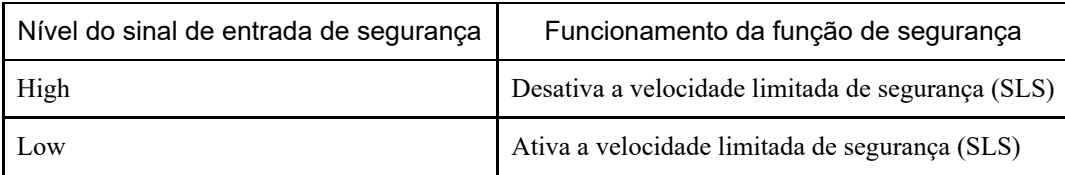

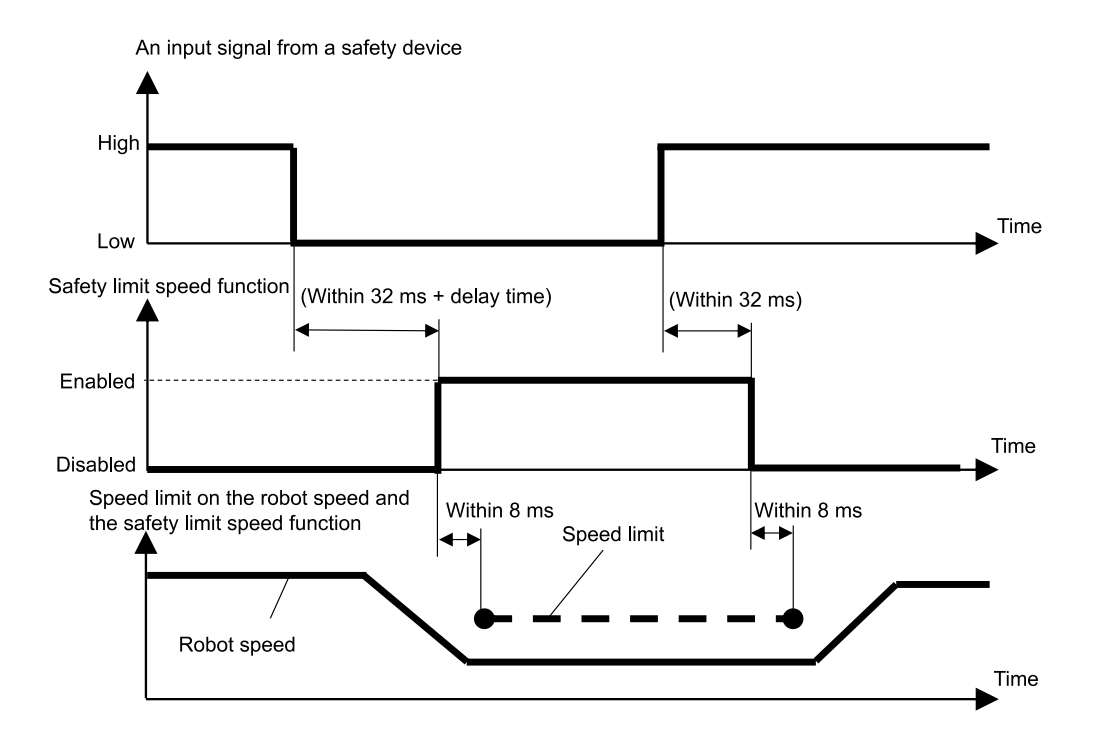

#### **Relação entre as entradas de segurança e a instrução STO (quando SLP é atribuído)**

A entrada de segurança à qual a posição limitada de segurança (SLP) é atribuída desativa a posição limitada de segurança (SLP) quando o nível do sinal é "High" e ativa a posição limitada de segurança (SLP) quando o nível do sinal é "Low".

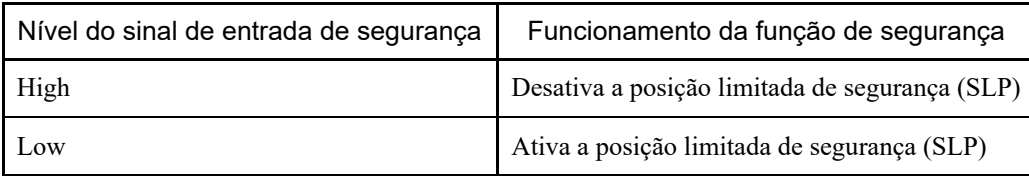

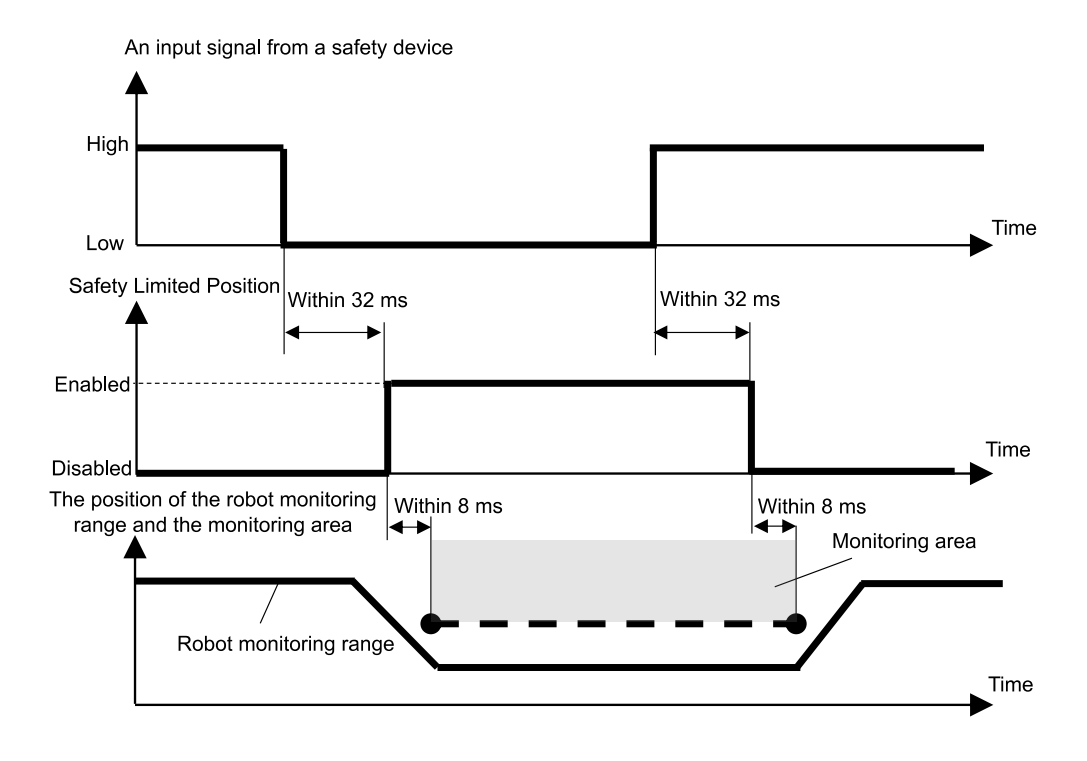

# 3.11 Saídas de segurança

### 3.11.1 Esquema e padrões de funcionamento para saídas de segurança

As saídas de segurança são funções que emitem informações relacionadas com as funções de segurança do Controlador do robô para os dispositivos de segurança ligados às saídas de segurança dos conetores de E/S de segurança.

O Controlador do robô tem três portas para saídas de segurança.

As informações que podem ser atribuídas às saídas de segurança são as seguintes:

- Se a instrução STO está a ser emitida ou não
- Se o interruptor de paragem de emergência está ligado ou desligado (interruptor de paragem de emergência ligado ao conector de EMERGÊNCIA, interruptor de paragem de emergência ligado à Consola de controlo)
- Se o interruptor de ativação está ligado ou desligado
- Se a velocidade limitada de segurança (SLS) está ativada ou desativada (SLS\_1, SLS\_2, SLS\_3, SLS\_T e SLS\_T2)
- Se a posição de segurança limitada (SLP) está ativada ou desativada (SLP\_A, SLP\_B e SLP\_C)

Várias informações relacionadas com as funções de segurança podem ser atribuídas a uma única porta de saída de segurança. Ao efetuar várias atribuições, o nível do sinal das saídas de segurança torna-se Baixo se a instrução STO for emitida (nível do sinal é baixo), a paragem de emergência é ativada (nível do sinal é baixo), o interruptor de ativação é desligado (nível do sinal é baixo), a velocidade limitada de segurança (SLS) é ativada (nível do sinal é baixo) ou a posição de segurança limitada (SLP) está ativada (nível do sinal é baixo).

#### **Estado de saída de segurança e nível de sinal de saída**

A saída de segurança à qual a instrução STO está a ser emitida ou não está atribuída emite um sinal no nível baixo se a instrução STO estiver a ser emitida e um sinal no nível alto se a instrução STO não estiver a ser emitida.

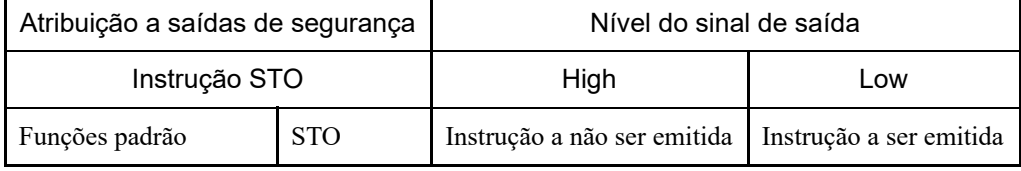

A saída de segurança à qual o interruptor de paragem de emergência está ligado ou desligado emite um sinal no nível baixo se o interrutor estiver ligado e um sinal no nível alto se o interrutor estiver desligado.

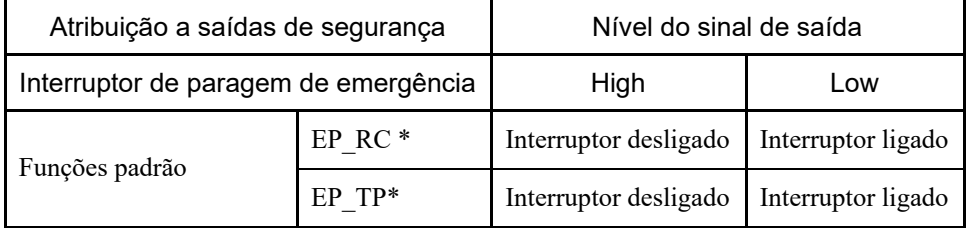

\*: EP\_RC: Interruptor de paragem de emergência ligado ao conector de EMERGÊNCIA, EP\_TP: Interruptor de paragem de emergência ligado à Consola de controlo

A saída de segurança à qual o interruptor de ativação está ligado ou desligado emite um sinal no nível baixo se o interrutor estiver desligado e um sinal no nível alto se o interrutor estiver ligado.

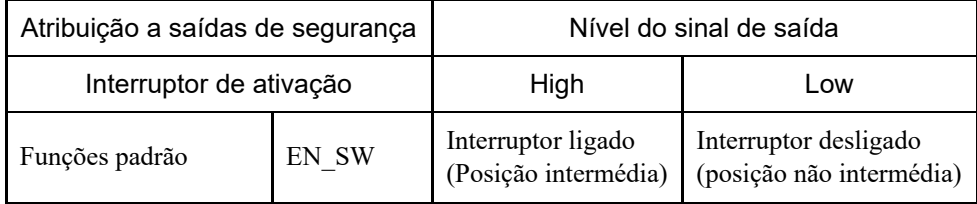

# ATENÇÃO

SLS e SLP são emitidos se a função de monitorização estiver ativada.

O sinal não muda mesmo que o manipulador exceda os limites de velocidade ou entre numa área restrita.

Portanto, para criar um acionamento quando o manipulador excede os limites de velocidade ou entra numa área restrita, use também o sinal de saída STO.

A saída de segurança à qual a velocidade limitada de segurança (SLS) está ativada ou desativada emite um sinal no nível baixo se a velocidade limitada de segurança (SLS) estiver ativada e um sinal no nível alto se estiver desativada.

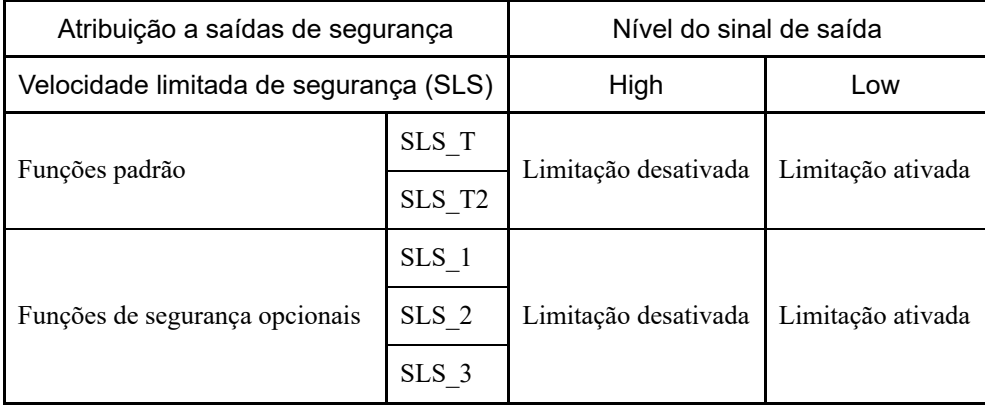

A saída de segurança à qual a posição limitada de segurança (SLP) está ativada ou desativada emite um sinal no nível baixo se a posição limitada de segurança (SLP) estiver ativada e um sinal no nível alto se estiver desativada.

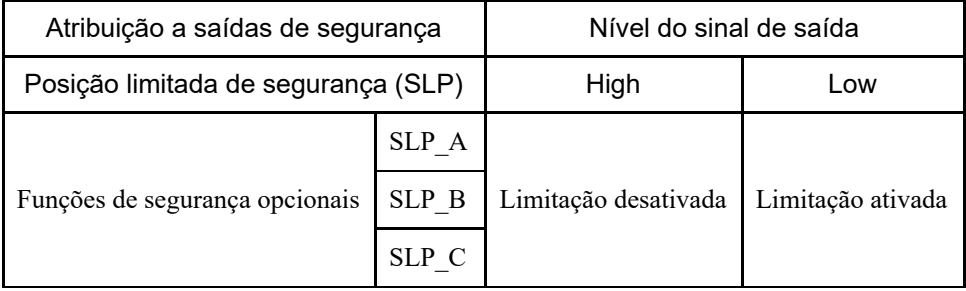

**Tempo desde a entrada de informações da função de segurança até que o sinal de saída de segurança seja emitido**

#### Input signal level of the safety function information

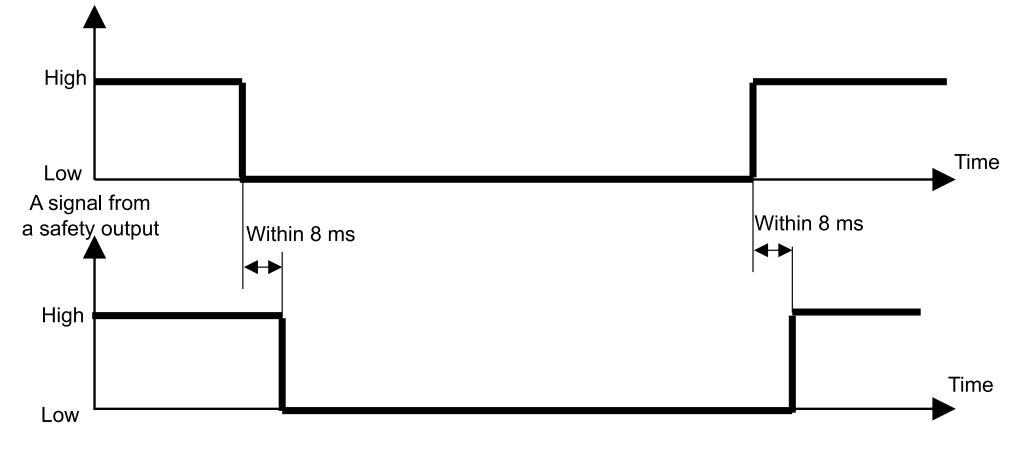

# **4. Definir funções de segurança (Software de definição: Safety Function Manager)**

# 4.1 O que é o Safety Function Manager?

### 4.1.1 O que é que o Safety Function Manager pode fazer

O Safety Function Manager permite-lhe verificar e alterar as seguintes definições relacionadas com as funções de segurança do Controlador do robô:

- Efetuar configurações no funcionamento em seco Consulte a secção seguinte para obter mais informações. **[Efetuar configurações no funcionamento em seco](#page-80-0)**
- Verificar o modelo do robô, os dados Hofs e as datas de alteração da configuração do Quadro de Segurança
- Verificar e alterar os parâmetros da função de segurança (parâmetros da função de segurança do controlador do robô)
- Alterar a palavra-passe do Quadro de Segurança

O idioma apresentado é automaticamente alterado de acordo com o idioma do EPSON RC+.

### A AVISO

Se alterar os parâmetros de segurança para uma função de segurança no Safety Function Manager, certifiquese de que verifica essa função e de que está validada antes de utilizar.

### <span id="page-49-0"></span>4.1.2 Ambiente operacional

O Safety Function Manager pode ser usado no seguinte ambiente operacional:

EPSON RC+ 7.0: Ver. 7.5.4 ou posterior Controlador de robô: RC700-E Manipulador/Aplicação:

- Para GX4-B/GX8-B: PC com EPSON RC+7.0 Ver. 7.5.4 ou posterior instalado
- Para  $GX10-B/GX20-B$ : PC com EPSON RC+7.0 Ver.7.5.4 A ou posterior instalado
- Para  $C4-B/C8-B/C12-B$ : PC com EPSON RC+7.0 Ver.7.5.4 C ou posterior instalado

### 4.1.3 Instalação

O Safety Function Manager é instalado automaticamente ao instalar o EPSON RC+.

Para as versões compatíveis do EPSON RC+, consulte a seguinte secção. **[Ambiente operacional](#page-49-0)**

### 4.1.4 Como verificar a versão (Version Info)

Pode verificar as versões do Safety Function Manager e do firmware do Quadro de Segurança.

Selecione a etiqueta [Version Info] e verifique as versões apresentadas.

Versão do Quadro de Segurança: REL. 02.00.00.0031 ou posterior

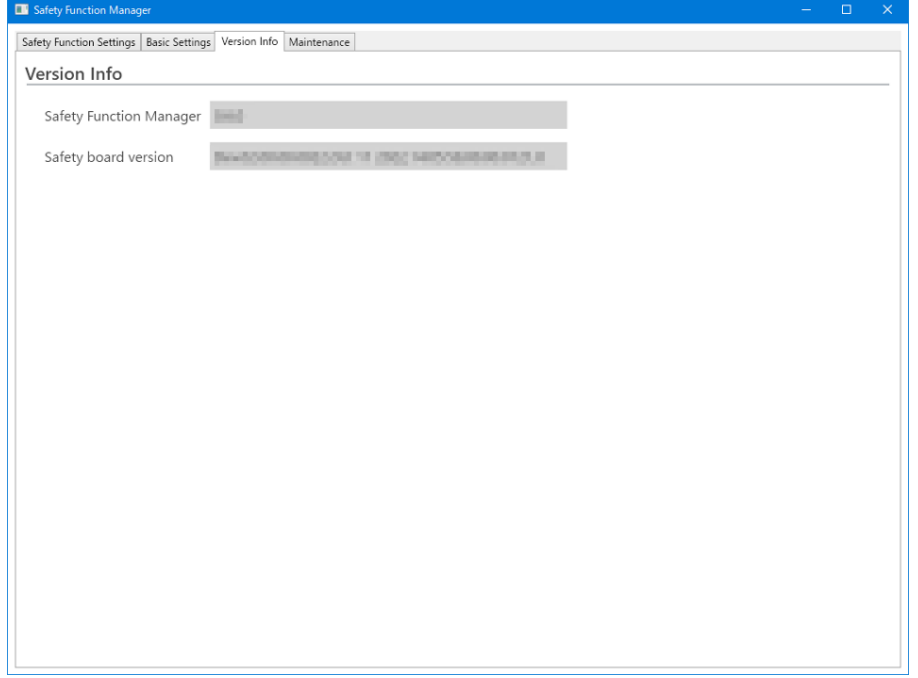

### 4.1.5 Itens configuráveis para Opções da função de segurança

Algumas das definições do Safety Function Manager são opções da função de segurança. Entre em contacto com o fornecedor se precisar de opções da função de segurança.

#### ✓: Disponível para uso

-: Não disponível para uso

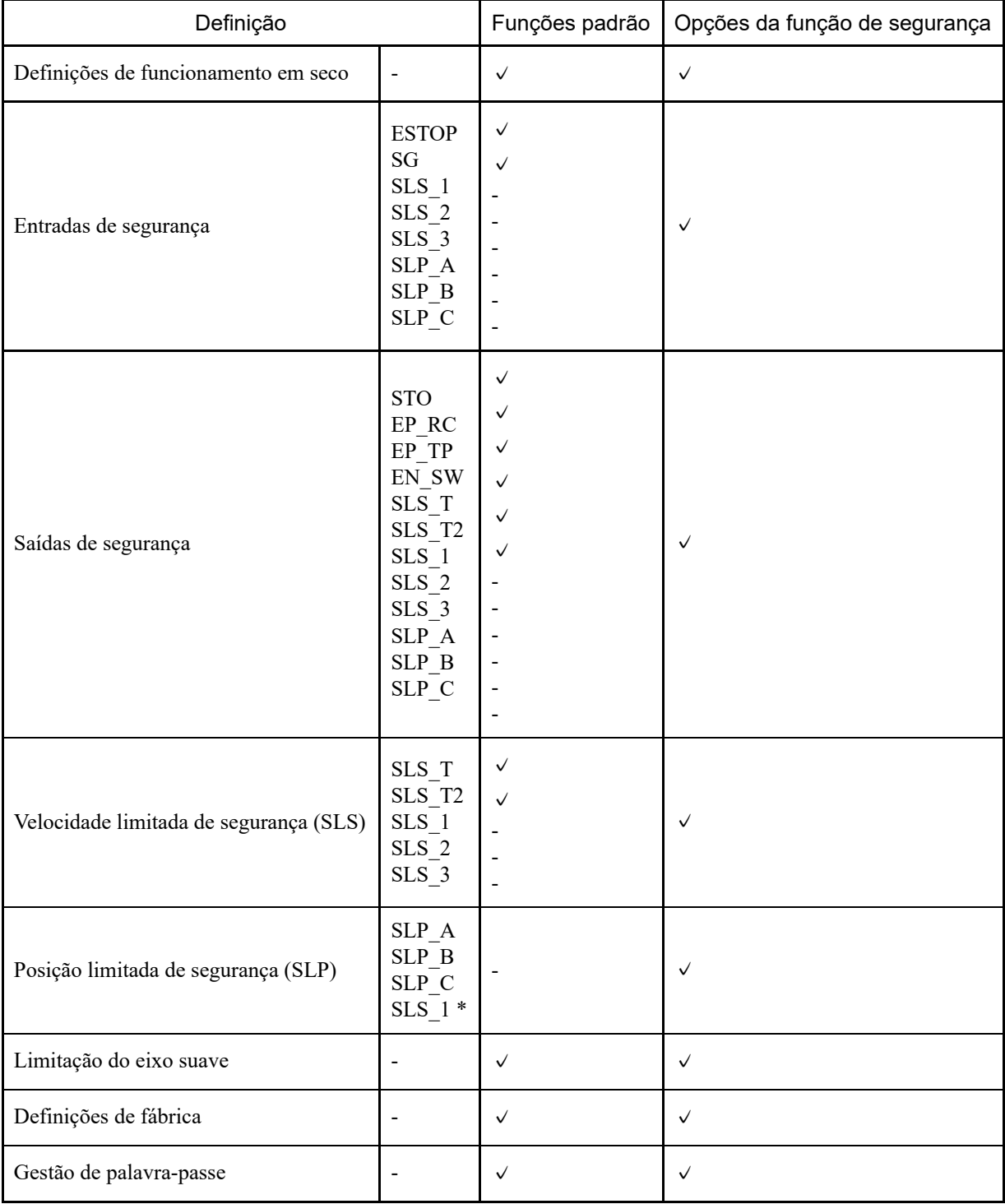

\*: Caso em que o limite de ângulo da junta está ativado nas definições SLS\_1.

# 4.2 Fluxo da inicialização à conclusão

### 4.2.1 Fluxo de operação

As alterações aos parâmetros da função de segurança do Quadro de Segurança são efetuadas da seguinte forma:

- 1. Iniciar o "Safety Function Manager" Consulte a secção seguinte para obter mais informações. **[Iniciar o Safety Function Manager](#page-52-0)**
- 2. Alterar definições Consulte a secção seguinte para obter mais informações. **[Alterar definições](#page-55-0)**
- 3. Aplicar definições Consulte a secção seguinte para obter mais informações. **[Aplicar definições](#page-57-0)**

### <span id="page-52-0"></span>4.2.2 Iniciar o Safety Function Manager

No EPSON RC+ selecione [Setup] - [System Configuration] e, em seguida, em [Controller] - [Safety Functions], clique em [Safety Function Manager].

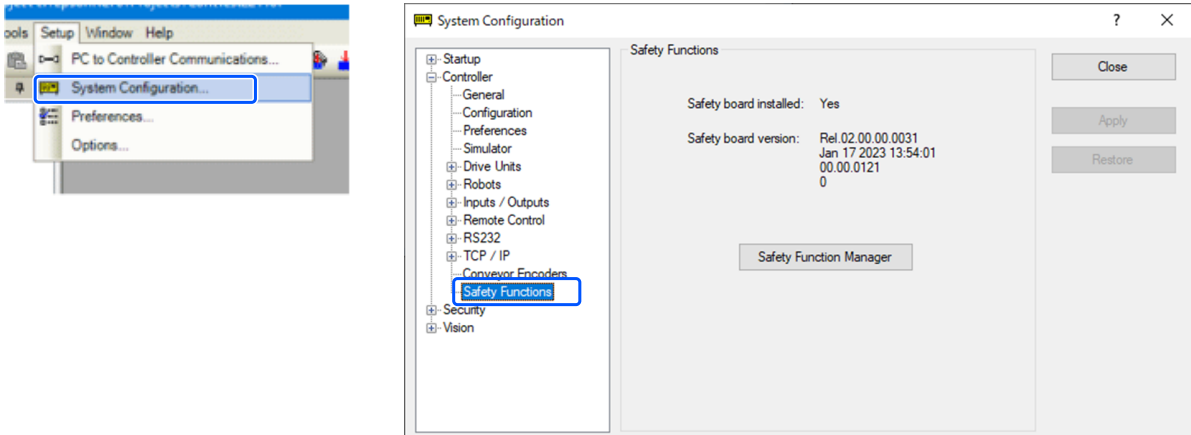

### $\triangle$  PONTOS-CHAVE

- O Safety Function Manager tem de ser iniciado pela primeira vez pelo gestor de segurança.  $\blacksquare$
- A janela a seguir aparece ao iniciar pela primeira vez. Siga as instruções apresentadas no ecrã e altere a palavra-passe. A palavra-passe inicial é "EpsonSafety".

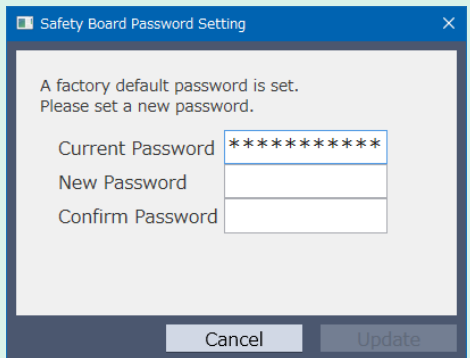

- O idioma de exibição do Safety Function Manager é automaticamente alterado de acordo com o idioma definido no EPSON RC+.
- Se não puder efetuar a inicialização, verifique as seguintes condições:
	- Deve estar conectado um controlador de robô equipado com funções de segurança.
	- O modo de arranque do EPSON RC+ deve estar no modo Program.
	- O dispositivo de controlo do Controlador do robô deve ser um PC.

#### 4.2.2.1 Verificar as definições ao iniciar o Safety Function Manager

Ao iniciar o Safety Function Manager, no separador [Basic Settings], verifique as definições do Quadro de Segurança e certifique-se de que são as mesmas do Controlador do robô.

Recomenda-se que mantenha um registo da [Parameter Checksum] de [Robot] e da [Parameter Checksum] de [Safety Functions], conforme apresentado no Safety Function Manager.

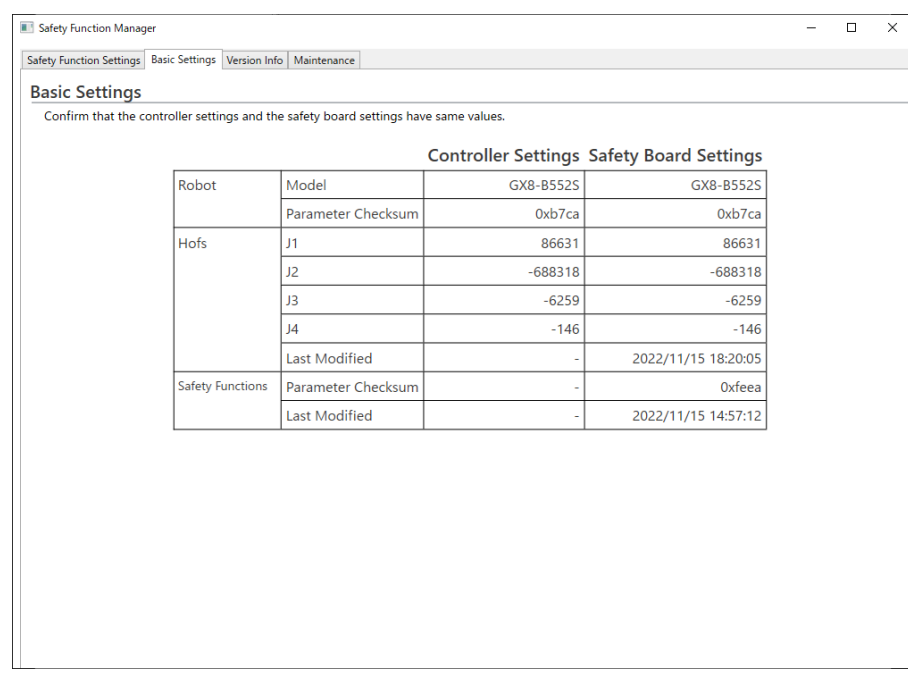

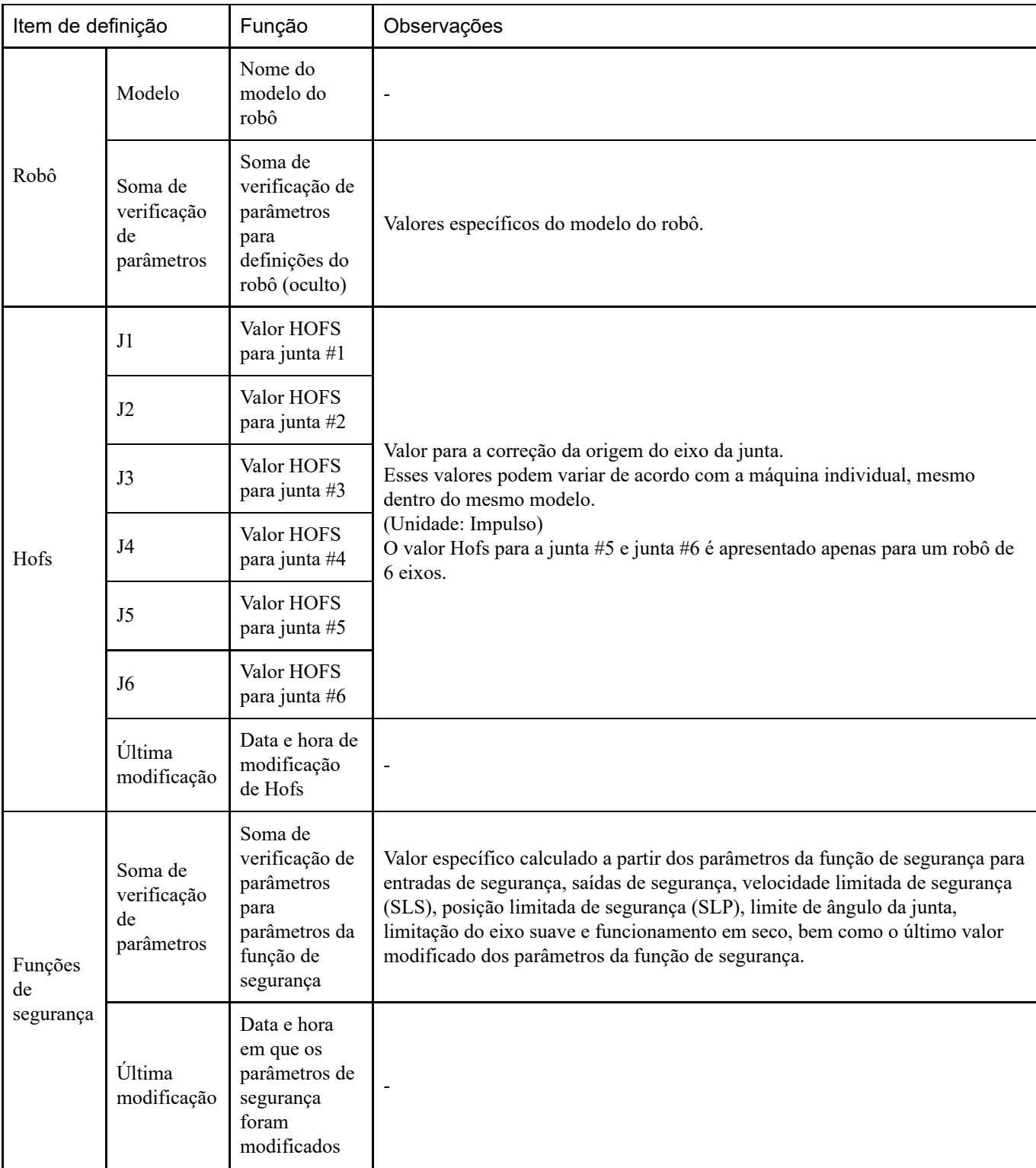

#### **Se for apresentado um erro ao iniciar o Safety Function Manager**

Pode ser apresentado um ecrã de erro quando o Safety Function Manager é iniciado. Siga as instruções em cada ecrã e tome as seguintes medidas.

- Se o modelo do robô ou a soma de verificação dos parâmetros do robô forem diferentes Clique no botão [OK].
	- Clique em [Send robot parameters to the Safety Board].
	- Siga as instruções apresentadas no ecrã e altere as definições.

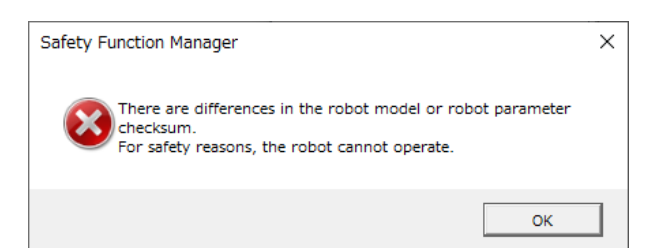

Se o valor Hofs for diferente  $\blacksquare$ 

Clique no botão [OK].

Clique em [Send Hofs to the Safety Board].

Siga as instruções no ecrã, introduza a [Password] e altere as definições.

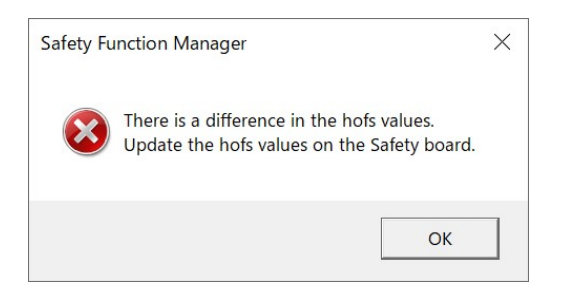

Se as definições de funcionamento em seco forem diferentes Clique no botão [OK] para reiniciar o Controlador do robô.

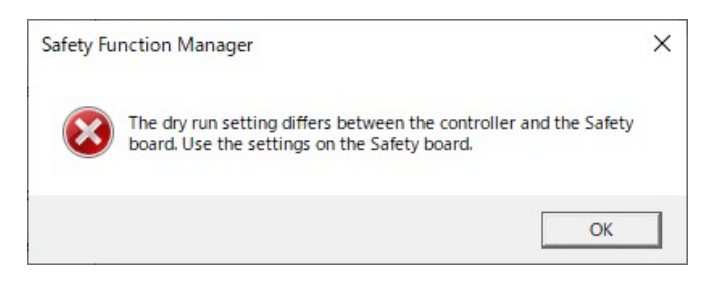

### <span id="page-55-0"></span>4.2.3 Alterar definições

1. Selecione o separador [Safety Function Settings] para apresentar o ecrã [Safety Function Settings].

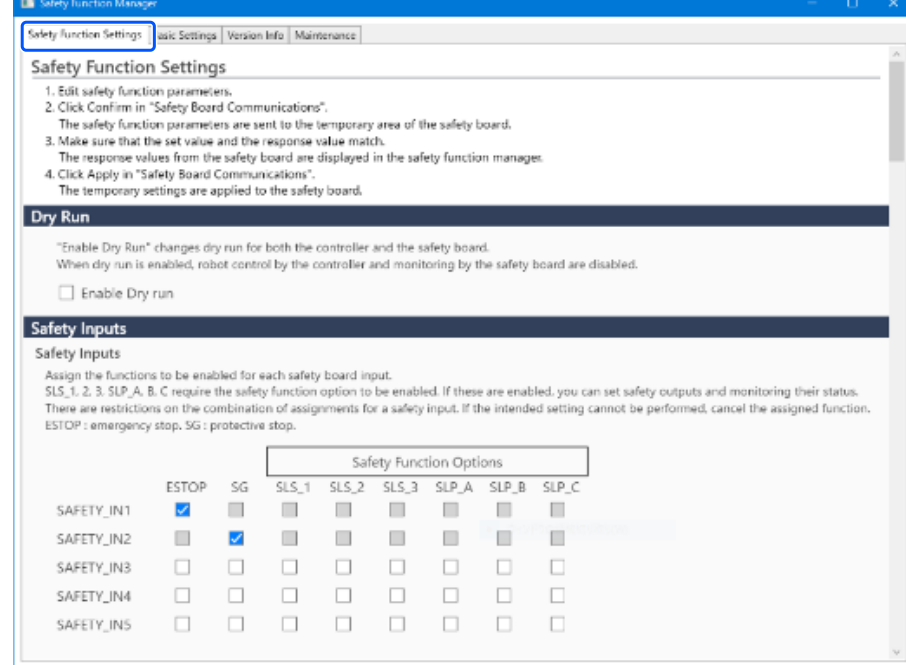

2. Selecione os itens para os quais pretende alterar as definições.

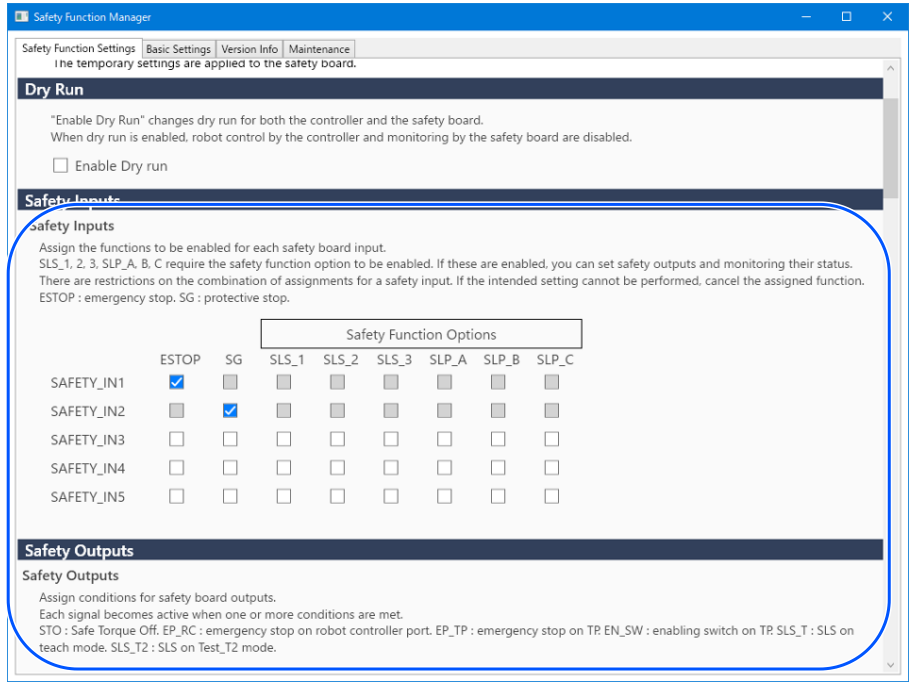

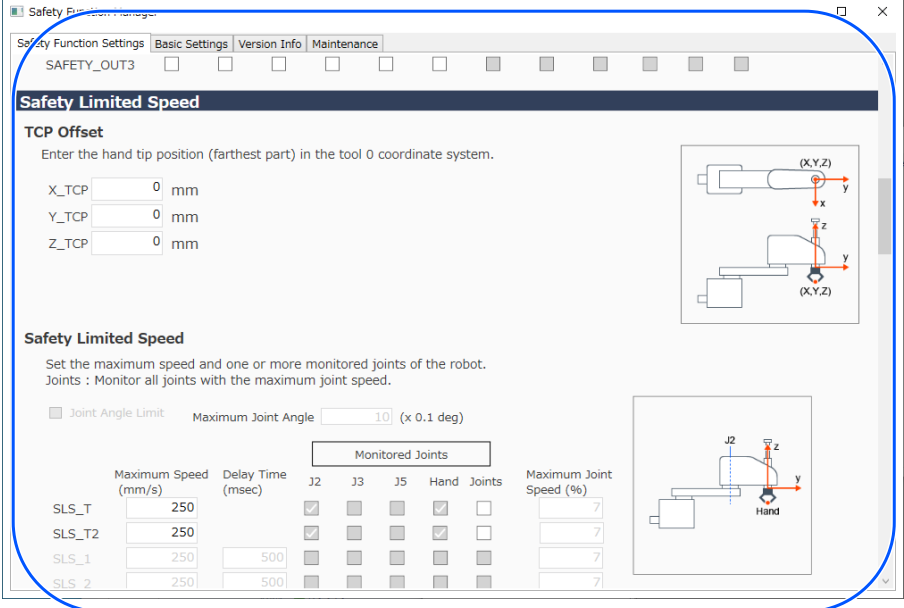

Para obter mais informações sobre as definições, consulte a secção seguinte. **[Parâmetros da função de segurança](#page-61-0)**

### $\triangle$  PONTOS-CHAVE

Os parâmetros cujas definições foram alteradas são apresentados com um fundo azul. Depois de aplicar as definições ao Quadro de Segurança, o ecrã regressa ao normal.

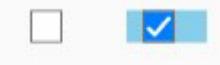

### $\triangle$  PONTOS-CHAVE

Se o valor definido de um parâmetro de função de segurança estiver fora do intervalo de entrada, o fundo é apresentado a amarelo e o intervalo de definição é apresentado num janela pop-up. Neste caso, volte a introduzir o valor no intervalo adequado.

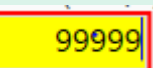

#### <span id="page-57-0"></span>4.2.4 Aplicar definições

Termine de editar os parâmetros da função de segurança e é apresentada a janela de confirmação.

#### 1. Clique no botão [Confirm].

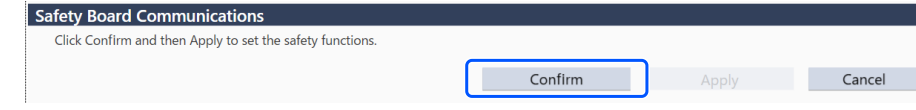

2. Introduza a palavra-passe no ecrã de introdução da palavra-passe e, em seguida, clique no botão [Confirm].

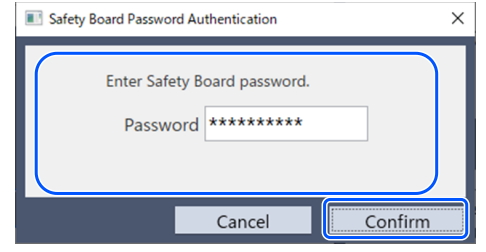

### $\triangle$  PONTOS-CHAVE

Se for inserida uma palavra-passe errada três vezes, o Safety Function Manager será desligado e o Controlador do robô será reiniciado. As definições não são alteradas.

3. No ecrã de confirmação apresentado, confirme os parâmetros da função de segurança alterados.

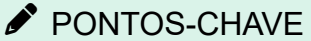

- As definições não podem ser alteradas no ecrã de confirmação. Se necessitar de continuar a efetuar alterações, clique no botão [Cancel].
- Se um item de definição for apresentado a amarelo depois de clicar no botão [Confirm], ocorreu um erro na comunicação com o Quadro de Segurança. Reinicie o Robot Controller e o PC no qual o Safety Function Manager está a funcionar e, em seguida, efetue novamente a definição. Se o problema persistir, interrompa a utilização do sistema robótico e contacte o fornecedor.

4. Clique no botão [Apply].

O Safety Function Manager encerra e o Robot Controller é reiniciado.

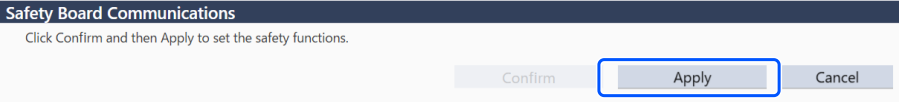

5. Depois de o Controlador do robô reiniciar, o EPSON RC+ irá conectar-se automaticamente.

6. Inicie o Safety Function Manager e verifique se os parâmetros alterados foram aplicados.

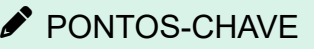

Os parâmetros da função de segurança só devem ser aplicados ao Quadro de Segurança depois de o gestor de segurança ter verificado minuciosamente o conteúdo.

#### **Cancelar**

Isto cancela as alterações aos parâmetros da função de segurança.

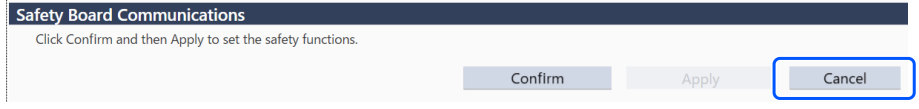

O cancelamento antes de clicar no botão [Confirm] fecha o Safety Function Manager sem alterar os parâmetros da função de segurança no Quadro de Segurança. O Robot Controller não é reiniciado.

Cancelar depois de clicar no botão [Confirm] fecha o Safety Function Manager sem alterar os parâmetros da função de segurança no Quadro de Segurança. O Robot Controller também é reiniciado.

#### 4.2.5 Guardar definições (Realizar uma cópia de segurança)

As definições do Safety Function Manager podem ser guardadas usando a "Cópia de segurança do Controlador" no EPSON RC+. Fazer uma cópia de segurança das suas configurações permite restaurar as definições guardadas se cometer algum erro ao executar as configurações ou se o Quadro de Segurança não funcionar corretamente. Certifique-se de que executa uma cópia de segurança ao alterar as definições do Quadro de Segurança, após a aprendizagem e antes de efetuar a manutenção.

### $\triangle$  PONTOS-CHAVE

Dependendo do estado do dispositivo, a cópia de segurança poderá não estar disponível antes da manutenção. Certifique-se de que faz sempre uma cópia de segurança das configurações mais recentes.

#### **Dados que podem ser guardados numa cópia de segurança**

A cópia de segurança guarda os parâmetros da função de segurança e o último valor modificado do parâmetro de segurança.

- Entradas de segurança
- Saídas de segurança
- Velocidade limitada de segurança (SLS)
- Posição limitada de segurança (SLP)
- Limite do ângulo da junta
- Limitação do eixo suave
- Funcionamento em seco

### $\triangle$  PONTOS-CHAVE

Para obter mais informações sobre os dados da cópia de segurança que não os parâmetros da função de segurança, consulte o seguinte manual.

"Manual do utilizador do EPSON RC+"

#### **Procedimento de cópia de segurança**

A cópia de segurança é realizada usando a opção "Controller Backup" no EPSON RC+. Consulte mais detalhes no manual indicado em seguida.

"Manual do utilizador do EPSON RC+"

Para o método de restauro, consulte a secção seguinte. **[Restaurar definições guardadas \(cópia de segurança\)](#page-85-0)**

### 4.2.6 Confirmação de Informações Guardadas (Visualizador de Estados Guardados)

Pode consultar as definições do Safety Function Manager utilizando os dados de cópia de segurança guardados com "Controller Backup" no EPSON RC+. No EPSON RC+ 7.0, abra a caixa de diálogo [Controller] e, em seguida, selecione [View Controller Status]. Consulte mais detalhes no manual indicado em seguida. "Manual do utilizador do EPSON RC+"

Consulte a função SF\_GetParam no manual abaixo para uma explicação dos valores de configuração apresentados. "Referência Linguística do SPEL+ do EPSON RC+"

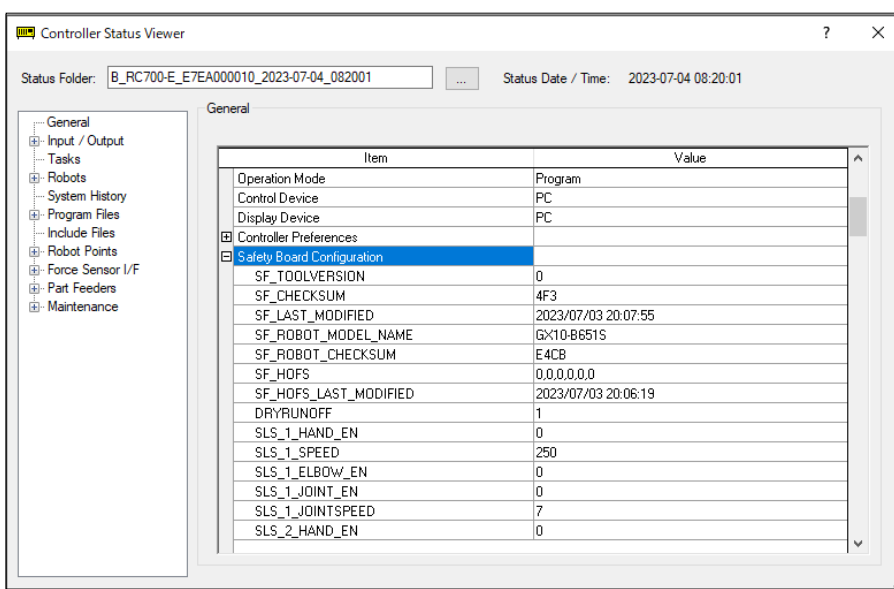

# <span id="page-61-0"></span>4.3 Parâmetros da função de segurança

Esta secção descreve os parâmetros da função de segurança que definem as funções de segurança do Robot Controller.

### 4.3.1 Definição dos parâmetros de função de segurança relacionados com entradas de segurança e saídas de segurança

Estas definições são utilizadas pelas funções de entrada de segurança e saída de segurança.

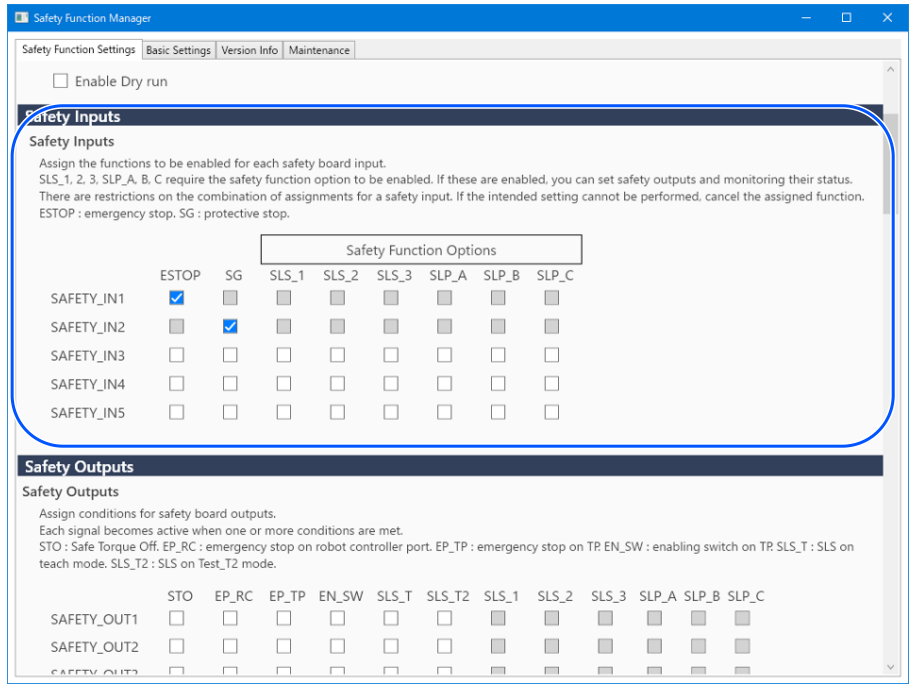

#### **Definições de entrada de segurança**

Estas definições atribuem uma função a ser ativada para as entradas de segurança. Por exemplo, se pretender efetuar uma paragem de emergência quando for introduzido um sinal para SAFETY\_IN1, ative a caixa de verificação na intersecção entre SAFETY\_IN1 e ESTOP.

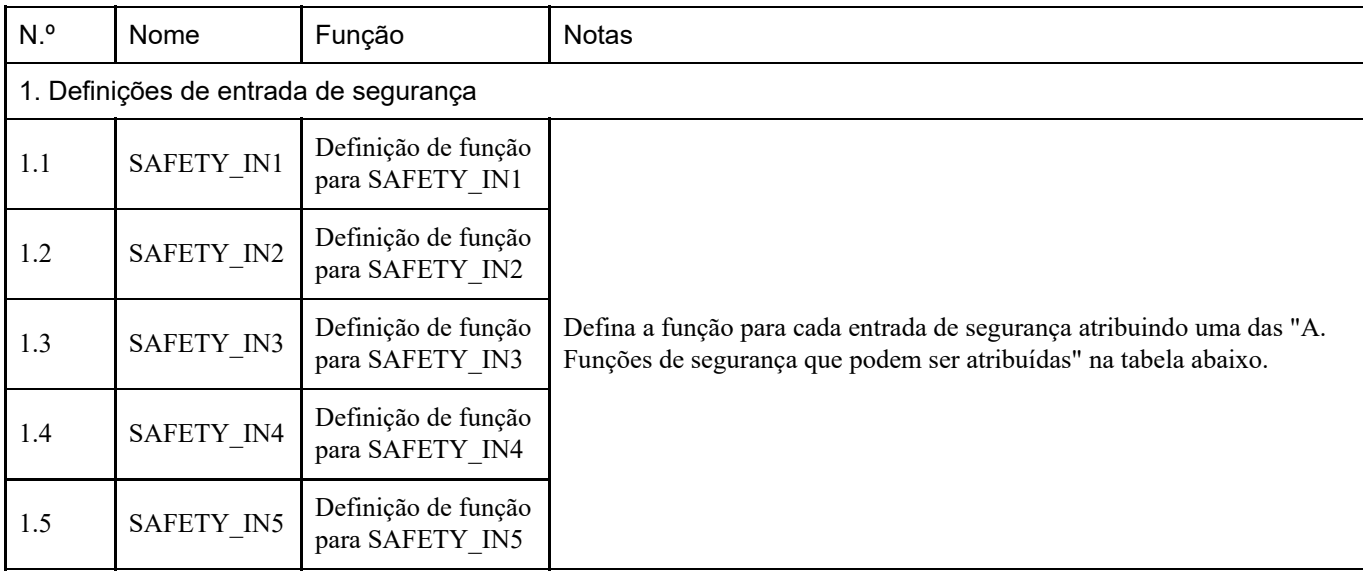

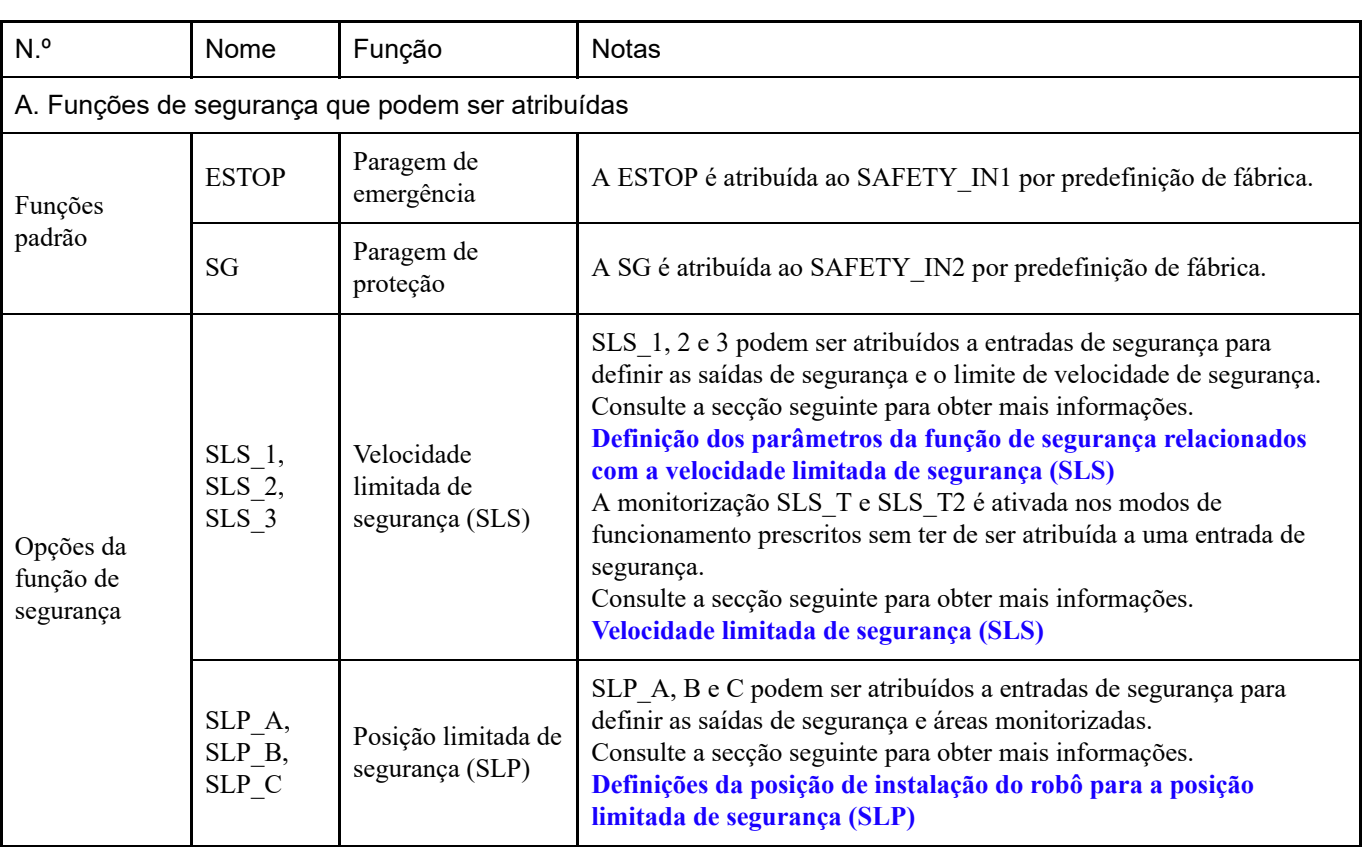

# ATENÇÃO

- Se ESTOP não estiver definido para SAFETY\_IN, deve ser ligado um interruptor de paragem de emergência ao conector de entrada de paragem de emergência ou deve ser ligado uma Consola de controlo.
- SG deve estar definido para uma ou mais SAFETY\_IN.

# $\triangle$  PONTOS-CHAVE

As definições das entradas de segurança estão divididas em três grupos.

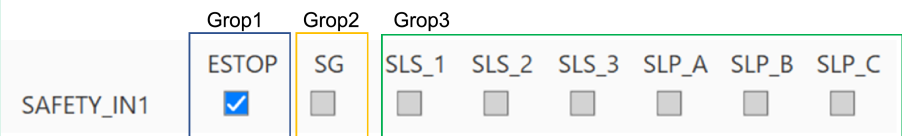

- Qualquer grupo individual de funções de segurança pode ser selecionado para uma SAFETY\_IN.
- O Group 3 permite selecionar uma combinação de funções.
	- Para as opções SLS, pode ser selecionada uma.
	- Para opções SLP, pode ser selecionada uma combinação arbitrária. Quando SAFETY\_IN está ativado, todas as funções combinadas serão ativadas.

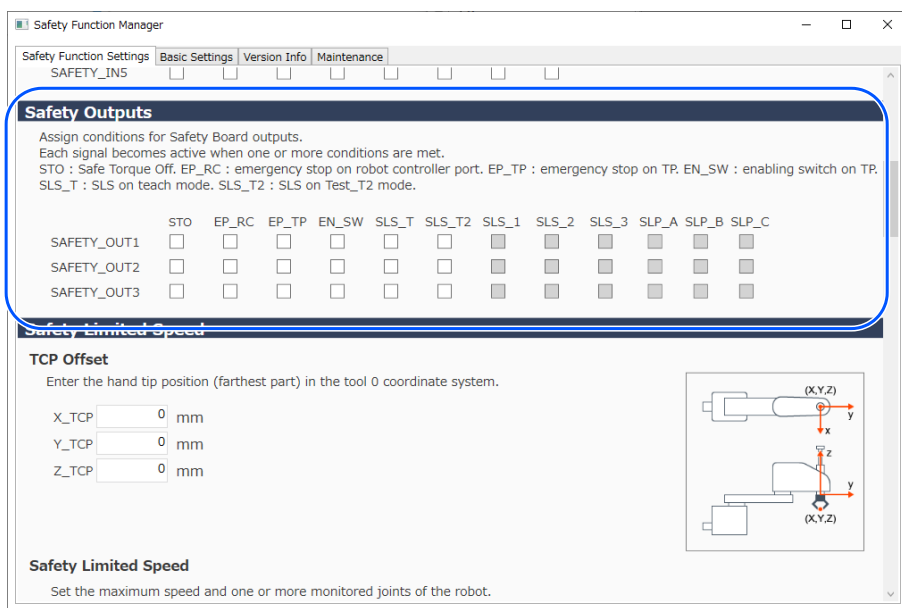

#### **Definições de saídas de segurança**

Estas definições atribuem condições para quando as saídas de segurança emitem um sinal. Por exemplo, se quiser emitir um sinal de SAFETY\_OUT1 quando STO for executado, ative a caixa de seleção na intersecção de SAFETY\_OUT1 e STO.

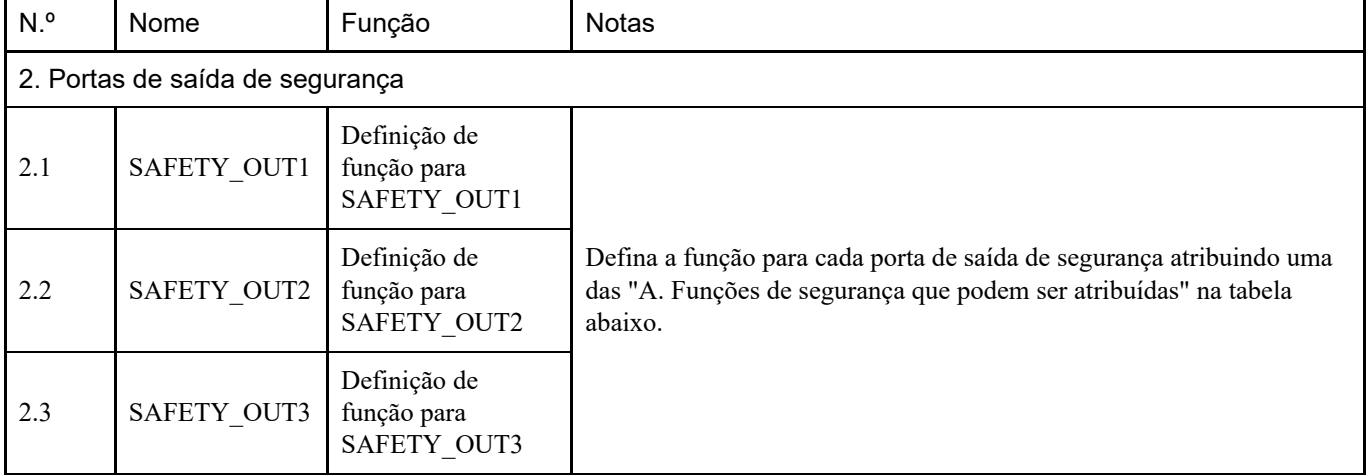

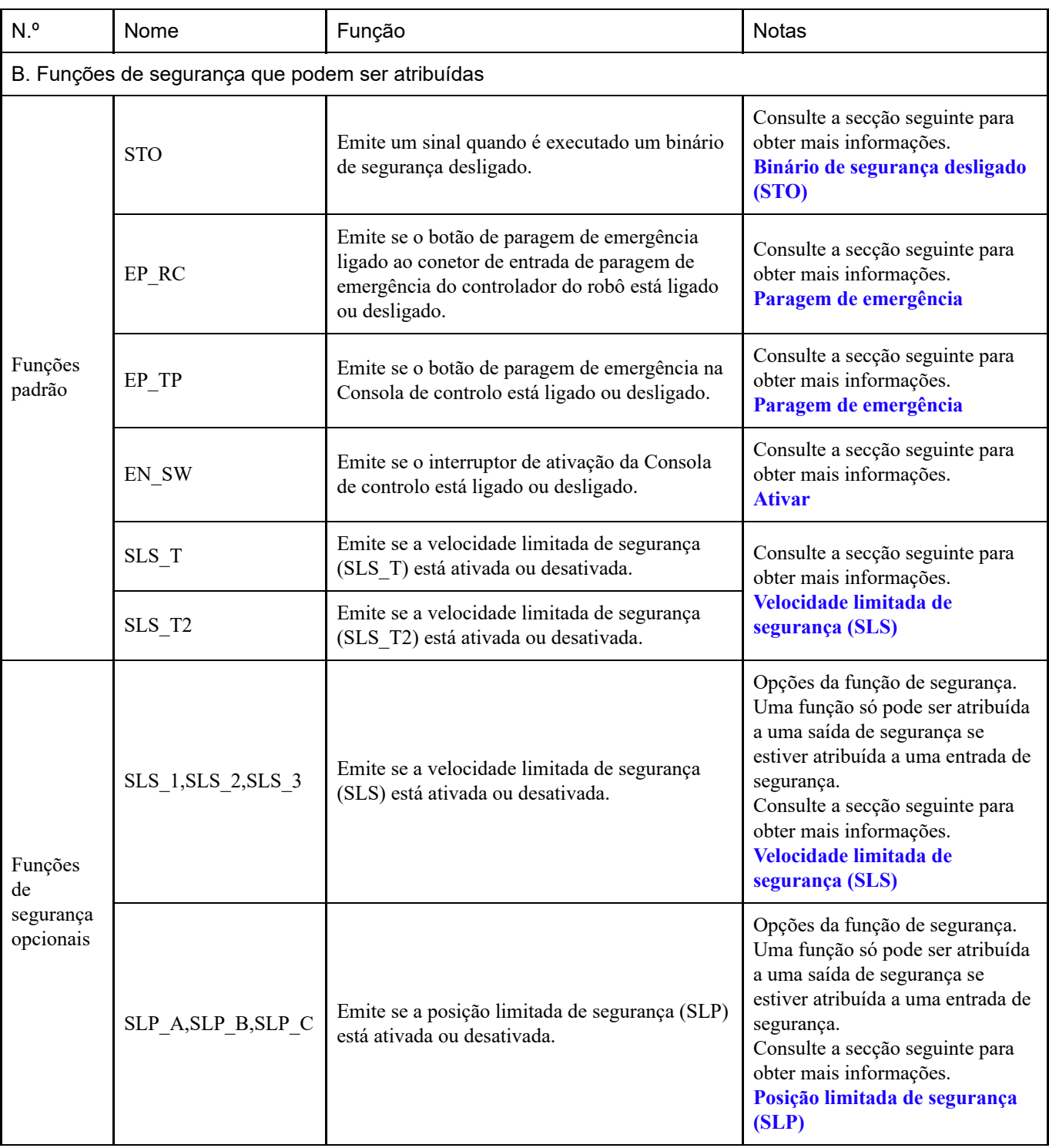

# $\triangle$  PONTOS-CHAVE

Podem ser selecionadas várias funções. Quando mesmo que apenas uma das funções selecionadas funcione, é emitido um sinal da SAFETY\_OUT.

## <span id="page-65-0"></span>4.3.2 Definição dos parâmetros da função de segurança relacionados com a velocidade limitada de segurança (SLS)

Estas definições são utilizadas pela função de velocidade limitada de segurança (SLS). Defina os seguintes itens:

- Desvio TCP
- Velocidade limitada de segurança

### A AVISO

Certifique-se de que define o desvio TCP para operar corretamente a velocidade limitada de segurança. A definição do desvio do TCP configurada no Safety Function Manager não está relacionada com os parâmetros de configuração definidos na secção "Tool Settings" do "Manual do Utilizador do EPSON RC+". Certifique-se de que estas configurações são consistentes.

# $\triangle$  PONTOS-CHAVE

- SLS\_1, SLS\_2 e SLS\_3 só podem ser editados quando há uma função atribuída à entrada de segurança.
- O desvio TCP deve ser definido para a posição da ponta da mão\* utilizando o sistema de coordenadas da ferramenta 0 como referência.

\*: A posição em que a mão se move mais depressa durante a operação do robô. Ou, a posição mais distante da ponta do mecanismo de movimento linear do parafuso de cabeça esférica.

- Para alcançar um controlo que não exceda a velocidade limitada de segurança (SLS), deve ser definido explicitamente utilizando o comando SPEL+. O robô realiza uma paragem de emergência se a velocidade limitada de segurança (SLS) estiver ativada e a velocidade do robô exceder a velocidade de monitorização.
- Se a SLS 1, SLS 2 e SLS 3 estiverem ativadas, o próximo comando SPEL+ é definido automaticamente quando o controlador é inicializado.
	- Número SLS definido em SF\_LimitSpeedS, 0
	- Número SLS definido em SF\_LimitSpeedSEnable, On
- SF\_LimitSpeedS e SF\_LimitSpeedSEnable são funções que ajustam a velocidade na posição da ferramenta selecionada pelo comando Tool. Consulte mais detalhes no manual indicado em seguida. "Referência linguística do SPEL+"
- A velocidade das Juntas Monitorizadas pode ser obtida com SF\_PeakSpeedS/SF\_RealSpeedS. Além disso, a velocidade da junta das Juntas Monitorizadas pode ser obtida com PeakSpeed. Consulte mais detalhes no manual indicado em seguida.

"Referência linguística do SPEL+"

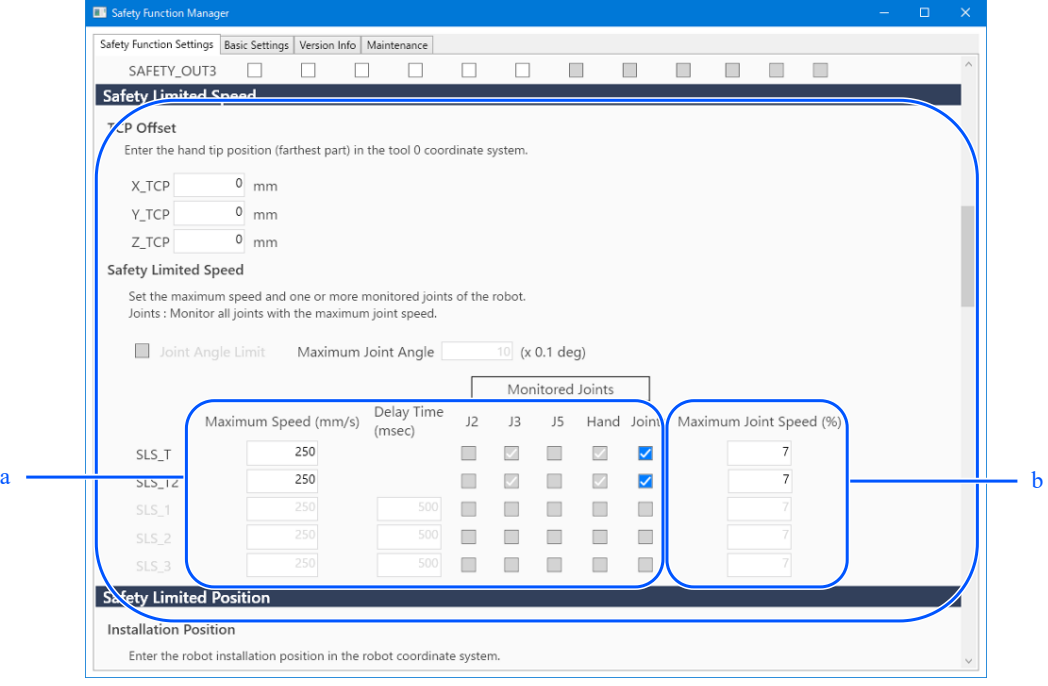

a: Controlo utilizando SPEL+ para garantir que a Velocidade Máxima (mm/s) não é ultrapassada, referindo-se ao valor do comando SF\_PeakSpeedS.

b: Referente aos valores do comando PeakSpeed, controlo com SPEL+ para evitar exceder a Velocidade Máxima da Junta (%).

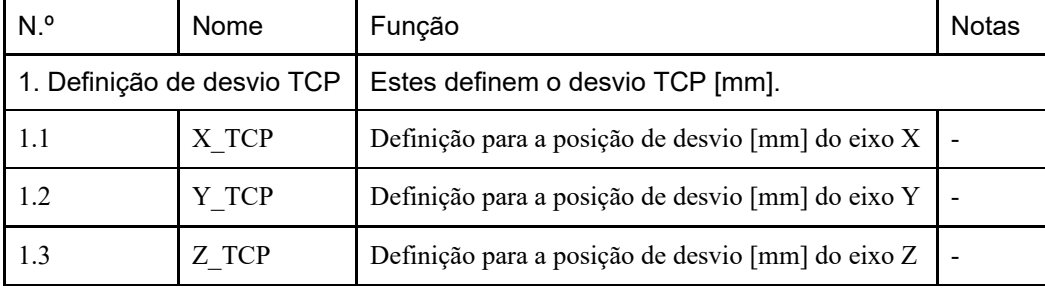

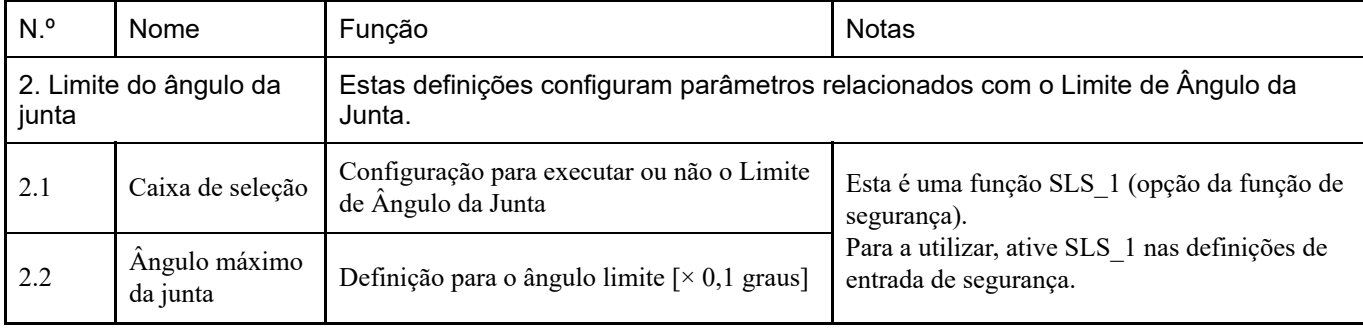

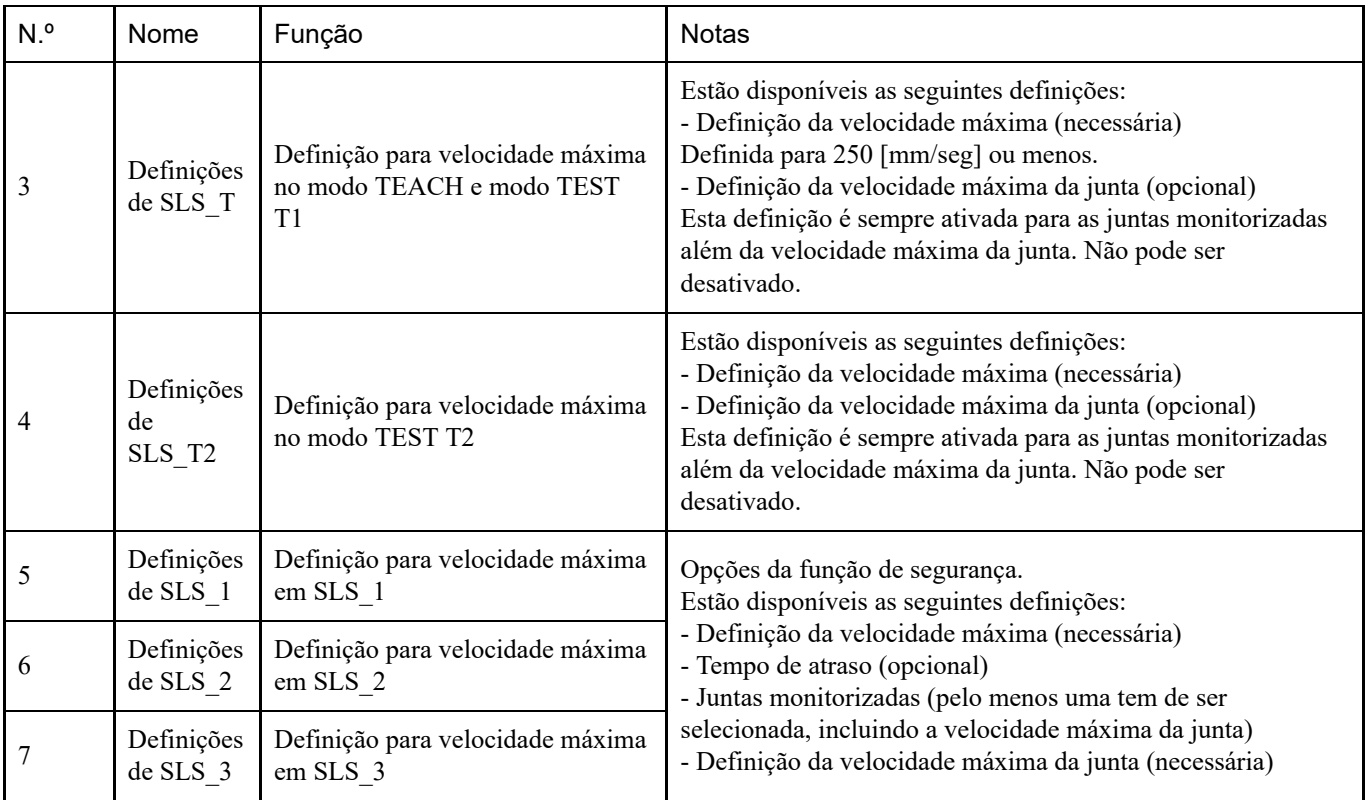

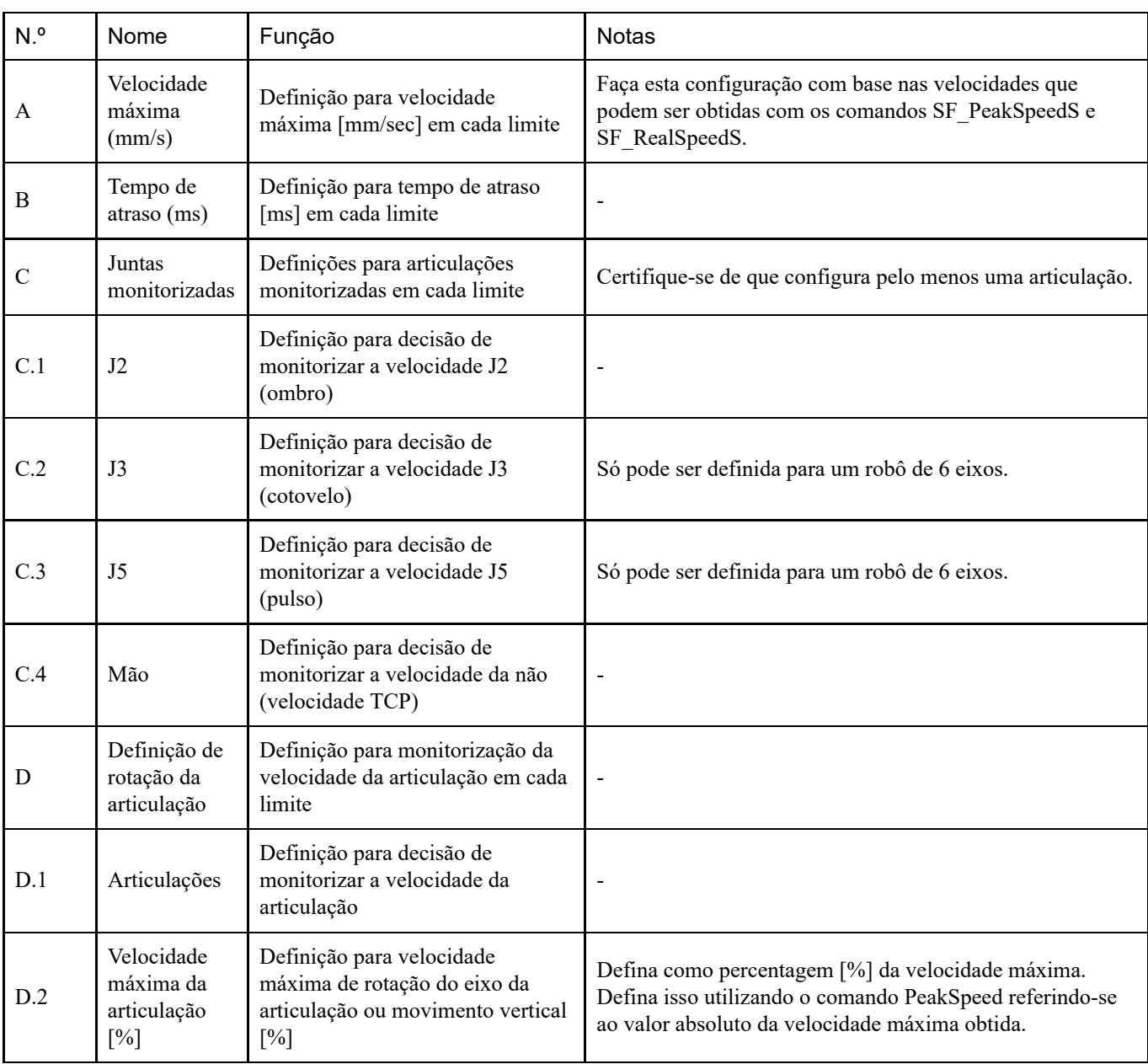

### <span id="page-69-0"></span>4.3.3 Definições da posição de instalação do robô para a posição limitada de segurança (SLP)

Defina a posição de instalação do robô para utilizar a função posição limitada de segurança (SLP). Defina os seguintes itens:

- Posição de instalação
- Rotação do plano de instalação

# A AVISO

Certifique-se de que define a posição de instalação e a rotação do plano de instalação para que a posição de segurança limitada funcione corretamente.

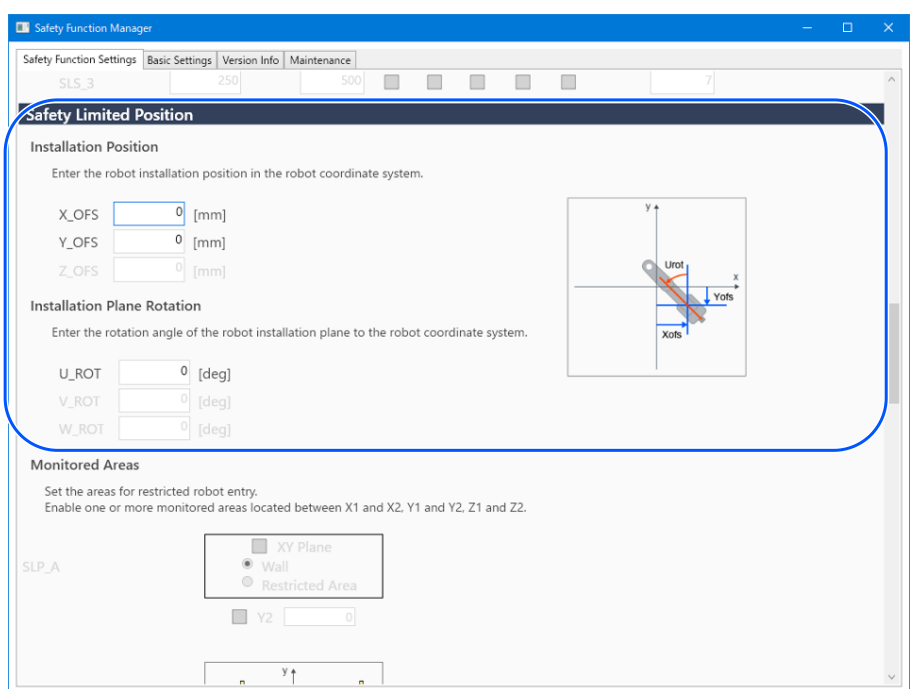

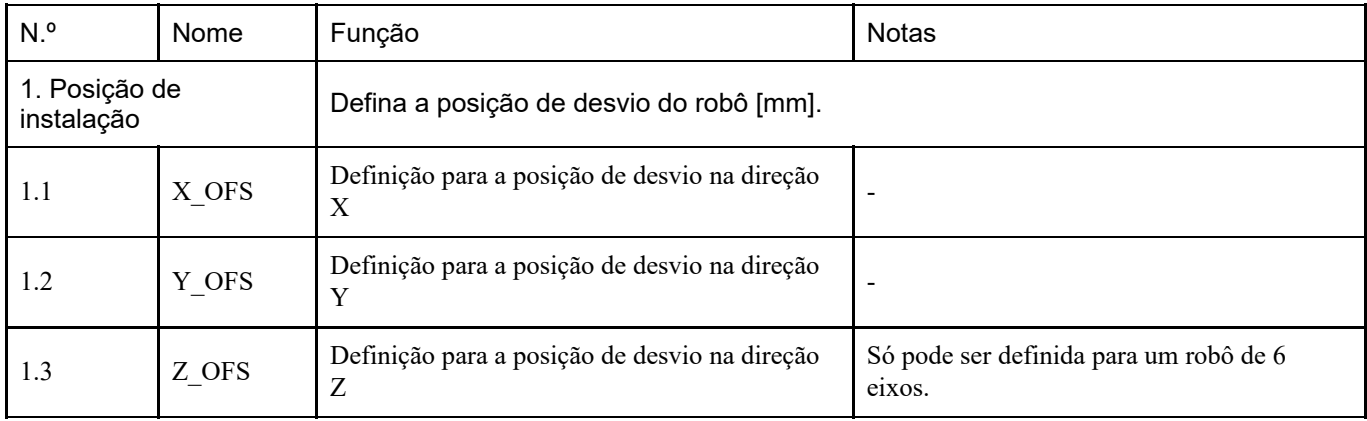

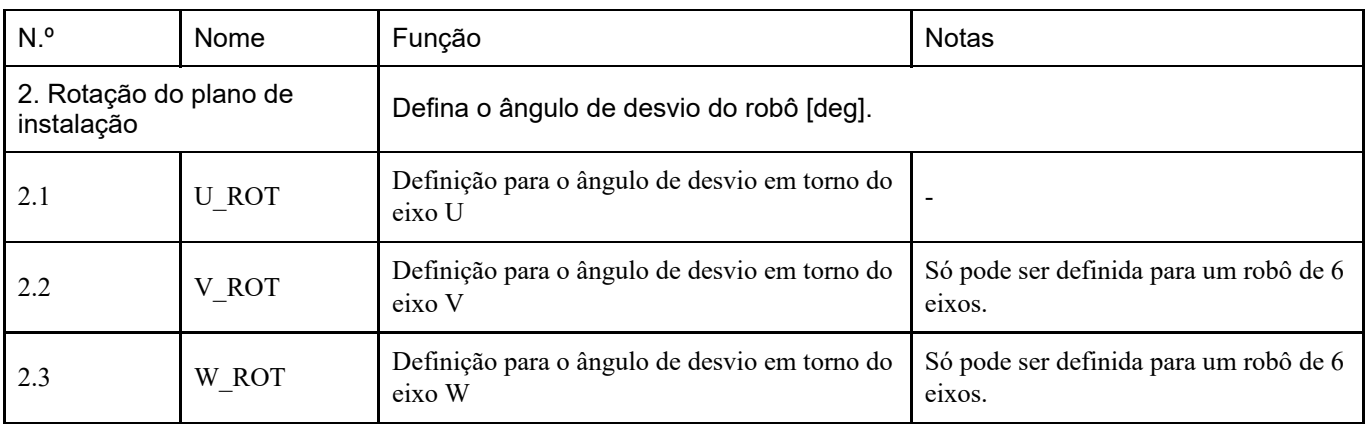

### 4.3.4 Definir a posição limitada de segurança (SLP)

Execute as definições para utilizar a função Posição limitada de segurança (SLP). Defina os seguintes itens:

- Intervalo monitorizado pelo robô  $\blacksquare$
- Áreas monitorizadas  $\blacksquare$

### $\triangle$  PONTOS-CHAVE

- SLP\_A, SLP\_B e SLP\_C só podem ser editados se estiverem atribuídos a entradas de segurança.
- **Isto não executa o controlo para impedir a entrada nas áreas monitorizadas. Execute as sequintes** definições, conforme necessário.
	- Defina os limites XYZ (XYLim) de forma a que o robô não entre nas áreas monitorizadas.
	- Defina a área de deteção de entrada (Box) ou o plano de deteção de entrada (Plane) considerando a distância de paragem em torno das áreas monitorizadas e execute um controlo apropriado quando uma entrada é detetada.

Para detalhes sobre limites XYZ (XYLim), área de deteção de entrada (Box) e plano de deteção de entrada (Plane), consulte o manual seguinte.

"Manual do utilizador do EPSON RC+", "Referência Linguística do SPEL+"

- Para Manipuladores SCARA, defina o raio de monitorização do eixo J3 para um valor que englobe a mão (efetor terminal). Este valor é utilizado para determinar se a mão entrou nas áreas monitorizadas.
- Para Manipuladores de 6 eixos, defina o raio de monitorização do eixo J6 para um valor que englobe a mão (efetor terminal). Este valor é utilizado para determinar se a mão entrou nas áreas monitorizadas.

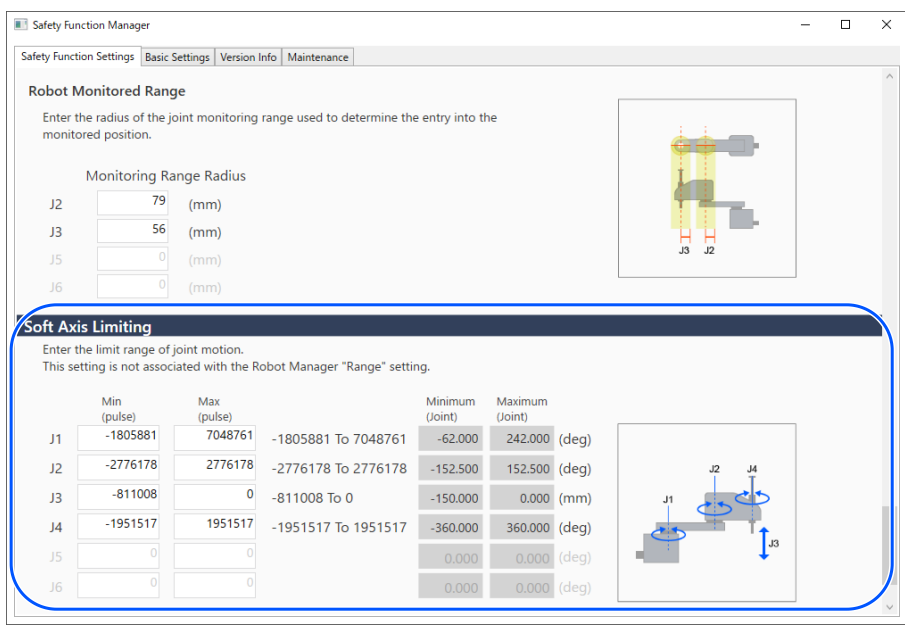
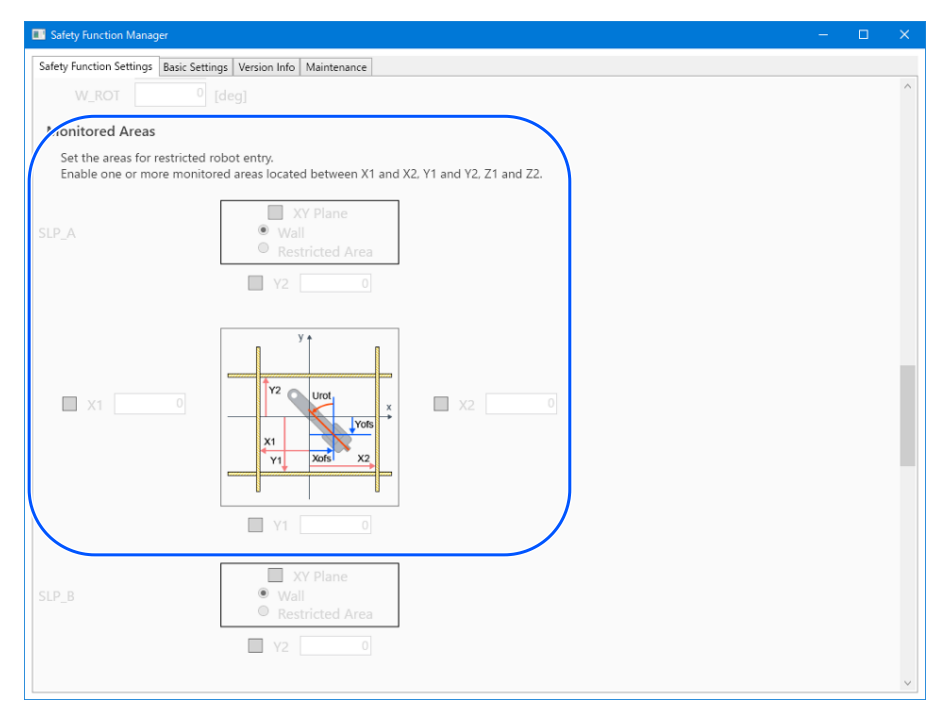

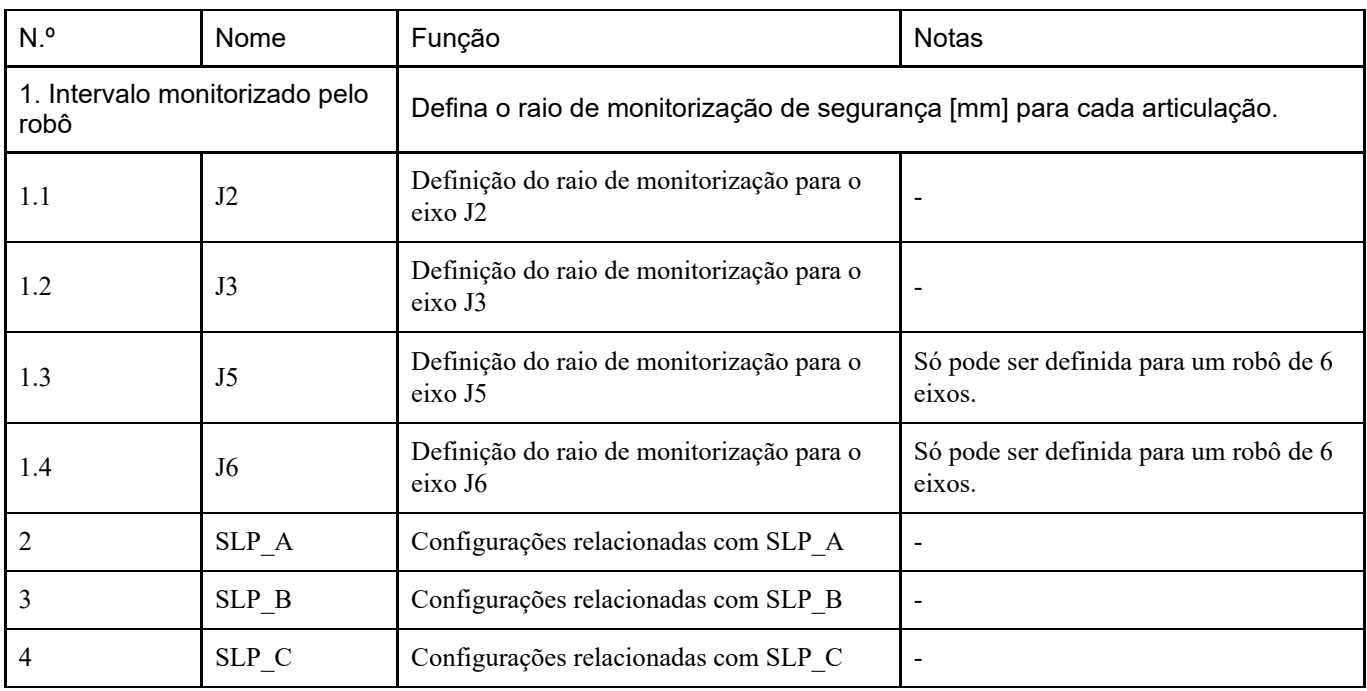

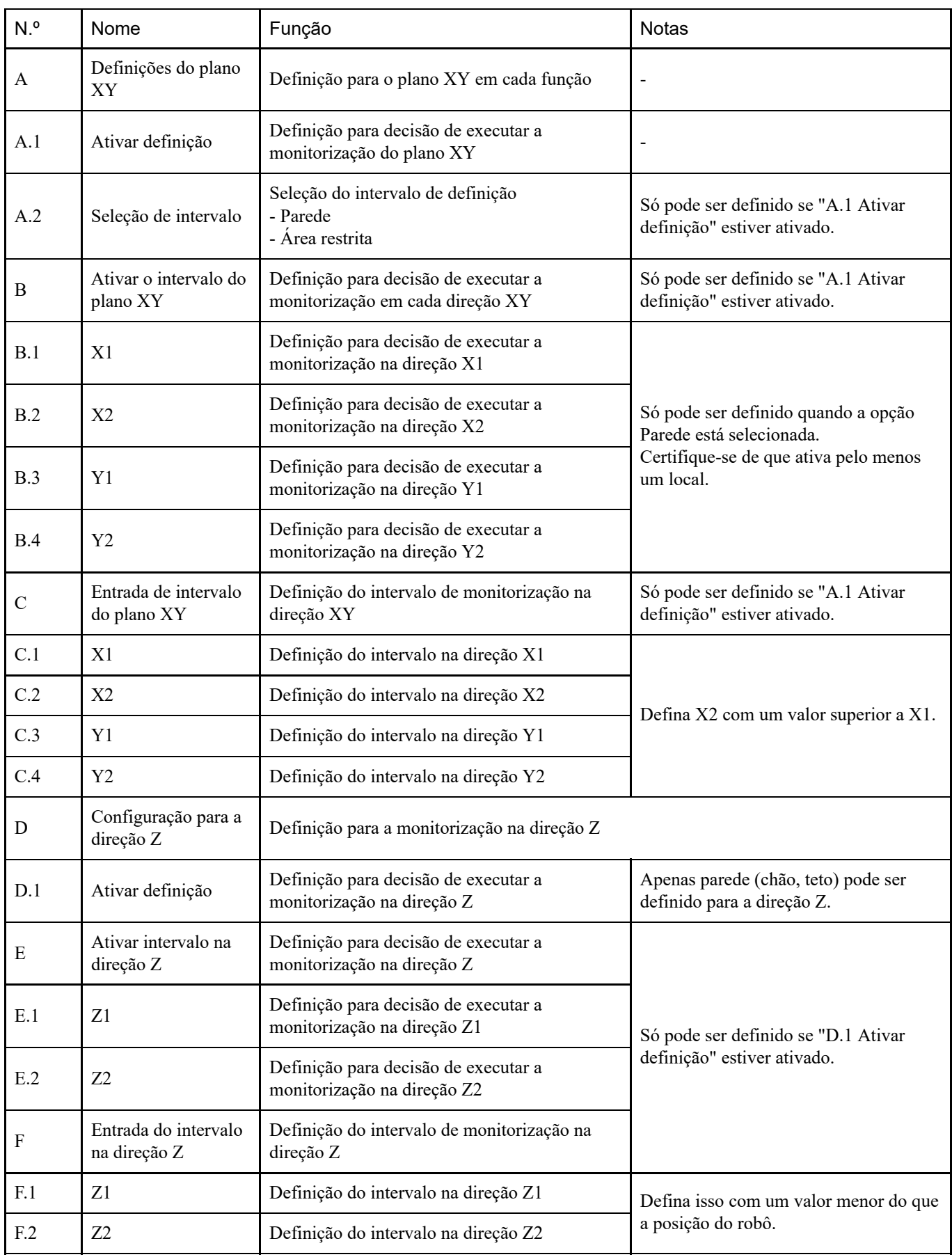

### **Diferença entre uma "parede" e uma "área restrita"**

**Parede** 

Os limites superior e inferior da área de operação do robô são definidos e, se o robô se mover de dentro da área definida

para fora, então Binário de segurança desligado (STO) é executado, colocando o Controlador do robô no estado de paragem de emergência. Defina o intervalo de monitorização tendo em conta a distância de paragem. Para obter informações sobre a distância de paragem, consulte o seguinte manual.

"Manual do Manipulador - Appendix B. Stopping Time and Stopping Distance at Emergency Stop, Appendix C: Stopping Time and Stopping Distance When Safeguard Is Open"

Exemplo de utilização: prevenção de colisões com barreiras de segurança

Consulte a secção seguinte para obter mais informações.

### **[Áreas de monitorização para um manipulador SCARA](#page-32-0)**

### **[Áreas de monitorização para um manipulador de 6 eixos](#page-34-0)**

Para um Manipulador SCARA, podem ser especificados 15 padrões, (a) a (o), para o intervalo restrito no plano XY, correspondendo a paredes.

Para um Manipulador de 6 eixos, existem um total de 18 padrões, incluindo três padrões, (q) a (s), para a posição monitorizada na direção Z, além dos especificados para o intervalo restrito no plano XY, que correspondem a paredes.

### Área restrita

Uma área proibida é definida dentro da área de operação do robô e, se o robô se mover de fora da área definida para dentro, o Binário de segurança desligado (STO) é executado, colocando o Controlador do robô no estado de paragem de emergência. Defina as áreas monitorizadas tendo em conta a distância de paragem. Para obter informações sobre a distância de paragem, consulte o seguinte manual.

"Manual do Manipulador - Appendix B. Stopping Time and Stopping Distance at Emergency Stop, Appendix C: Stopping Time and Stopping Distance When Safeguard Is Open"

Exemplo de utilização: prevenção de colisões com estruturas próximas do robô

Consulte a secção seguinte para obter mais informações.

**[Áreas de monitorização para um manipulador SCARA](#page-32-0)**

**[Áreas de monitorização para um manipulador de 6 eixos](#page-34-0)**

Padrão (p) corresponde à área restrita.

### 4.3.5 Definição da Limitação do eixo suave

Efetue as definições para usar a função Limitação do eixo suave.

O intervalo de definição de Limitação do Eixo Suave é apresentado à direita do valor de definição Limitação do Eixo Suave. Este intervalo de definição varia consoante o modelo do robô.

# A AVISO

O intervalo de funcionamento definido no Safety Function Manager não está vinculada aos parâmetros de configuração definidos na secção "Tool Settings" do "Manual do Utilizador do EPSON RC+". Defina o intervalo de funcionamento referindo-se ao seguinte.

# $\triangle$  PONTOS-CHAVE

- A função Limitação do eixo flexível está sempre ativada, exceto no modo TEACH.
- Se algum eixo se mover para fora do intervalo de movimento, o binário de segurança desligado (STO) é executado, colocando o robô no estado de paragem de emergência.
- A definição [Soft Axis Limiting] configurada no Safety Function Manager e a definição [Range] configurada no EPSON RC+ podem ser definidas separadamente. Recomendamos definir [Range] para valores iguais ou mais estreitos do que os de [Soft Axis Limiting].

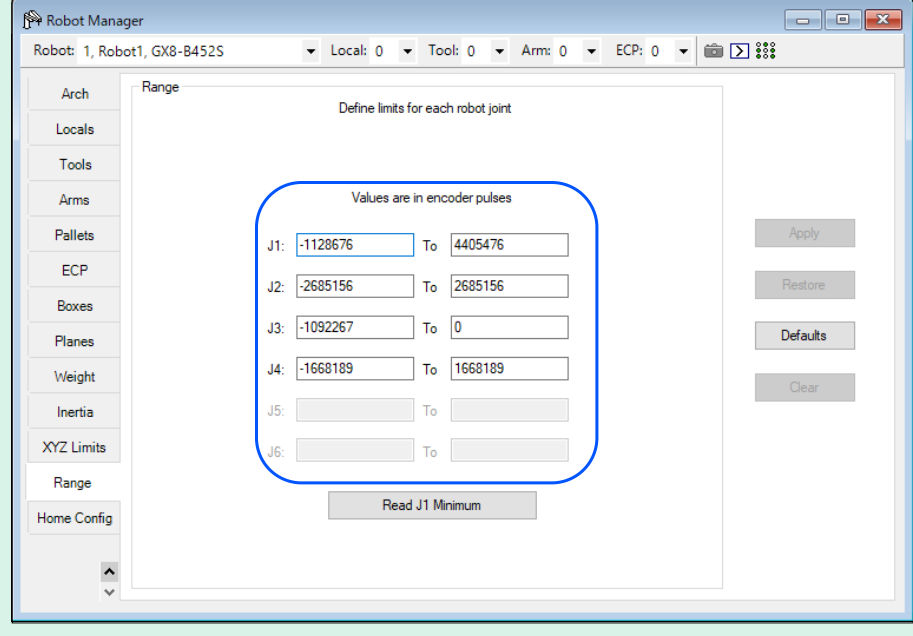

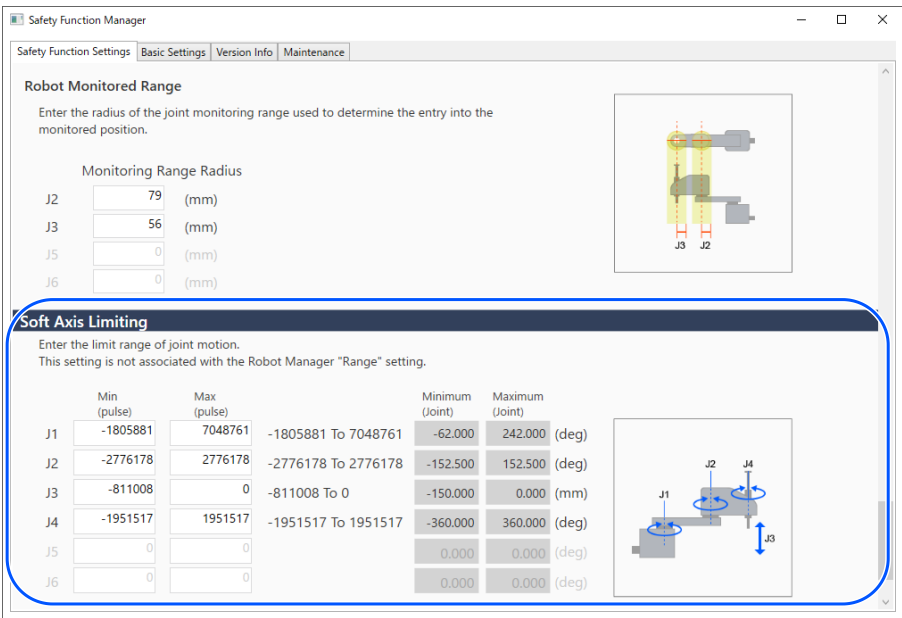

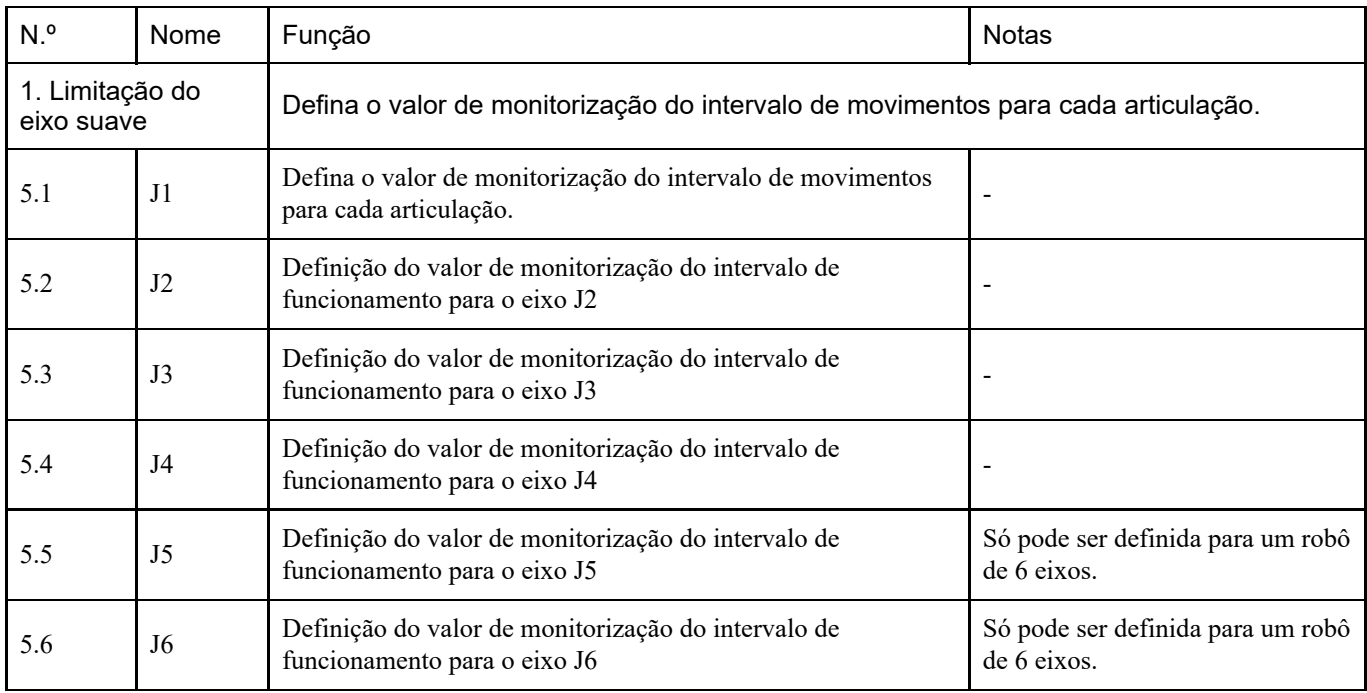

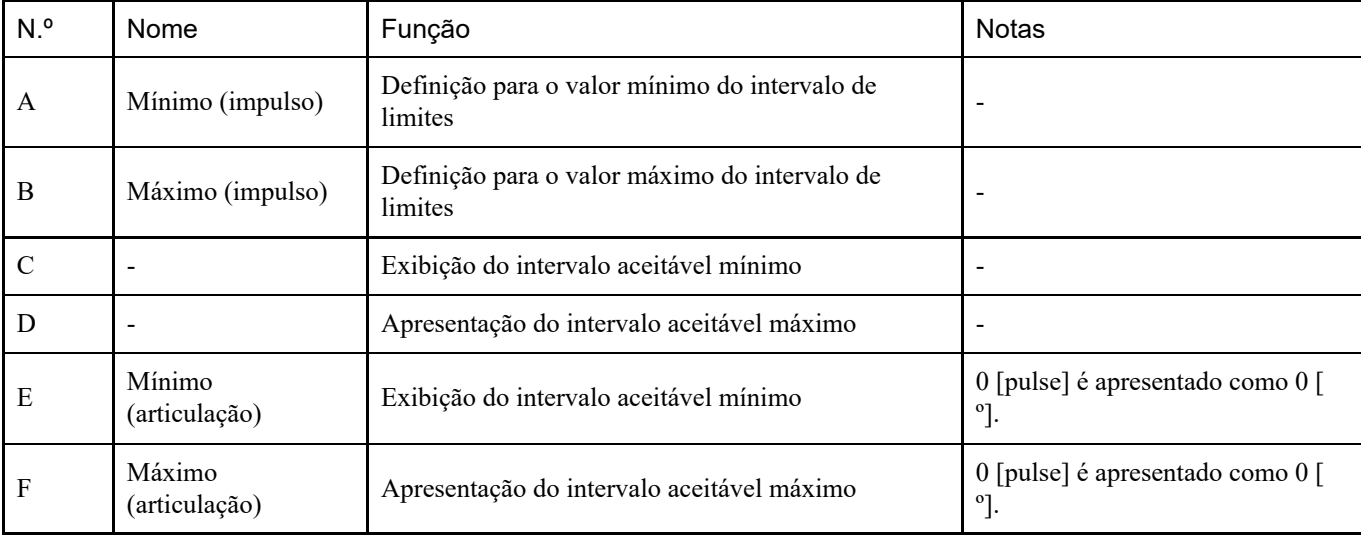

### 4.3.6 Visualizador SLP

Isto permite-lhe criar um modelo 3D para visualizar as áreas monitorizadas e o Intervalo monitorizado do robô editados no Safety Function Manager para verificar as definições.

O Visualizador SLP é iniciado clicando no botão [Start SLP Viewer]. Com o Visualizador SLP em execução, clique no botão [Start SLP Viewer] para atualizar o ecrã.

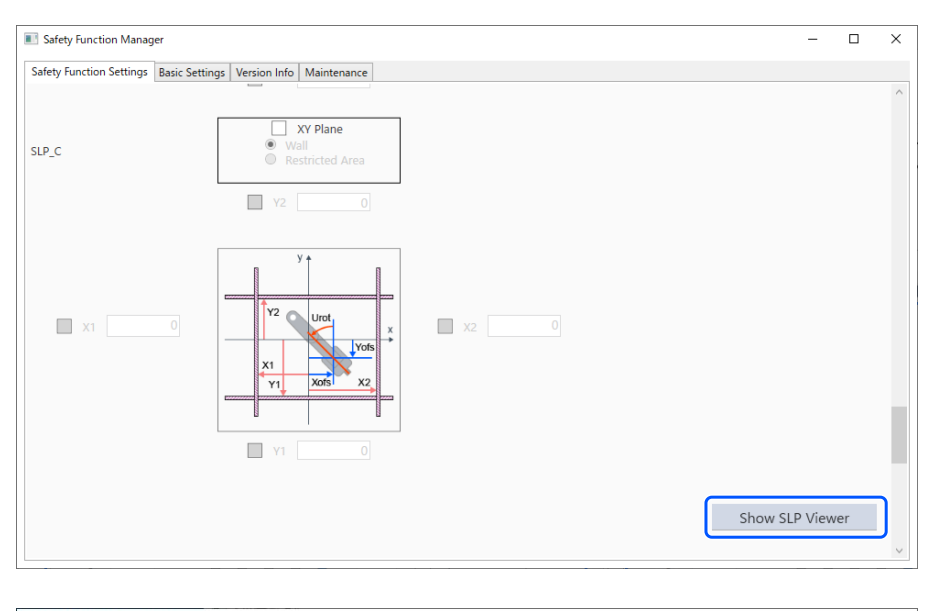

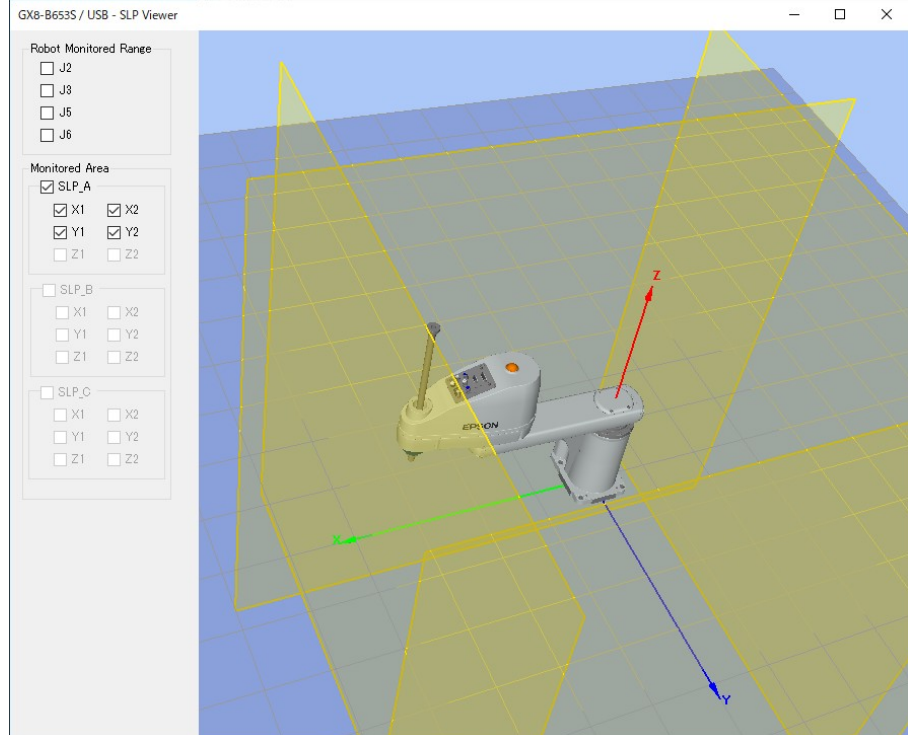

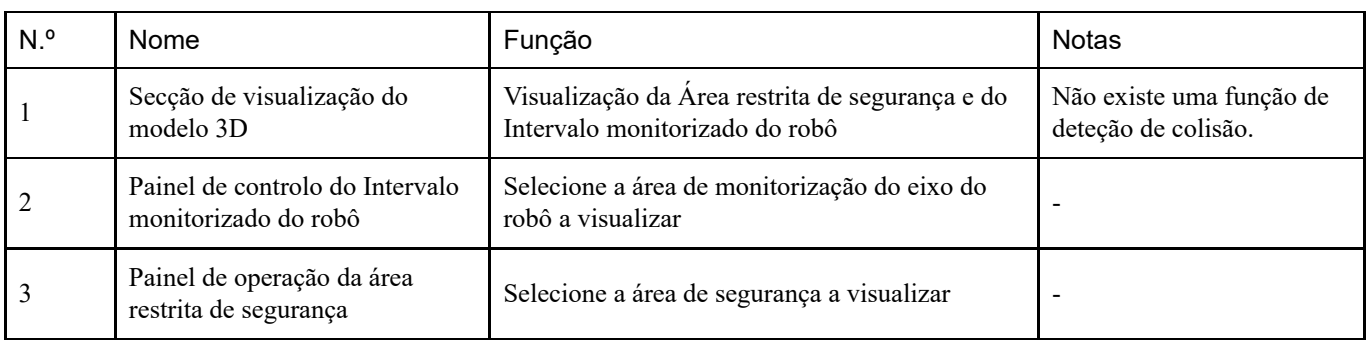

### **Articulações do robô em movimento**

Arraste as articulações do robô para mover cada articulação do robô. As articulações selecionadas são apresentadas a azul.

### **Mudar a perspetiva**

Arraste o ecrã do modelo 3D com o botão esquerdo do rato para rodar a perspetiva.

Arraste o ecrã do modelo 3D com o botão direito do rato para mover a perspetiva para cima, para baixo, para a esquerda ou para a direita.

### **Aumentar ou diminuir o zoom**

Desloque a roda de deslocamento para aumentar ou diminuir o zoom no ecrã 3D.

# $\triangle$  PONTOS-CHAVE

- As áreas monitorizadas e o intervalo monitorizado do robô apresentados no Visualizador SLP são os valores que estão a ser editados no Safety Function Manager. Os valores de definição podem ser diferentes dos do Quadro de Segurança.
- A postura do robô exibida quando o Visualizador SLP é iniciado reflete a postura real do robô.
- O Visualizador SLP não está ligado ao movimento real do robô.

### 4.3.7 Aplicação de parâmetros da função de segurança

Aplique os parâmetros da função de segurança que alterou no Quadro de segurança.

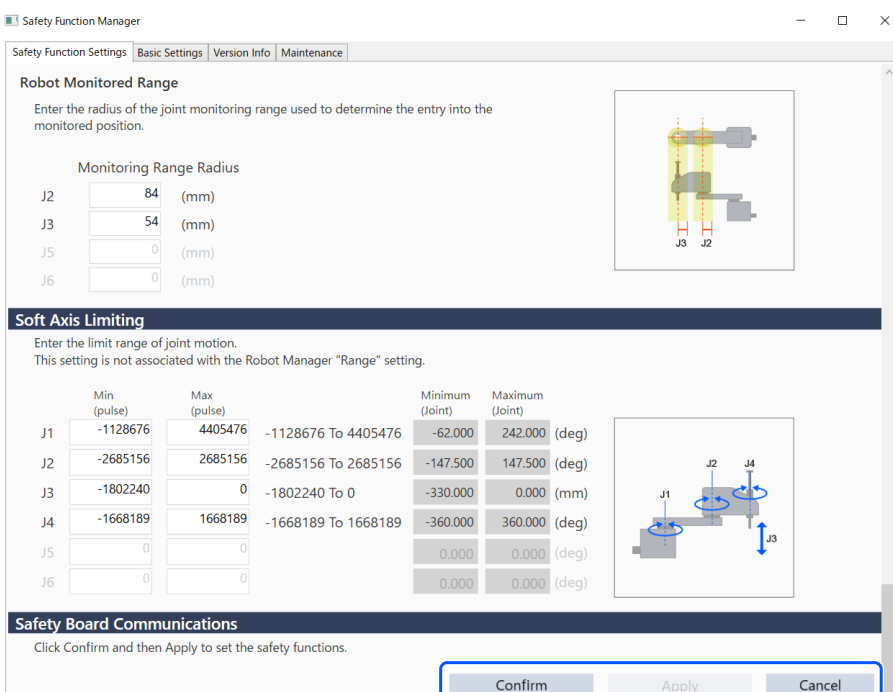

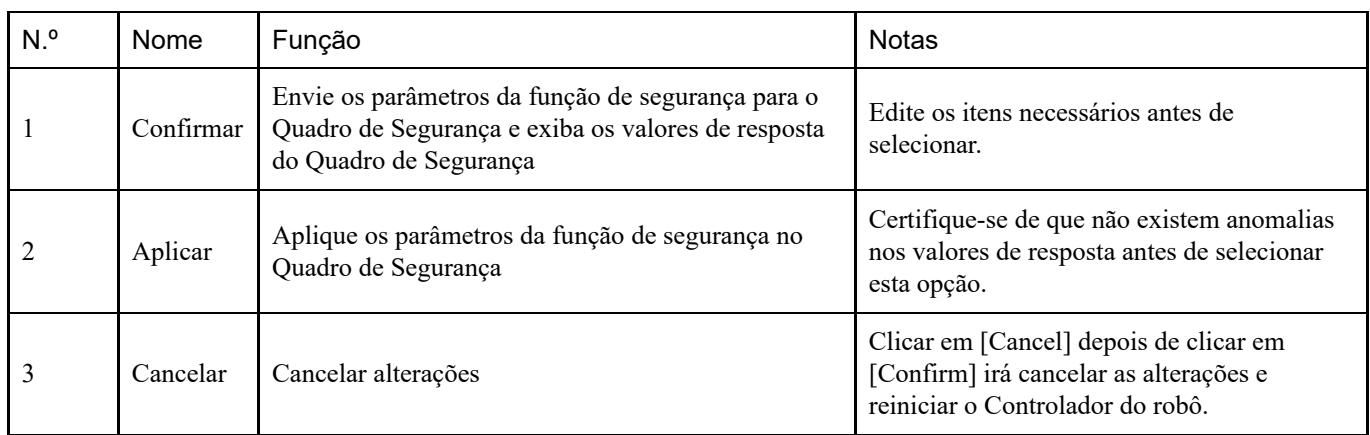

# 4.4 Efetuar configurações no funcionamento em seco

Quando o funcionamento em seco está ativado, o controlador do robô pode ser executado sem o ligar a um Manipulador.

O Safety Function Manager disponibiliza definições de funcionamento em seco tanto para o Controlador do robô como para o Quadro de Segurança.

Ao alternar entre ativar e desativar o funcionamento em seco, a relação entre a operação do robô e a operação das funções de segurança pelo Quadro de Segurança é a seguinte:

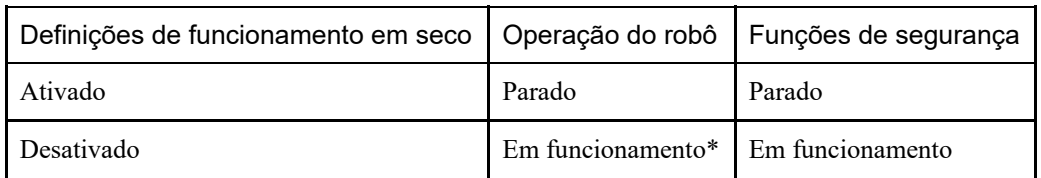

\*: Tenha cuidado com as operações do robô.

### **Como definir o funcionamento em seco**

No separador [Safety Function Settings], selecione [Enable Dry run].

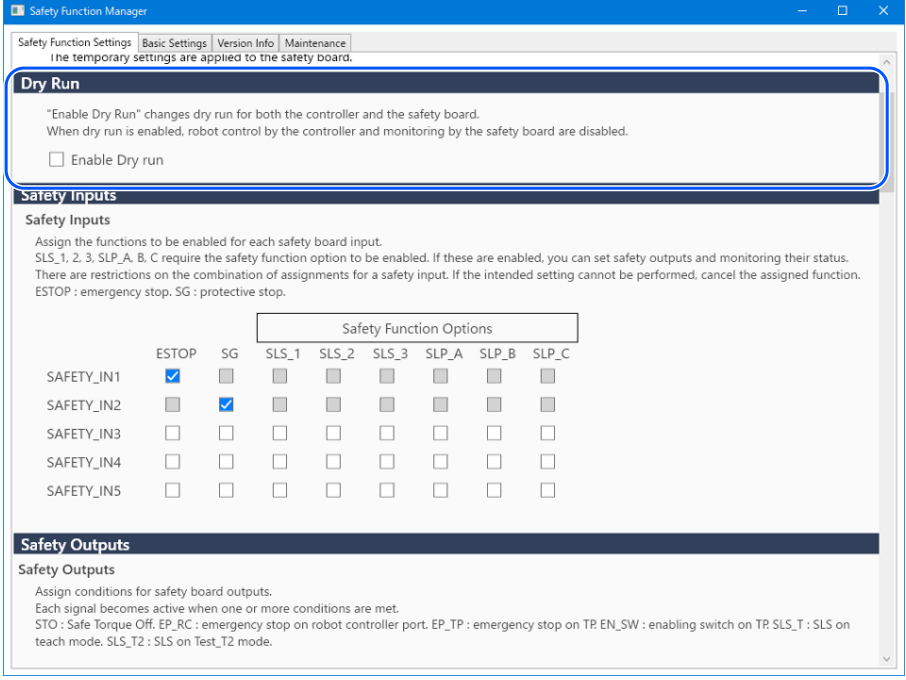

# $\triangle$  PONTOS-CHAVE

- Os parâmetros da função de segurança não podem ser alterados até que o funcionamento em seco seja desativado. No entanto, os valores definidos dos parâmetros da função de segurança são guardados.
- O funcionamento em seco não pode ser definido com o EPSON RC+ para um Controlador de robô equipado com funções de segurança.

### 4.5 Saída dos parâmetros da função de segurança para o texto

Para enviar os parâmetros de função de segurança configurados para o Controlador do robô como texto, implemente o programa SPEL como mostrado no exemplo abaixo.

```
Function main
         Integer fileNum, i, j
         fileNum = FreeFile
         WOpen "c:\EpsonRC70\SFParam.csv" As #fileNum
        ' Outputs parameters acquired by the SF GetParam$ function as text
        Print #fileNum, "index, value"
        For i = 1 To 7
        Print #fileNum, Str$(i) + "," + SF GetParam$(i)
         Next i
         ' Outputs parameters acquired by the SF_GetParam function as text
        Print #fileNum, "index, value"
        For j = 1 To 174Print #fileNum, Str$(j) + "," + Str$(SF GetParam(j))
         Next j
         Close #fileNum
```
Fend

### $\triangle$  PONTOS-CHAVE

Para obter detalhes sobre a função SF\_GetParam\$, que devolve os parâmetros da função de segurança, e a função SF\_GetParam (índice correspondente a cada parâmetro da função de segurança), consulte o seguinte manual.

"Referência linguística do EPSON RC+"

# 4.6 Manutenção do Quadro de Segurança

Pode restaurar os parâmetros da função de segurança para os respetivos valores de fábrica e alterar a palavra-passe do Quadro de Segurança.

### 4.6.1 Restaurar as predefinições de fábrica

Esta função restaura os parâmetros da função de segurança definidos no Quadro de Segurança para as respetivas predefinições de fábrica.

1. No ecrã [Maintenance], selecione [Defaults] para apresentar o ecrã de Safety Function Settings com os valores padrão adicionados.

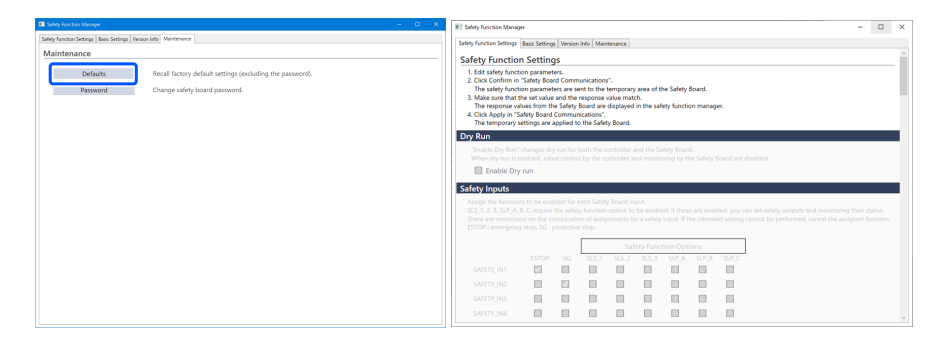

2. Utilize [Confirm] ou [Apply] para definir os parâmetros da Função de Segurança pré-configurados de fábrica para a Quadro de Segurança.

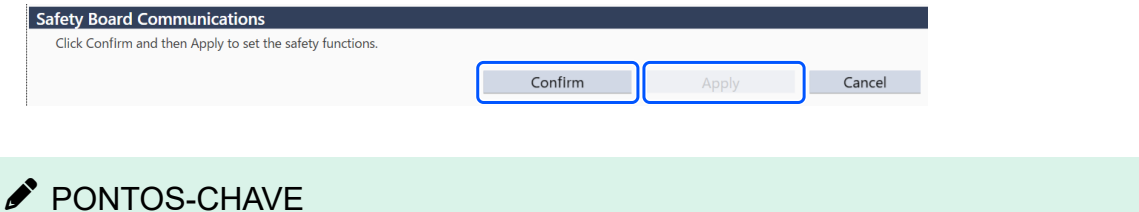

Esta função não altera a palavra-passe. Para alterar a palavra-passe, consulte a secção seguinte. **[Alterar a palavra-passe](#page-83-0)**

### <span id="page-83-0"></span>4.6.2 Alterar a palavra-passe

Esta função altera a palavra-passe no Quadro de Segurança.

### $\triangle$  PONTOS-CHAVE

- A palavra-passe tem de ser alterada pelo gestor de segurança.
- 1. No ecrã [Maintenance], selecione [Password].

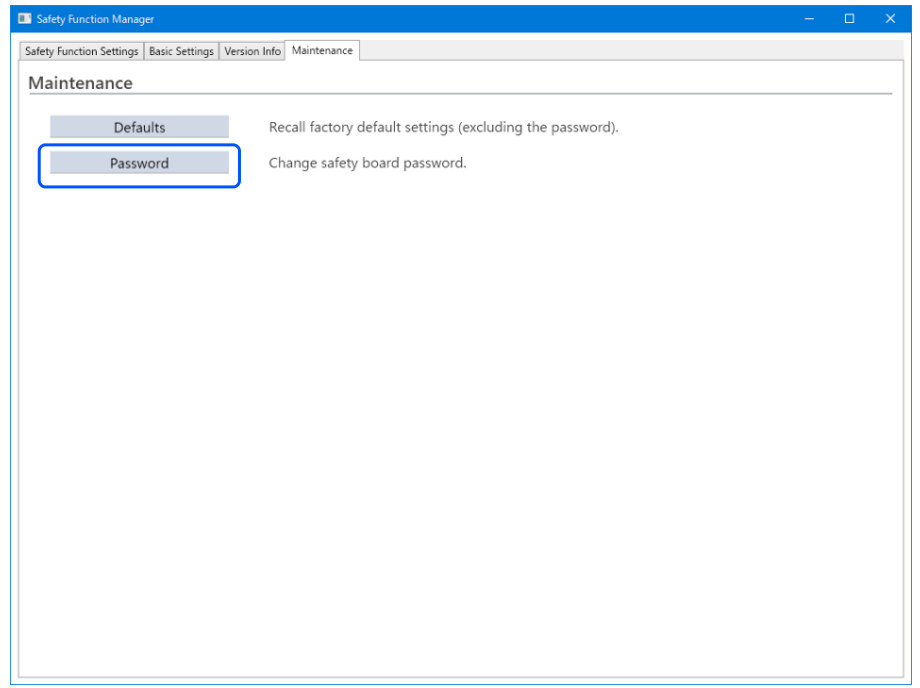

2. Introduza a palavra-passe atual em [Current Password] e a nova palavra-passe que pretende definir em [New password] e [Confirm Password] e, em seguida, clique em [Update].

O Controlador do robô é reiniciado.

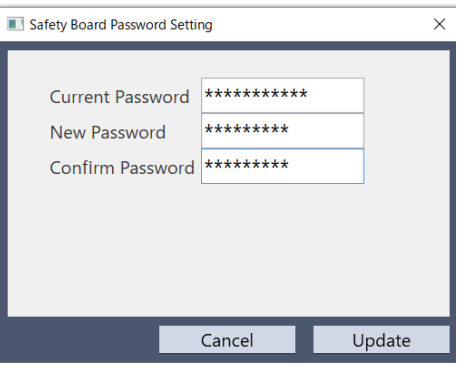

# $\triangle$  PONTOS-CHAVE

A palavra-passe deve ter oito caracteres ou mais, mas não mais que 15 caracteres. Os caracteres que podem ser usados são os seguintes:

```
Carateres alfabéticos maiúsculos de meia largura: A a Z
Carateres alfabéticos minúsculos de meia largura: a a z
Números de meia largura: 0 a 9
Símbolos de meia largura: (espaço) ! " # $ % & ' ( ) * + , - . / : ; < = > ? @ [ ] ^ _ { | } ~
```
3. Depois de o controlador do robô reiniciar, inicie o Safety Function Manager.

# $\triangle$  PONTOS-CHAVE

- Se for inserida uma palavra-passe errada três vezes, o Safety Function Manager será desligado e o Controlador do robô será reiniciado. Nesta fase, as definições não são alteradas.
- A palavra-passe é sempre necessária ao utilizar o Safety Function Manager. Guarde-a num lugar seguro para não se esquecer.
- Se necessitar de repor a palavra-passe, contacte o seu gestor de segurança ou o fornecedor.

### 4.6.3 Restaurar definições guardadas (cópia de segurança)

#### **Procedimento de restauro**

Uma restauro pode ser realizado usando o [Restore Controller] no EPSON RC+.

# A ATENÇÃO

Certifique-se de que executa o restauro no mesmo Controlador do robô para o qual a cópia de segurança foi realizada. Além disso, não substitua o conteúdo dos dados da cópia de segurança. O funcionamento do sistema robótico não pode ser garantido se for realizado um restauro usando os dados de um Controlador de robô diferente ou com dados substituídos.

- 1. No menu do EPSON RC+, selecione [Tools] [Controller] para apresentar a janela [Controller Tools].
- 2. Clique no botão [Restore Controller...] para apresentar a janela [Browse for Folder].
- 3. Especifique a pasta onde os dados da cópia de segurança estão armazenados. B\_RC700-E\_Número de série Data e hora em que a cópia de segurança foi realizada Exemplo: B\_RC700-E\_12345\_2011-04-03\_092941
- 4. Clique no botão [OK] e selecione [Safety board configuration]. Para outros itens de seleção, consulte o seguinte manual. "Manual do utilizador do EPSON RC+"

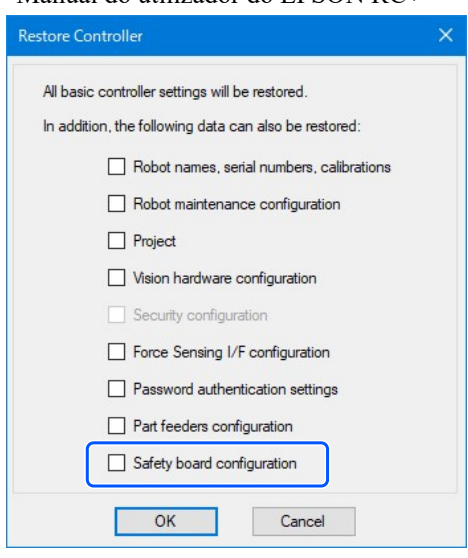

5. Clique no botão [OK] e restaure as definições da função de segurança.

### $\triangle$  PONTOS-CHAVE

Restaure os dados de cópia de segurança guardados na cópia de segurança das configurações do Controlador do robô no mesmo sistema.

Se tentar restaurar informações de um sistema diferente, será apresentada a seguinte janela de aviso.

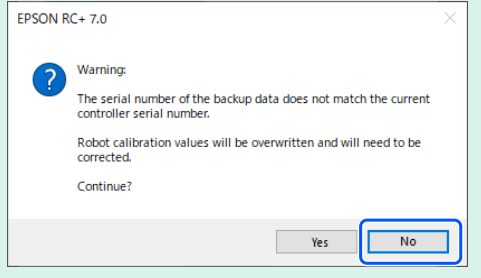

Exceto em casos especiais, como a substituição de um Controlado do robô, clique no botão [No].

Restaurar dados de cópia de segurança de um sistema com opções de função de segurança ativadas para um sistema com opções de função de segurança desativadas não define as funções opcionais.

# 4.7 Como repor o robô quando este parou devido a uma função de segurança

Se o robô tiver sido parado devido a uma função de segurança, deve ser reposto para um estado onde possa funcionar novamente. Consulte as secções "Como repor" abaixo e reinicie o robô.

- Se o robô parar devido a uma entrada de segurança: **[Exemplo de utilização das funções de entrada de segurança](#page-90-0)**  $\blacksquare$
- [Se o robô parar devido à velocidade limitada de segurança \(SLS\):](#page-94-0) **Exemplo de utilização da velocidade limitada de**  $\blacksquare$ **segurança (SLS)**
- Se o robô parar devido ao limite de ângulo da articulação: **[Exemplo de utilização do limite de ângulo da articulação](#page-97-0)**
- [Se o robô parar devido à posição limitada de segurança \(SLP\):](#page-100-0) **Exemplo de utilização da posição limitada de segurança**  $\blacksquare$ **(SLP)**
- Se o robô parou devido à limitação do eixo suave: **[Exemplo de uso da Limitação do Eixo Suave](#page-108-0)**

# **5. Exemplo de utilização das funções de segurança**

Esta secção descreve como utilizar cada função de segurança, mostrando um exemplo simples. Para uma descrição detalhada de cada função, consulte o ecrã do Safety Function Manager.

# 5.1 Ambiente necessário para verificar o funcionamento

O seguinte descreve o ambiente necessário para verificar o funcionamento.

### **Configuração do equipamento e aplicações**

Prepare o seguinte equipamento e aplicações:

- Manipulador: série GX-B, série C-B
- Controlador de robô: RC700-E  $\blacksquare$
- PLC de segurança
- Para as séries GX4-B/GX8-B: PC com EPSON RC+7.0 Ver.7.5.4 ou posterior instalado Para as séries GX10-B/GX20-B: PC com EPSON RC+7.0 Ver.7.5.4A ou posterior instalado Para as séries C4-B/C8-B/C12-B: PC com EPSON RC+7.0 Ver.7.5.4C ou posterior instalado
- $\blacksquare$ Interruptor de paragem de emergência
- Consola de controlo\*
	- \*: Pode ser utilizado quando utilizar a posição limitada de segurança (SLP) e a limitação do eixo suave.

### **Equipamentos e métodos de cablagem**

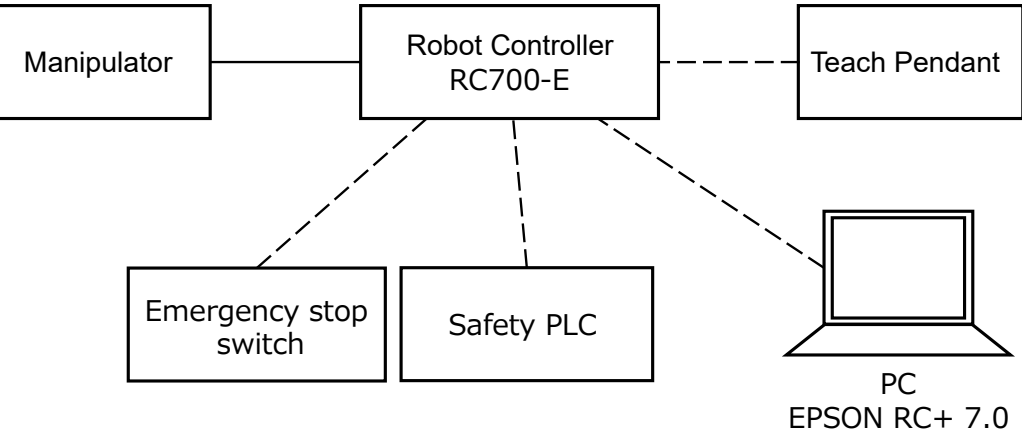

Para os métodos de ligação específicos, consulte o seguinte manual. "Manual do Controlador do robô RC700-E"

### <span id="page-90-0"></span>5.2 Exemplo de utilização das funções de entrada de segurança

O seguinte descreve um exemplo de utilização de entradas de segurança.

Neste exemplo, uma função de Paragem de Emergência (ESTOP) é atribuída a SAFETY\_IN1, um interruptor de paragem de emergência está ligado à porta SAFETY\_IN1 e o interruptor de paragem de emergência é utilizado para confirmar a entrada de segurança.

#### **Como definir**

Siga o procedimento abaixo para definir os parâmetros da função de segurança.

1. No EPSON RC+, selecione [Setup] - [System Configuration], e em seguida, inicie o Safety Function Manager em

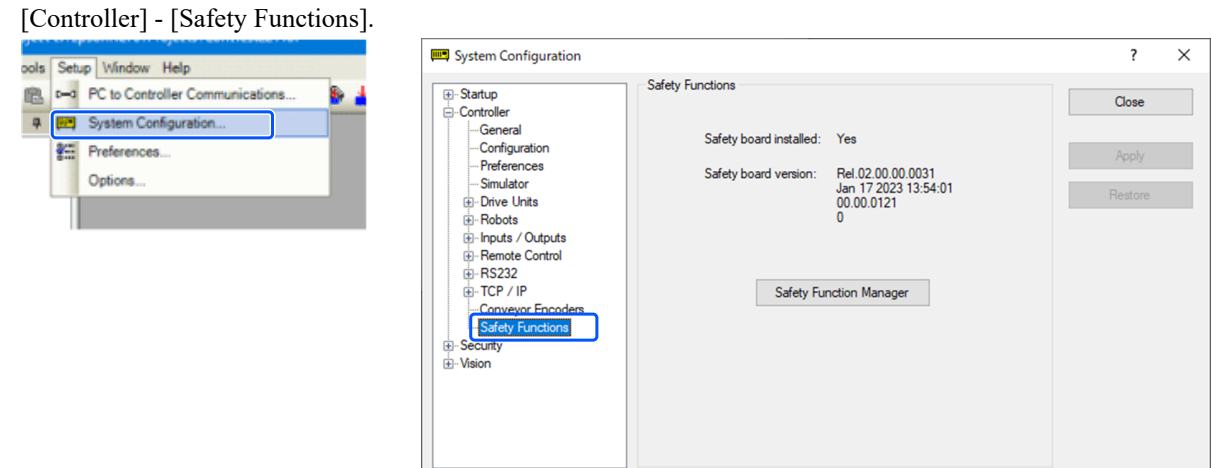

### 2. Para [SAFETY\_IN1], selecione [ESTOP].

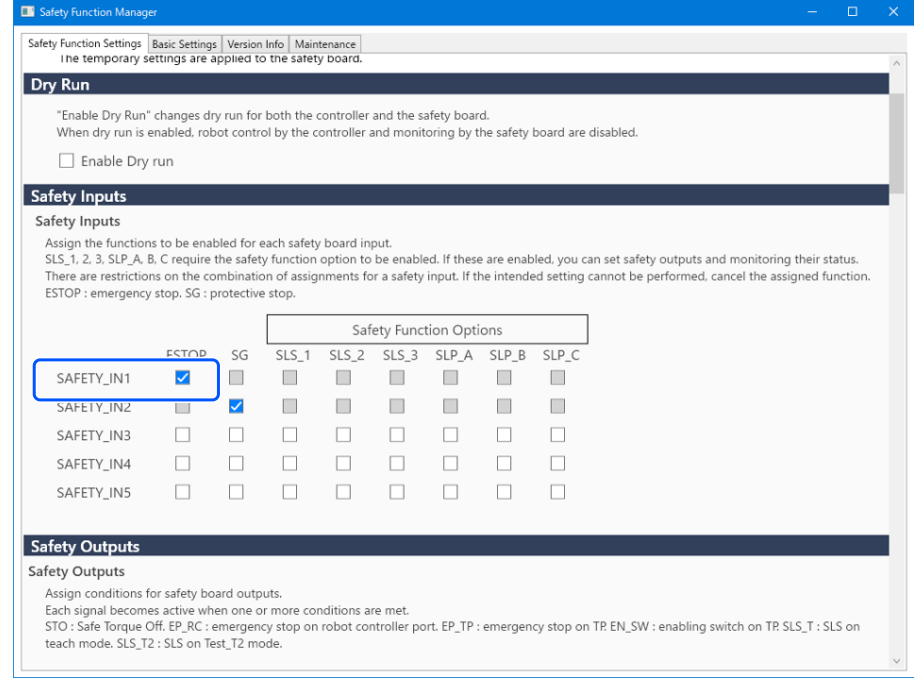

3. Aplicar definições.

#### **Como verificar o funcionamento**

Siga o procedimento abaixo para verificar a operação.

1. No EPSON RC+, selecione [Tools] - [I/O Monitor], e depois selecione [Safety Board].

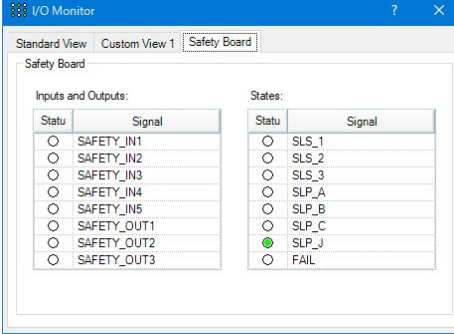

2. Prima o interruptor de paragem de emergência conectado a SAFETY\_IN1 para ativar a função de paragem de emergência.

# $\triangle$  PONTOS-CHAVE

Uma vez que as entradas de segurança utilizam lógica negativa, o nível baixo (0 V) corresponde ao estado ON.

3. Confirme que SAFETY\_IN1 fica LIGADO (branco).

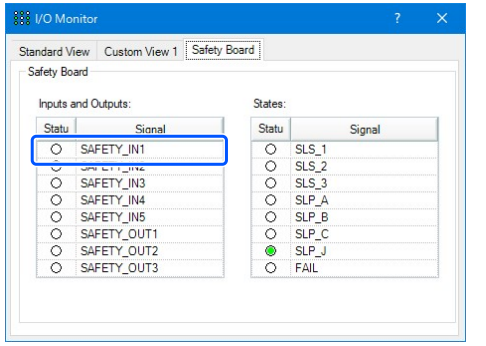

- 4. Confirme se o [EStop] apresentado no canto inferior direito do EPSON RC+ acende.
- 5. Liberte o interruptor de paragem de emergência conectado a SAFETY\_IN1 para desativar a função de paragem de emergência.
- 6. Confirme que SAFETY\_IN1 fica DESLIGADO (verde).

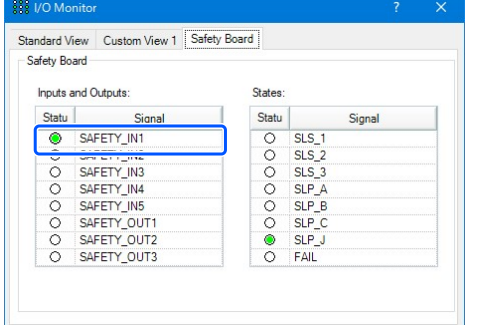

#### **Como repor**

Siga o procedimento abaixo para repor o estado de paragem de emergência.

- 1. Liberte o interruptor de paragem de emergência.
- 2. No EPSON RC+, selecione [Robot Manager] [Control Panel] e, em seguida, efetue a operação de reposição de erros.
- 3. Confirme se o [EStop] apresentado no canto inferior direito do EPSON RC+ apaga.

# 5.3 Exemplo de utilização das funções de saída de segurança

O seguinte descreve um exemplo de utilização de saídas de segurança.

Neste exemplo, a função Binário de segurança desligado (STO) está atribuída a SAFETY\_OUT1. Ao operar o interruptor de paragem de emergência utilizado para verificar a entrada de segurança, a saída de segurança é confirmada pelo estado do visor SAFETY OUT1 no separador Safety Board no monitor de E/S.

#### **Como definir**

Siga o procedimento abaixo para definir os parâmetros da função de segurança.

1. No EPSON RC+, selecione [Setup] - [System Configuration], e em seguida, inicie o Safety Function Manager em

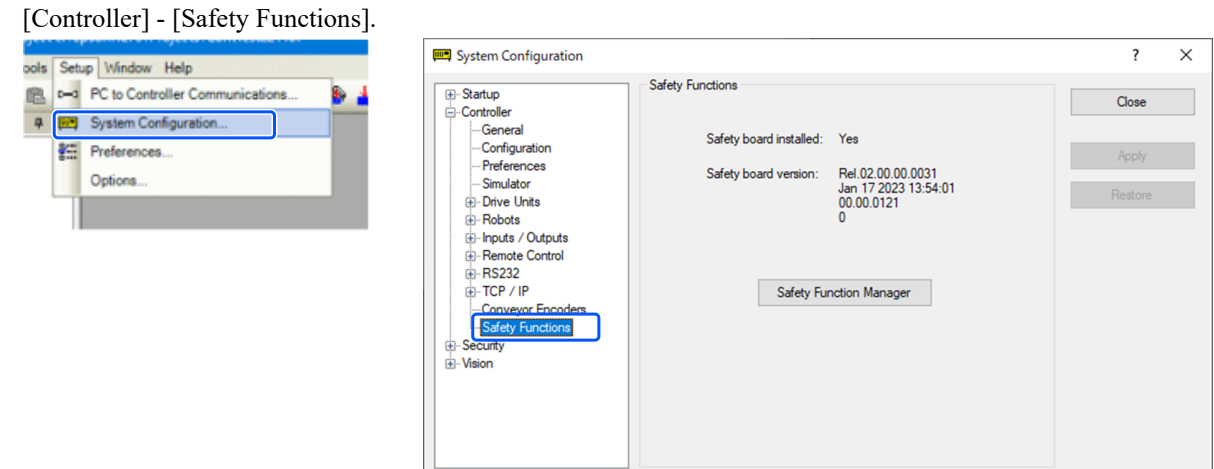

### 2. Para [SAFETY\_OUT1], selecione [STO].

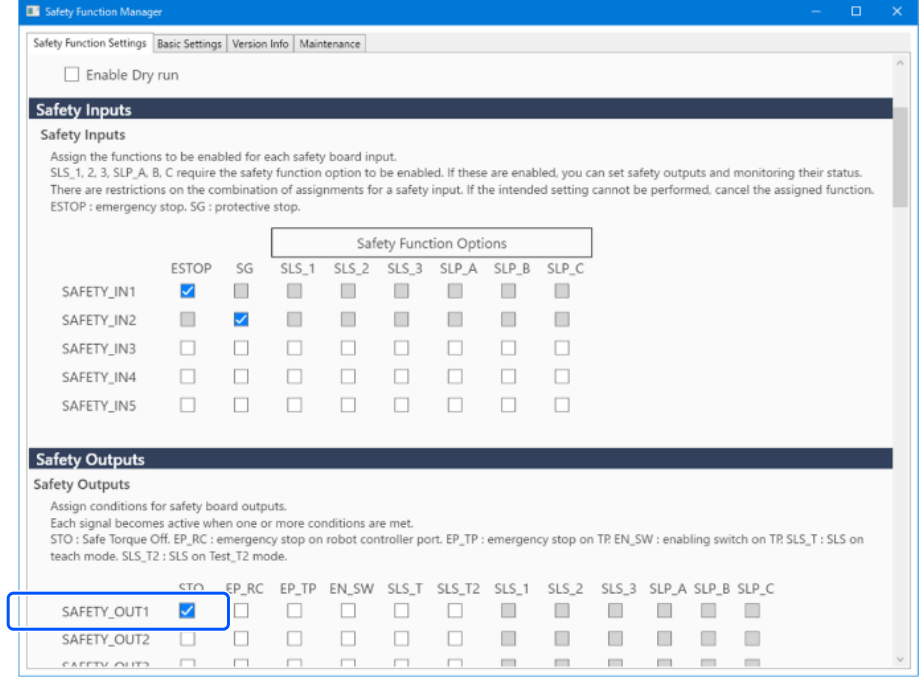

3. Aplicar definições.

#### **Como verificar o funcionamento**

Siga o procedimento abaixo para verificar a operação.

- 1. Prima o interruptor de paragem de emergência.
- 2. Confirme se o [EStop] apresentado no canto inferior direito do EPSON RC+ acende.

3. No EPSON RC+, selecione [Tools] - [I/O Monitor], e depois selecione o separador [Safety Board], e confirme que SAFETY\_OUT1 está LIGADO (branco).

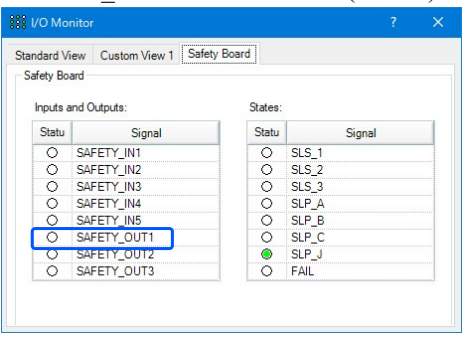

- 4. Liberte o interruptor de paragem de emergência.
- 5. Confirme que SAFETY\_OUT1 fica DESLIGADO (verde).

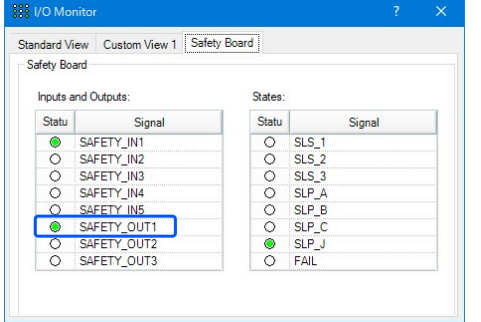

#### **Como repor**

Siga o procedimento abaixo para repor o estado de paragem de emergência.

- 1. Liberte o interruptor de paragem de emergência.
- 2. No EPSON RC+, selecione [Robot Manager] [Control Panel] e, em seguida, efetue a operação de reposição de erros.
- 3. Confirme se o [EStop] apresentado no canto inferior direito do EPSON RC+ apaga.

# <span id="page-94-0"></span>5.4 Exemplo de utilização da velocidade limitada de segurança (SLS)

O seguinte descreve um exemplo de utilização da velocidade máxima da velocidade limitada de segurança (SLS). Neste exemplo, SLS\_1 está atribuído a SAFETY\_IN3 e a Velocidade Máxima do SLS\_1 está definida para 1000 [mm/sec].

#### **Como definir**

Siga o procedimento abaixo para definir os parâmetros da função de segurança.

- 1. No EPSON RC+, selecione [Setup] [System Configuration], e em seguida, inicie o Safety Function Manager em
	- [Controller] [Safety Functions].

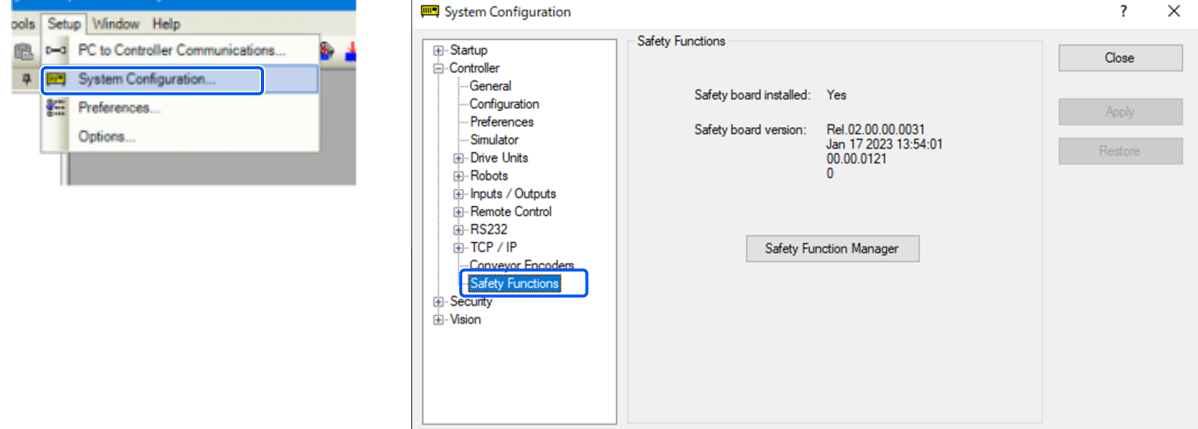

2. Para [SAFETY\_IN3], selecione [SLS\_1].

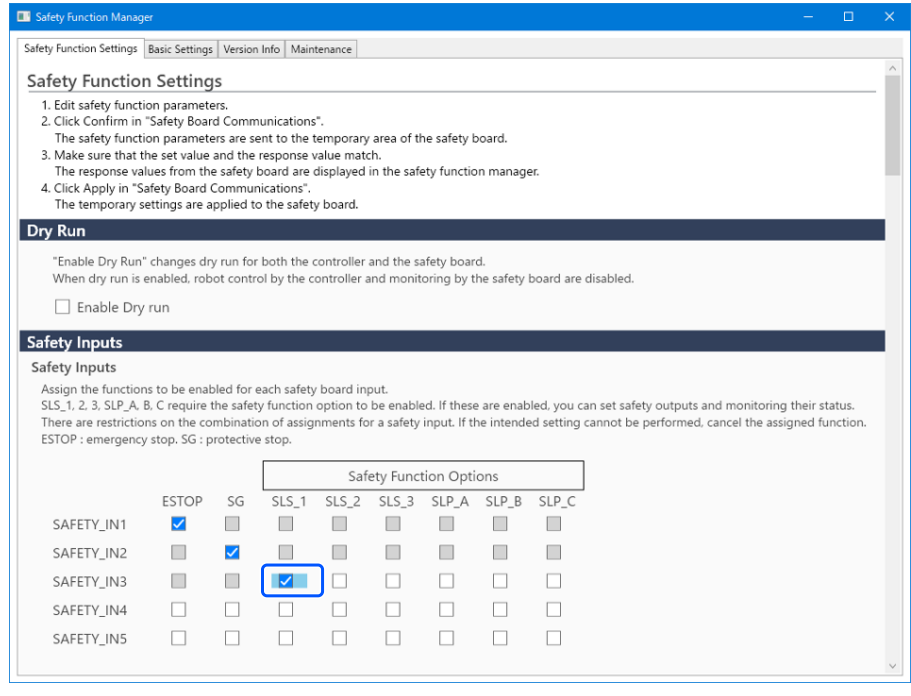

3. Introduza [X\_TCP:0mm], [Y\_TCP:0mm] [Z\_TCP:0mm] para o desvio de TCP.

### **PONTOS-CHAVE**

Neste exemplo, a confirmação é realizada sem a mão acoplada. Se forem introduzidos 0 mm para todo o desvio TCP, será apresentada uma mensagem de aviso quando clicar no botão [Confirm]. No entanto, pode continuar.

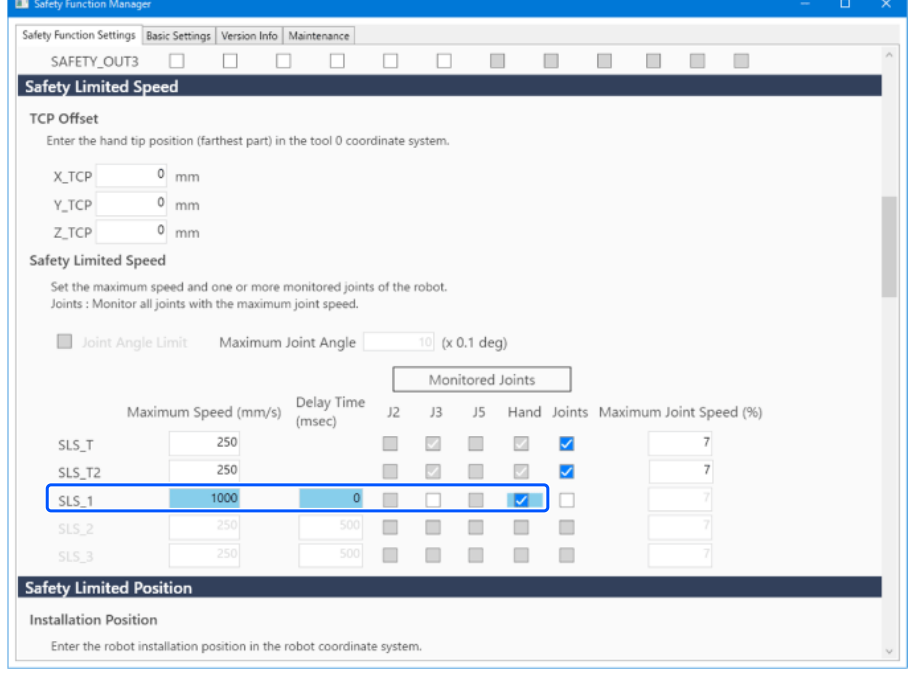

#### 5. Aplicar definições.

#### **Como verificar o funcionamento**

Siga o procedimento abaixo para verificar a operação.

- 1. Ligue o SAFETY\_IN3 (0 V) para ativar a função de monitorização da velocidade.
- 2. No EPSON RC+, opere o robô a uma velocidade de 500 mm/seg.

Programa de amostragem para operar a 500 mm/seg:

```
Function SLS_Test_500
   SF LimitSpeedS SLS 1, 500 'Sets the speed limit to 500 mm/s when SLS_1 is enabled
   SF LimitSpeedSEnable SLS 1, On 'Enables speed control when SLS 1 is enabled.
        Motor On
    Power Low
   Go P1 V Moves in PTP mode to the operation start position (P1).
    Power High
    Speed 100
    Accel 100, 100
   SF PeakSpeedSClear 'Clears the peak speed value.
    Go P2
   SF PeakSpeedS 'Displays the peak speed value.
    Motor Off
```

```
Fend
```
### **PONTOS-CHAVE**

As funções de segurança não funcionam porque a velocidade de funcionamento é inferior à velocidade máxima (1000 mm/seg).

3. No EPSON RC+, mude a velocidade para 1500 mm/seg e, em seguida, opere o robô.

Programa de amostragem para operar a 1500 mm/seg:

```
Function SLS_Test_1500
       SF LimitSpeedS SLS 1, 1500 'Sets the limit speed to 1500 mm/s when SLS 1 is en
    SF LimitSpeedSEnable SLS 1, On 'Enables speed control when SLS 1 is enabled.
    Motor On
     Power Low
    Go P1 <sup>'Moves</sup> in PTP mode to the operation start position (P1).
     Power High
     Speed 100
    Accel 100, 100
    SF PeakSpeedSClear 'Clears the peak speed value.
     Go P2
    SF PeakSpeedS 'Displays the peak speed value.
    Motor Off
Fend
```
4. Confirme que ocorre uma paragem de emergência e que o funcionamento do robô cessa.

#### **Como repor**

Siga o procedimento abaixo para repor o estado de paragem de emergência.

- 1. Liberte o interruptor de paragem de emergência.
- 2. No EPSON RC+, selecione [Robot Manager] [Control Panel] e, em seguida, efetue a operação de reposição de erros.
- 3. Confirme se o [EStop] apresentado no canto inferior direito do EPSON RC+ apaga.

# <span id="page-97-0"></span>5.5 Exemplo de utilização do limite de ângulo da articulação

O seguinte descreve como utilizar o limite de ângulo da junta utilizando SLS\_1.

Neste exemplo, SLS\_1 está atribuído a SAFETY\_IN3 para ativar o Limite de Ângulo da Junta. Defina o Ângulo Máximo da Junta para 15 graus e a Velocidade Máxima do SLS\_1 para 1000[mm/sec]. Confirme que o Manipulador continua a funcionar enquanto não violar o ângulo máximo da articulação e que qualquer violação do limite de ângulo da articulação resulta numa paragem de emergência.

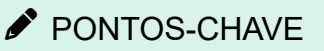

Para obter mais informações sobre o limite do ângulo da junta, consulte a secção seguinte. **[Limite do ângulo da junta](#page-36-0)**

#### **Como definir**

Siga o procedimento abaixo para definir os parâmetros da função de segurança.

1. No EPSON RC+, selecione [Setup] - [System Configuration], e em seguida, inicie o Safety Function Manager em [Controller] - [Safety Functions].

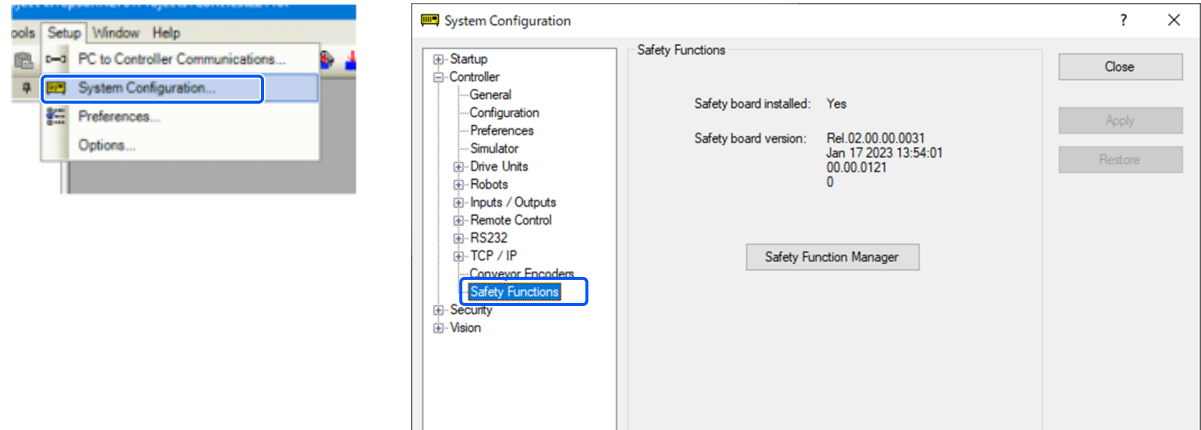

### 2. Para [SAFETY\_IN3], selecione [SLS\_1].

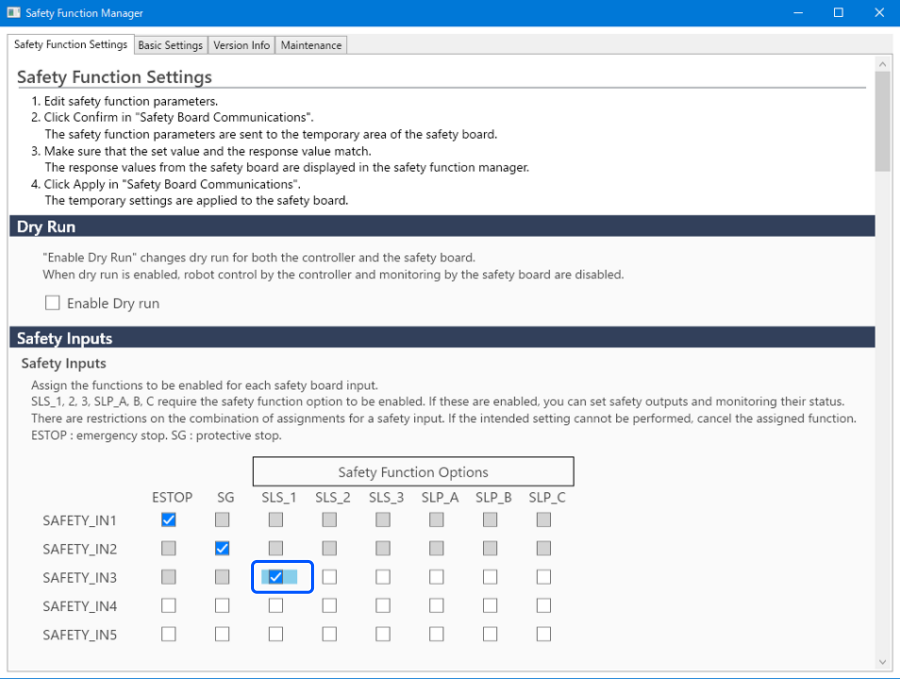

3. Selecione [Joint Angle Limit].

Quando [Joint Angle Limit] é selecionado, o tempo de atraso [SLS\_1] é fixado em 0.

- 4. Digite 150 para [Maximum Joint Angle] e 1000 para [Maximum Speed] em [SLS\_1].
- 5. Aplicar definições.

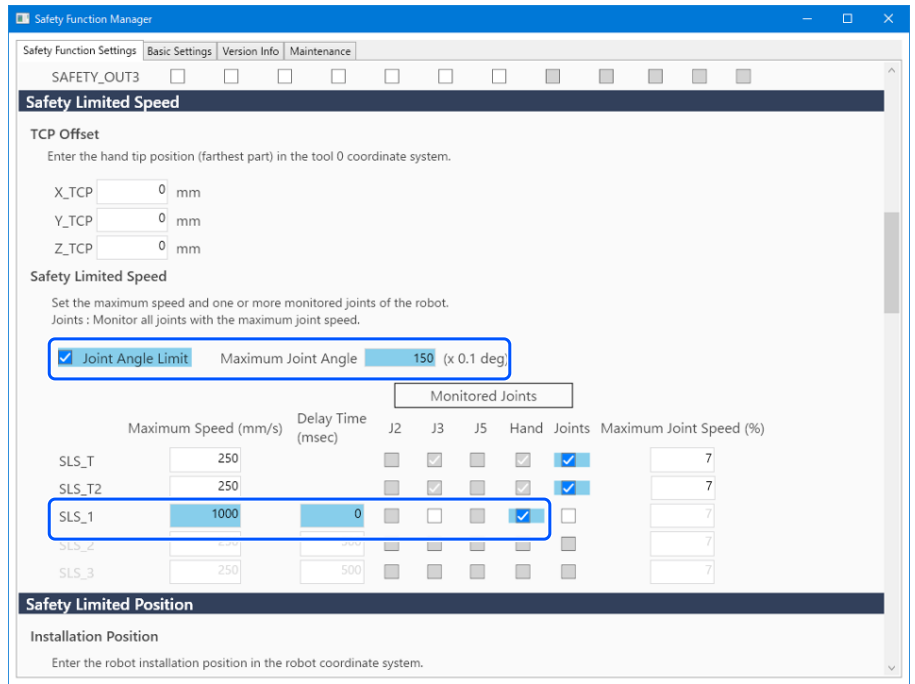

#### **Como verificar o funcionamento**

Siga o procedimento abaixo para verificar a operação.

- 1. Ligue o SAFETY\_IN3 (0 V) para ativar o limite de ângulo da junta.
- 2. No EPSON RC+, selecione [Tools] [Robot Manager] [Control Panel] e, em seguida, ligue o motor.
- 3. No EPSON RC+, selecione [Tools] [Robot Manager] [Jog & Teach] e, em seguida, defina [Jog Distance] para o eixo J1 para 10 graus.
- 4. Clique em [+J1] e rode 10 graus a baixa velocidade.

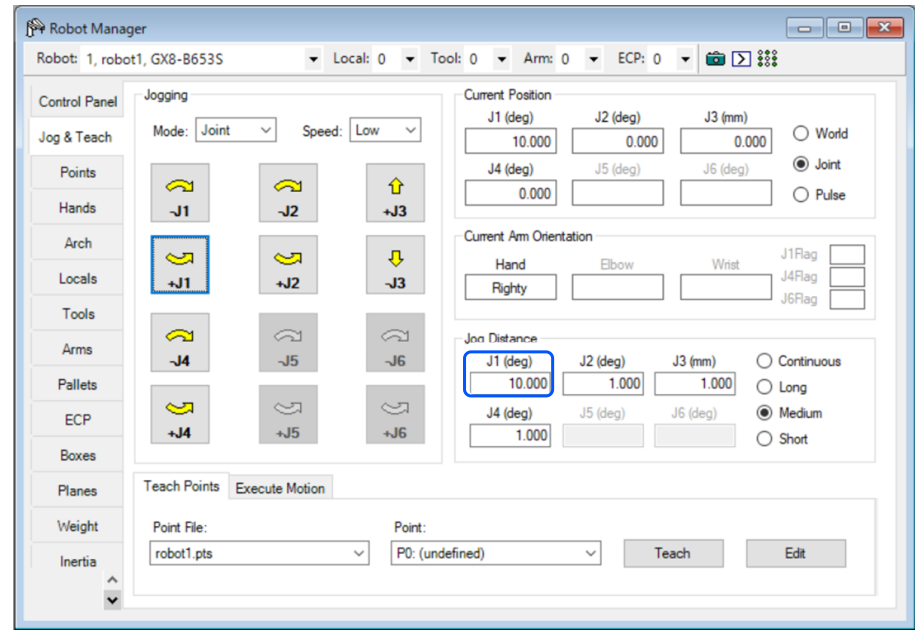

### $\triangle$  PONTOS-CHAVE

Como a distância do jogging (ângulo) é igual ou inferior ao ângulo limite (15 graus), o motor permanece ligado sem acionar a Função de Segurança.

- 5. Defina [Jog Distance] para o eixo J1 para 20 graus.
- 6. Clique em [+J1] e rode 20 graus a baixa velocidade.

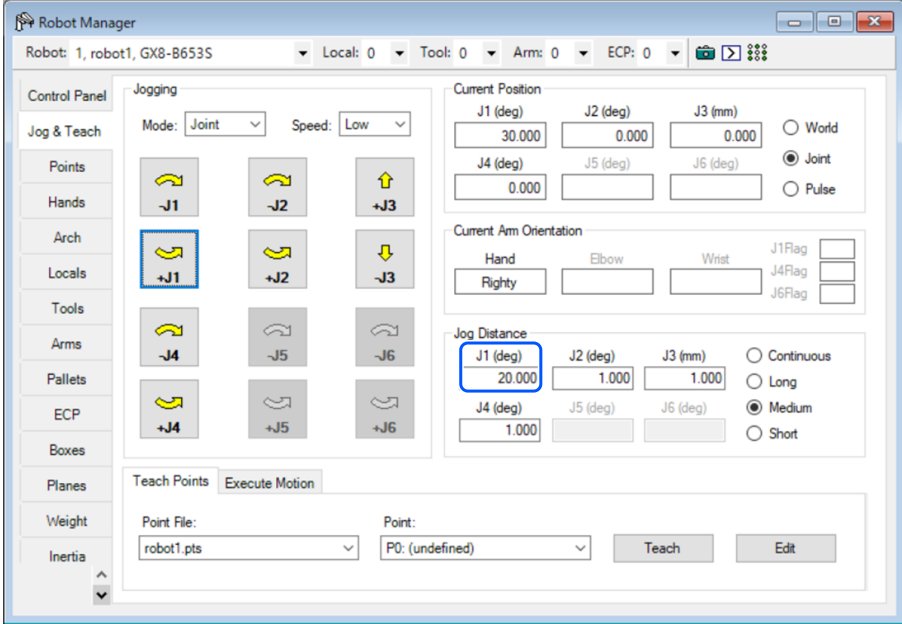

7. Confirme que ocorre uma paragem de emergência e que o funcionamento do robô cessa.

#### **Como repor**

Siga o procedimento abaixo para repor o estado de paragem de emergência.

- 1. No EPSON RC+, selecione [Robot Manager] [Control Panel] e, em seguida, efetue a operação de reposição de erros.
- 2. Confirme se o [EStop] apresentado no canto inferior direito do EPSON RC+ apaga.

# <span id="page-100-0"></span>5.6 Exemplo de utilização da posição limitada de segurança (SLP)

O seguinte descreve um exemplo de utilização da posição limitada de segurança (SLP). Neste exemplo, SLP\_A está atribuído a SAFETY\_IN3 para confirmar que ocorre uma paragem de emergência quando o robô entra na área restrita. Neste exemplo, é utilizado um GX8-B653S como Manipulador SCARA e um C4-B901S como Manipulador de 6 eixos.

### 5.6.1 Posição limitada de segurança (SLP) Definições para um Manipulador SCARA

Siga o procedimento abaixo para definir os parâmetros da função de segurança do Quadro de Segurança.

1. No EPSON RC+, selecione [Setup] - [System Configuration], e em seguida, inicie o Safety Function Manager em [Controller] - [Safety Functions].

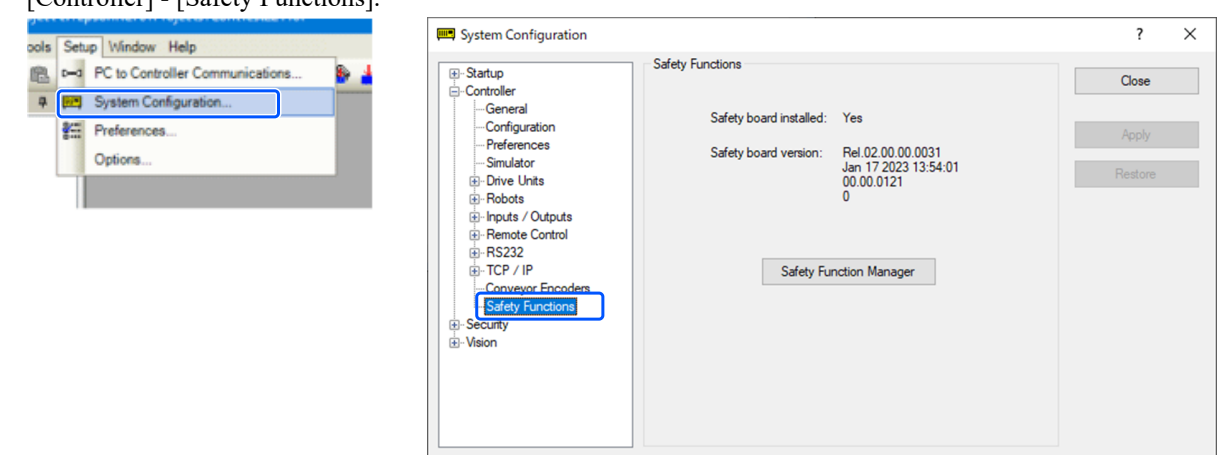

2. Para [SAFETY\_IN3], selecione [SLP\_A].

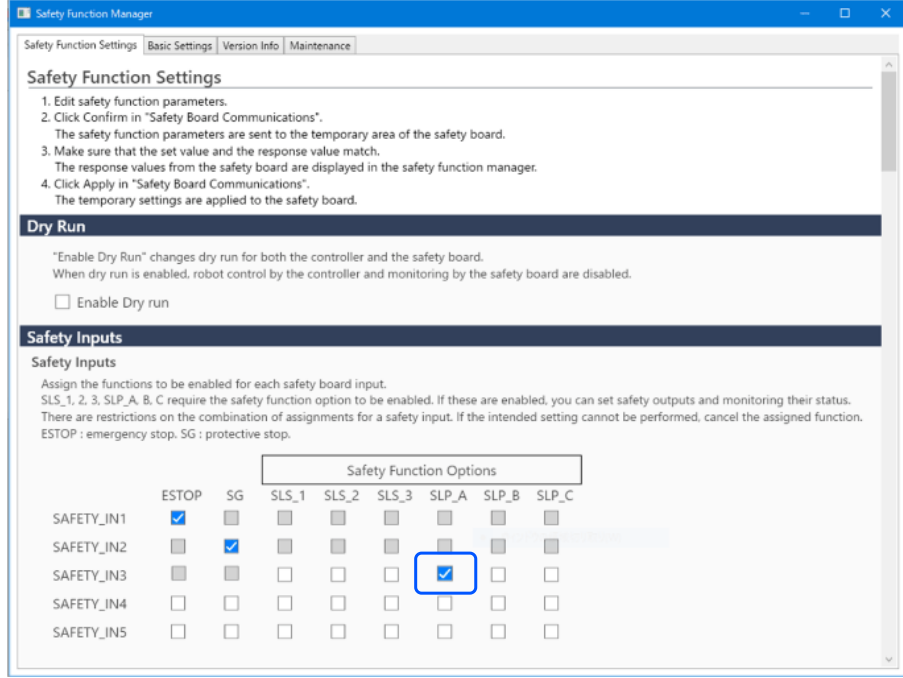

3. Em [Robot Monitored Range], introduza 100 (mm) para [J2] e 80 (mm) para [J3].

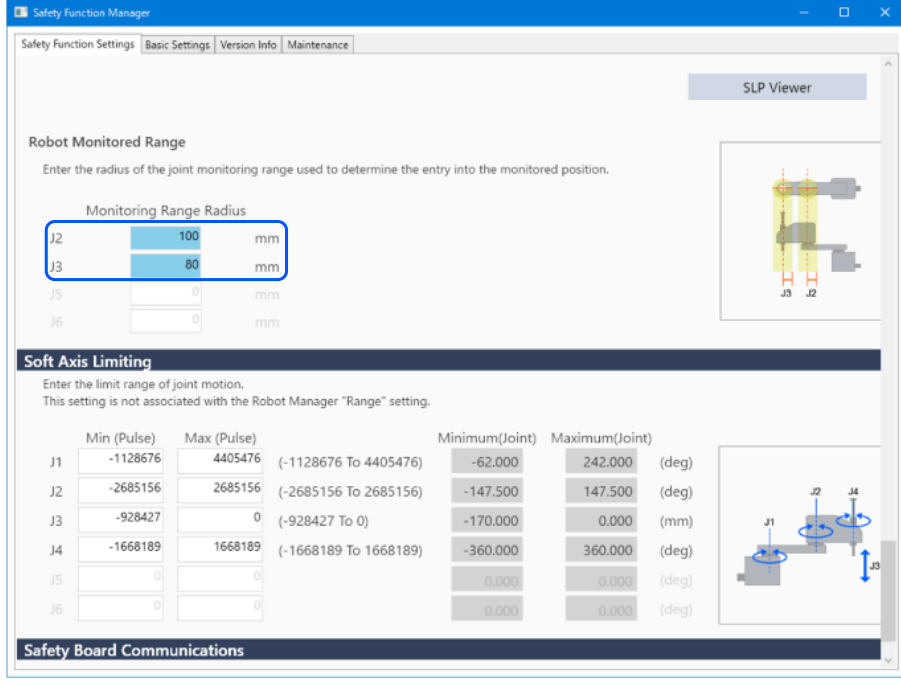

- 4. Selecione o plano XY em SLP\_A , e, em seguida, selecione [Wall].
- 5. Marque as caixas de verificação para [X1], [X2], [Y1] e [Y2] e, em seguida, introduza -700 (mm) para [X1], 700 (mm) para [X2], -700 (mm) para [Y1] e 700 (mm) para [Y2] como posições de cada parede.

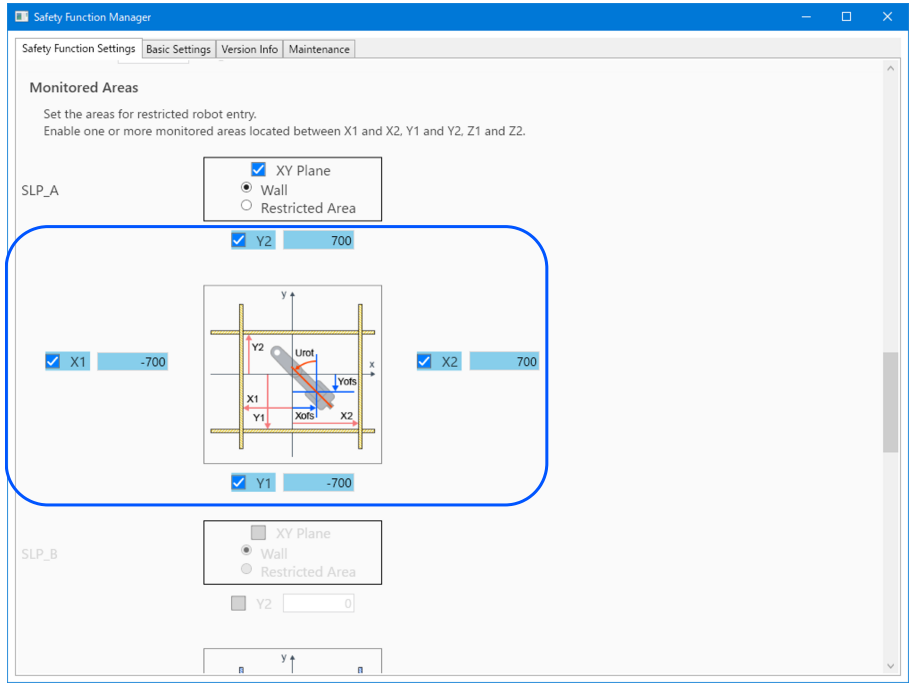

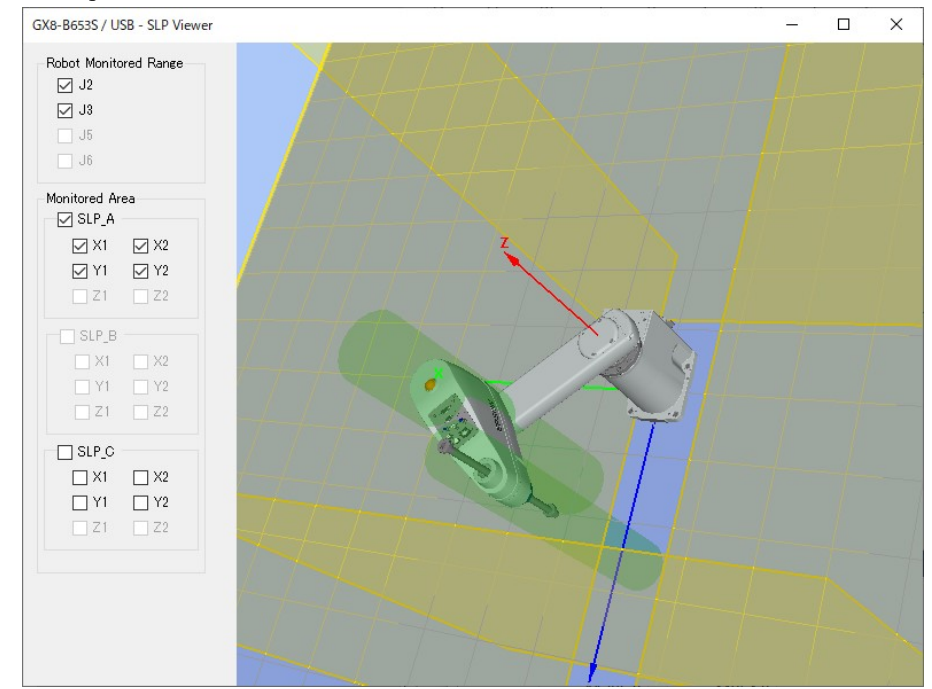

7. Aplicar definições.

### 5.6.2 Posição limitada de segurança (SLP) Definições para um Manipulador de 6 eixos

Siga o procedimento abaixo para definir os parâmetros da função de segurança do Quadro de Segurança.

1. No EPSON RC+, selecione [Setup] - [System Configuration], e em seguida, inicie o Safety Function Manager em [Controller] - [Safety Functions].

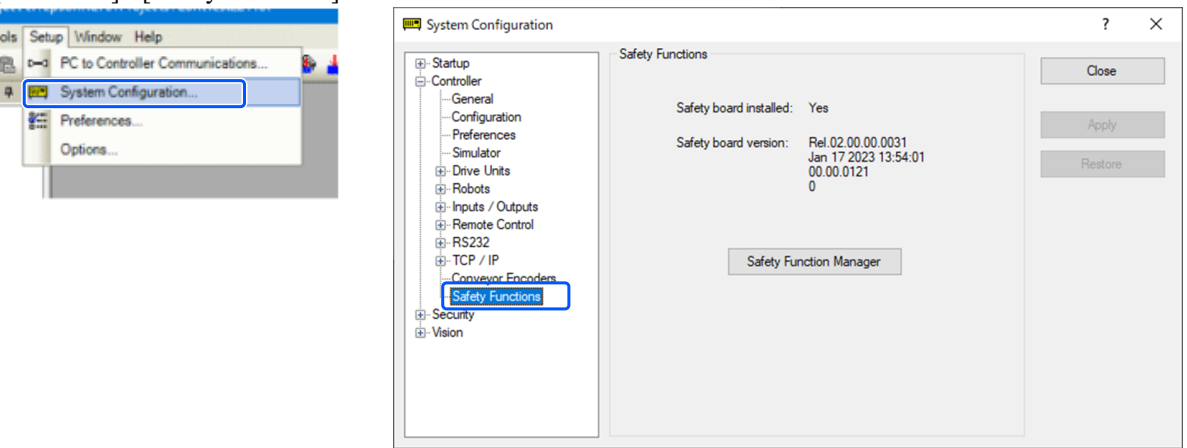

### 2. Para [SAFETY\_IN3], selecione [SLP\_A].

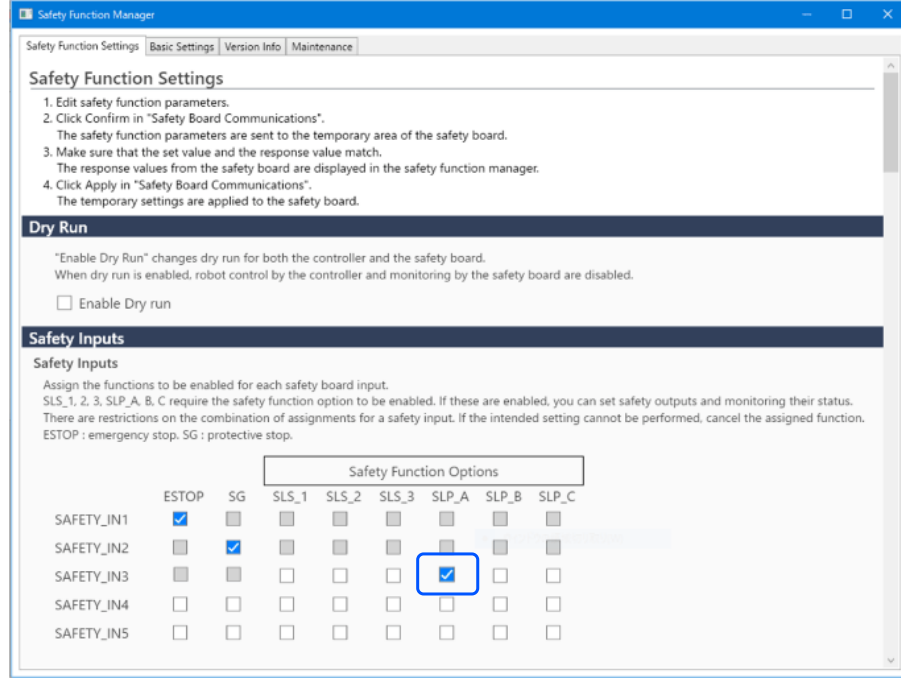

3. Em [Robot Monitored Range], introduza 99 (mm) para [J2], 99 (mm) para [J3], 48 (mm) para [J5], e 30 (mm) para [J6].

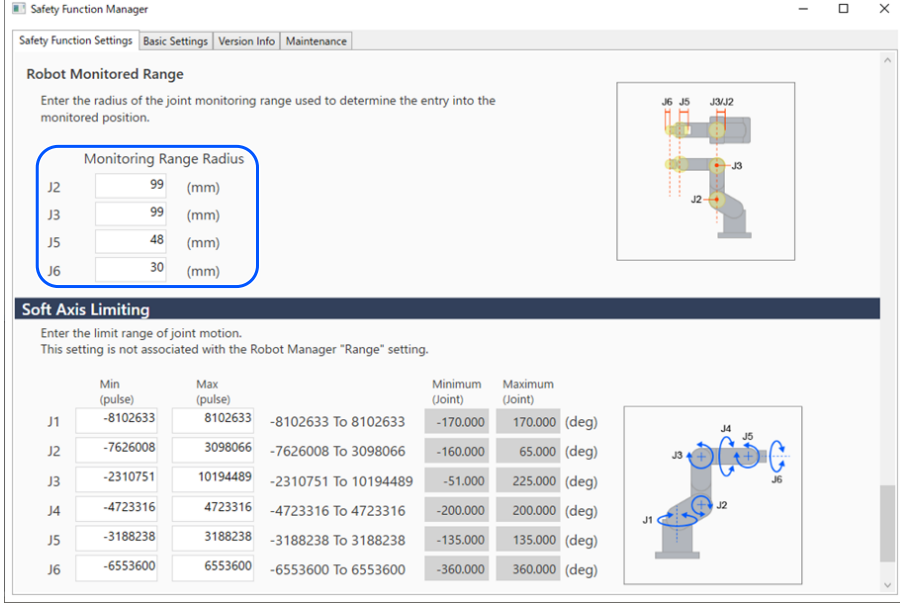

4. Selecione o plano XY em SLP\_A , e, em seguida, selecione [Wall]. Selecione também a direção Z.

5. Marque as caixas de verificação para [X1], [X2], [Y1] e [Y2] e, em seguida, introduza -700 (mm) para [X1], 700 (mm) para [X2], -700 (mm) para [Y1] e 700 (mm) para [Y2] como posições de cada parede. Marque as caixas de verificação para [Z1] e [Z2] e, em seguida, introduza -700 (mm) para [Z1] e 700 (mm) para [Z2] como posições de cada parede.

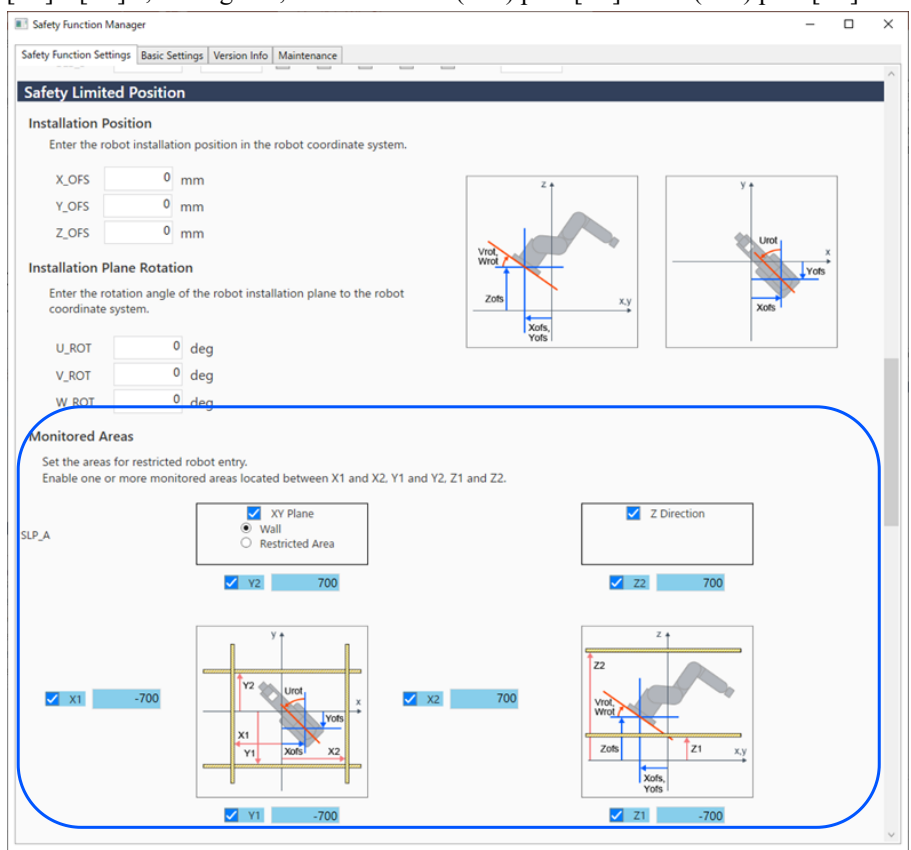

### 6. Verifique o intervalo definido no Visualizador SLP.

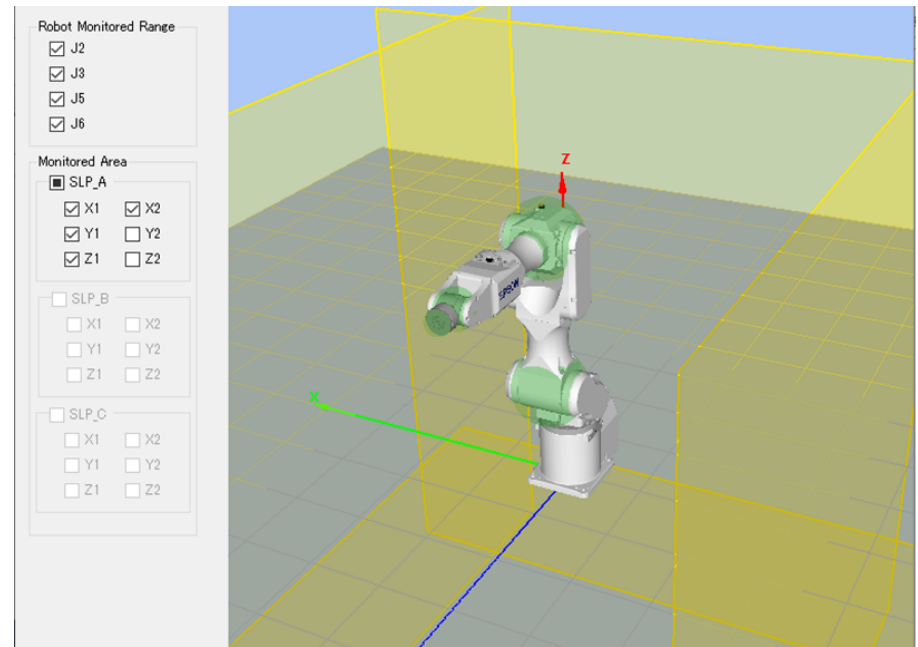

7. Aplicar definições.

### 5.6.3 Confirme a operação da posição limitada de segurança (SLP)

Siga o procedimento abaixo para verificar a operação.

- 1. Ligue o [SAFETY\_IN3] (0 V) para ativar a posição limitada de segurança.
- 2. No EPSON RC+, selecione [Tools] [Robot Manager] [Jog & Teach] e, em seguida, mova o robô para fora da parede (área restrita).

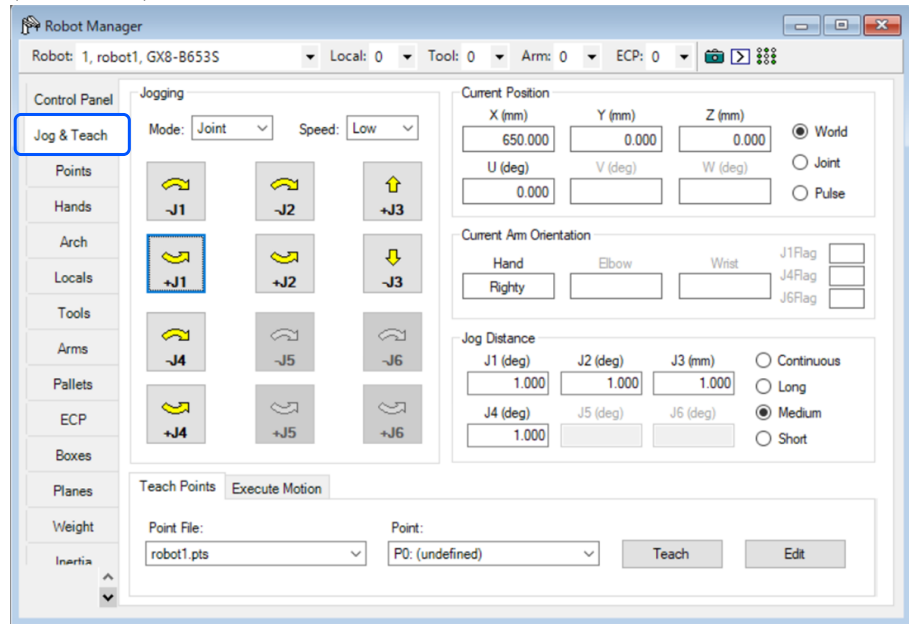

3. Confirme que ocorre uma paragem de emergência e que o funcionamento do robô cessa.

#### **Como repor**

Os três métodos seguintes podem ser utilizados para repor uma paragem de emergência.

- Método usando entradas de segurança
- Método utilizando a libertação do travão do motor  $\blacksquare$
- $\blacksquare$ Método usando a Consola de controlo

#### **Método usando entradas de segurança**

- 1. Defina [SAFETY\_IN3] para o estado OFF (24 V) para desativar a posição limitada de segurança.
- 2. No EPSON RC+, selecione [Tools] [Robot Manager] [Control Panel] e, em seguida, efetue a operação de reinicialização de erros.
- 3. Confirme se o [EStop] apresentado no canto inferior direito do EPSON RC+ apaga.
- 4. No EPSON RC+, selecione [Robot Manager] [Control Panel] e, em seguida, clique no botão [MOTOR ON].

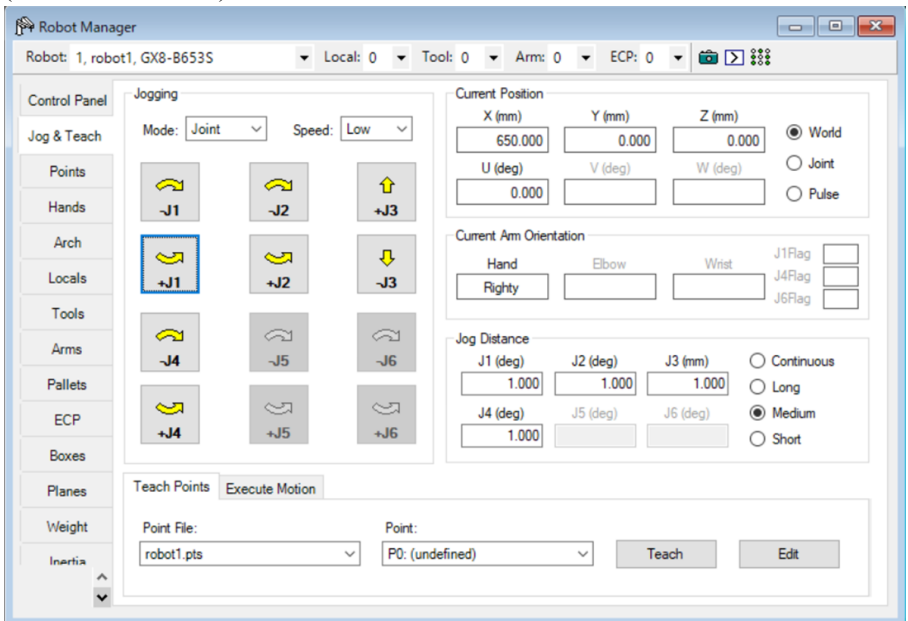

#### **Método utilizando a libertação do travão do motor**

Como reiniciar um Manipulador SCARA

1. No painel de controlo do EPSON RC+, em [Free Joints], clique no botão [Free All] para libertar o travão do motor em cada eixo.

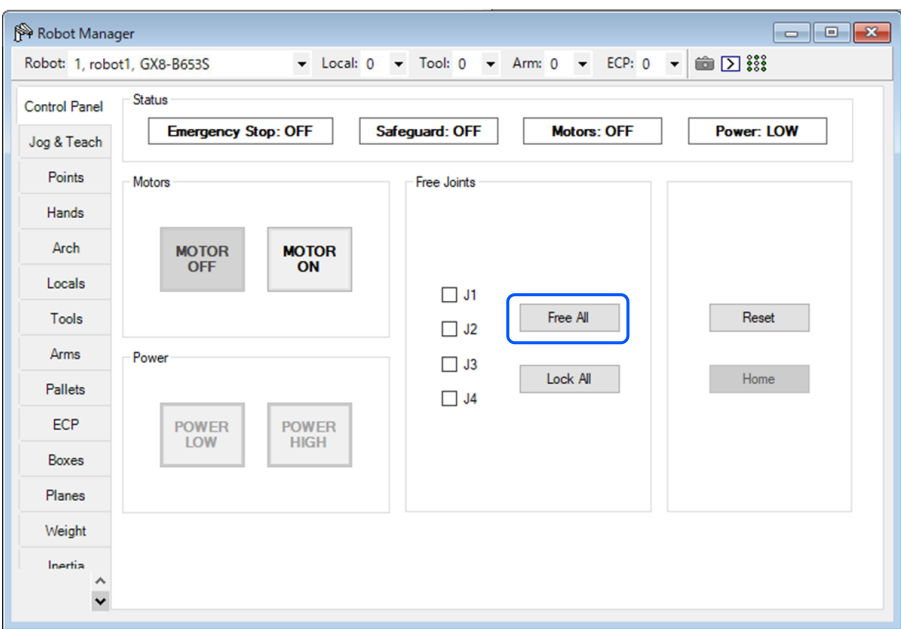

- 2. Mova o robô manualmente para fora da área restrita.
- 3. No EPSON RC+, selecione [Robot Manager] [Control Panel] e, em seguida, efetue a operação de reposição de erros.
- 4. Confirme se o [EStop] apresentado no canto inferior direito do EPSON RC+ apaga.

Como reiniciar um Manipulador de 6 eixos

Uma forma é utilizar a unidade de libertação do travão (opção). Consulte mais detalhes no manual indicado em seguida. "Manual do Manipulador ‒ Segurança - Como Mover os Braços com o Travão Eletromagnético"

#### **Método usando a Consola de controlo**

1. Acople a Consola de controlo ao controlador do robô e defina o controlador do robô para o modo TEACH.

# A ATENÇÃO

No modo TEACH, a posição de segurança limitada é desativada. Tenha cuidado com as operações do robô.

- 2. Opere a Consola de controlo para mover o robô para fora da área restrita.
- 3. Mude para o modo AUTO e execute a operação de reposição de erro usando a Consola de controlo ou o EPSON RC+.
- 4. Utilize a Consola de controlo ou o EPSON RC+ para confirmar que [EStop] está desligado.
# 5.7 Exemplo de uso da Limitação do Eixo Suave

O seguinte descreve um exemplo de uso da limitação do eixo suave. Este exemplo utiliza um Manipulador SCARA como o robô. Note que o mesmo procedimento aplica-se ao utilizar um Manipulador de 6 eixos.

Este exemplo confirma que se o eixo J1 se mover fora da gama limite, o robô entra no estado de paragem de emergência.

## **Como definir**

Siga o procedimento abaixo para definir os parâmetros da função de segurança.

1. No EPSON RC+, selecione [Setup] - [System Configuration], e em seguida, inicie o Safety Function Manager em [Controller] - [Safety Functions].

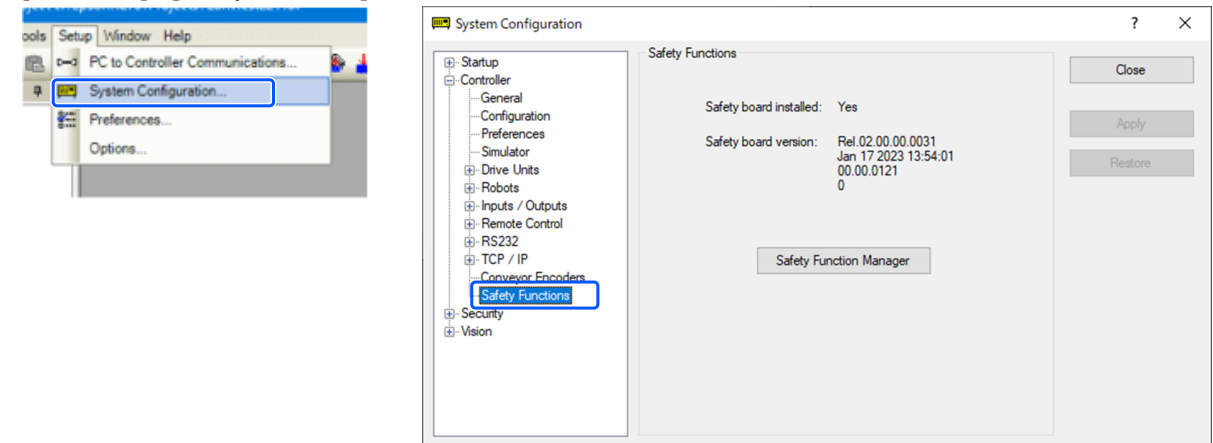

2. Digite um valor de intervalo limite para cada junta [J1] a [J4] configurado utilizando limitação valor do eixo suave da seguinte forma:

# **Mín. [pulse]**

J1:-1100000, J2:-2200000, J3:-1500000, J4:-1000000

# **Máx. [pulse]**

J1:4400000, J2:2200000, J3:0, J4:1000000

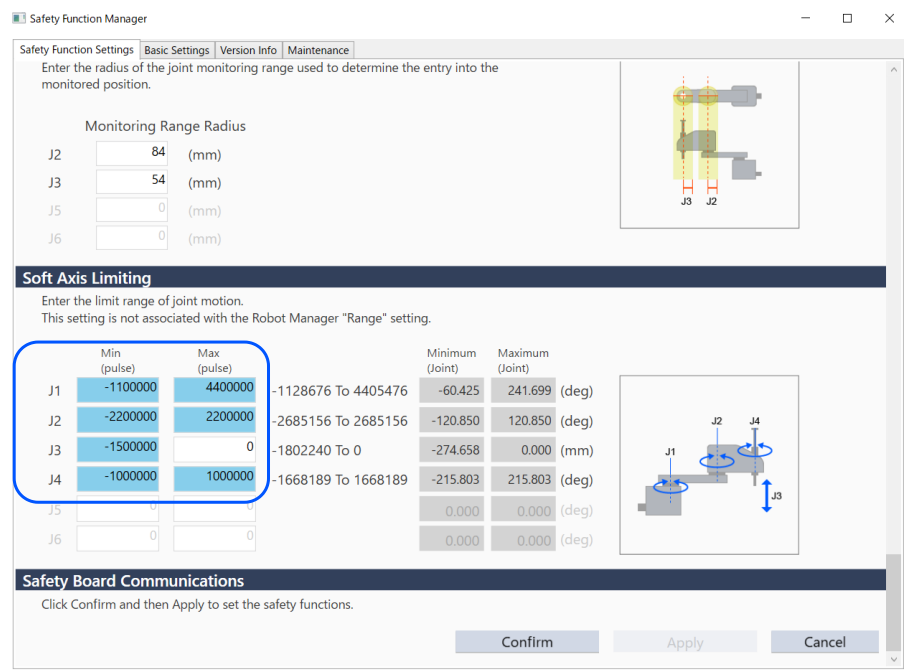

3. Aplicar definições.

# **Como verificar o funcionamento**

Siga o procedimento abaixo para verificar a operação.

1. No EPSON RC+, selecione [Tools] - [Robot Manager] - [Jog & Teach] e, em seguida, mova o eixo J1 para fora do limite.

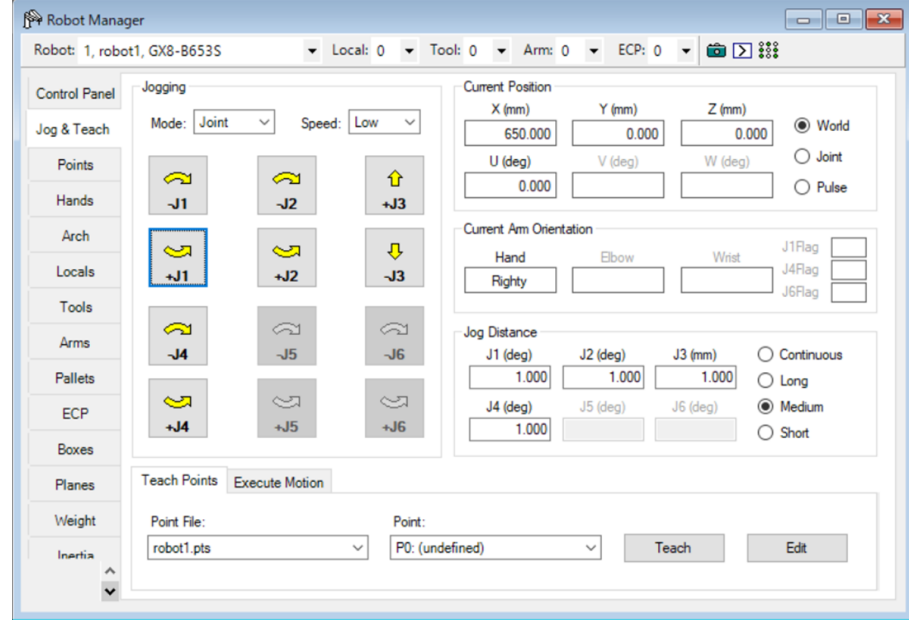

2. Confirme que ocorre uma paragem de emergência e que o funcionamento do robô cessa.

#### **Como repor**

Os dois procedimentos seguintes podem repor o estado de paragem de emergência.

- Método utilizando a libertação do travão do motor
- Método usando a Consola de controlo  $\blacksquare$

## **Método utilizando a libertação do travão do motor**

Como reiniciar um Manipulador SCARA

1. No painel de controlo do EPSON RC+, em [Free Joints], clique no botão [Free All] para libertar o travão do motor em cada eixo.

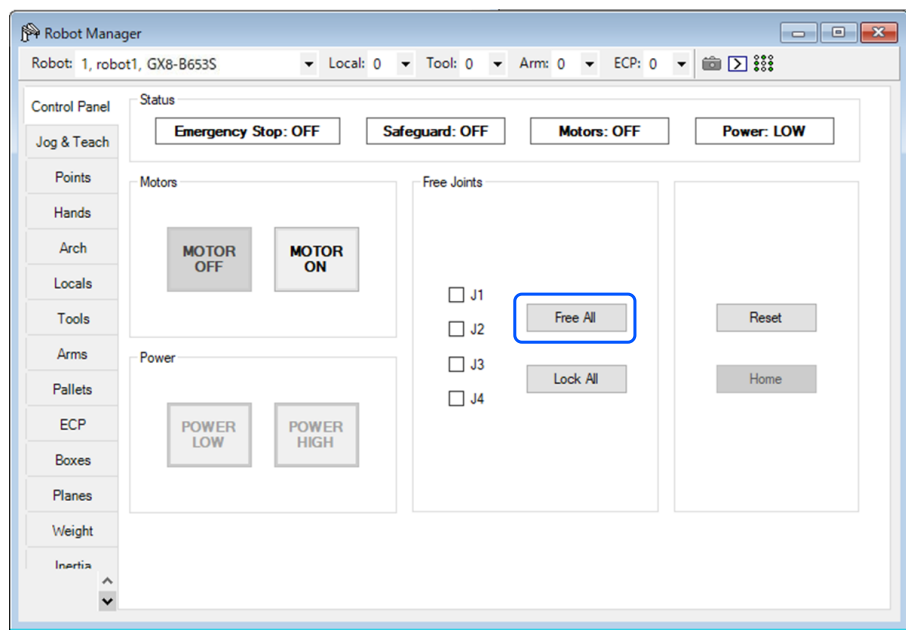

2. Mova o robô manualmente para dentro do intervalo operacional.

- 3. No EPSON RC+, execute a operação de reinicialização de erros.
- 4. Confirme que o estado de paragem de emergência foi reiniciado.

Como reiniciar um Manipulador de 6 eixos

Utilize a unidade de libertação do travão (opção) ou o comando de travagem (Brake) do software. Consulte mais detalhes no manual indicado em seguida.

"Manual do Manipulador ‒ Segurança - Como Mover os Braços com o Travão Eletromagnético"

## **Método usando a Consola de controlo**

1. Acople a Consola de controlo ao controlador do robô e defina o controlador do robô para o modo TEACH.

# A ATENÇÃO

No modo TEACH, a limitação do eixo suave é desativada. Tenha cuidado com as operações do robô.

2. Opere a Consola de controlo para mover o robô para dentro da faixa de operação.

3. Mude para o modo AUTO e execute a operação de reposição de erro.